# USER GUIDE

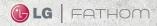

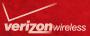

Copyright©2010 LG Electronics, Inc. All rights reserved. LG and the LG logo are registered trademarks of LG Group and its related entities. FATHOM<sup>TM</sup> is a trademark of Verizon Wireless. All other trademarks are the property of their respective owners.

## Important Health Information and Safety Precautions

When using this product, the safety precautions below must be taken to avoid possible legal liabilities and damages.

Retain and follow all product safety and operating instructions. Observe all warnings in the operating instructions on the product. To reduce the risk of bodily injury, electric shock, fire, and damage to the equipment, observe the following precautions.

#### ELECTRICAL SAFETY

This product is intended for use when supplied with power from the designated battery or power supply unit.

Other usage may be dangerous and will invalidate any approval given to this product.

#### SAFETY PRECAUTIONS FOR PROPER GROUNDING INSTALLATION

CAUTION: Connecting to improperly grounded equipment can result in an electric shock to your device. This product is equipped with a USB Cable for connecting to a desktop or notebook computer. Be sure your computer is properly grounded (earthed) before connecting this product to the computer. The power supply cord of a desktop or notebook computer has an equipment-grounding conductor and a grounding plug. The plug must be plugged into an appropriate outlet which is properly installed and grounded in accordance with all local codes and ordinances.

#### SAFETY PRECAUTIONS FOR POWER SUPPLY UNIT

#### Use the correct external power source

A product should be operated only from the type of power source indicated on the electrical ratings label. If you are not sure of the type of power source required, consult your authorized service provider or local power company. For a product that operates from battery power or other sources, refer to the operating instructions that are included with the product.

#### Handle battery packs carefully

This product contains a Li-ion battery. There is a risk of fire and burns if the battery pack is handled improperly. Do not attempt to open or service the battery pack. Do not disassemble, crush, puncture, short external contacts or circuits, dispose of in fire or water, or expose a battery pack to temperatures higher than 60°C (140°F).

WARNING: Danger of explosion if battery is incorrectly replaced. To reduce risk of fire or burns, do not disassemble, crush, puncture, short external contacts, expose to temperature above 60°C (140°F), or dispose of in fire or water. Replace only with specified batteries. Recycle or dispose of used batteries according to the local regulations or reference guide supplied with your product.

#### Take extra precautions

- Keep the battery or device dry and away from water or any liquid as it may cause a short circuit.
- Keep metal objects away so they don't come in contact with the battery or its connectors as it may lead to short circuit during operation.
- The phone should be only connected to products that bear the USB-IF logo or have completed the USB-IF compliance program.
- Do not use a battery that appears damaged, deformed, or discolored, or one that has any rust on its casing, overheats, or emits a foul odor.
- Always keep the battery out of the reach of babies and small children, to avoid swallowing of the battery. Consult a doctor immediately if the battery is swallowed.

- Only use the battery with a charging system that has been qualified with the system per this standard, IEEE-Std-1725-200x. Use of an unqualified battery or charger may present a risk of fire, explosion, leakage or other hazard.
- Replace the battery only with another battery that has been qualified with the system per this standard, IEEE-Std-1725-200x. Use of an unqualified battery may present a risk of fire, explosion, leakage or other hazard.
- Avoid dropping the phone or battery. If the phone or battery is dropped, especially on a hard surface, and the user suspects damage, take it to a service centre for inspection.
- If the battery leaks:

Do not allow the leaking fluid to come in contact with skin or clothing. If contact occurs, flush the affected area immediately with clean water and seek medical advice.

Do not allow the leaking fluid to come in contact with eyes. If contact occurs, DO NOT rub;

rinse with clean water immediately and seek medical advice.

Take extra precautions to keep a leaking battery away from fire as there is a danger of ignition or explosion.

## SAFETY PRECAUTIONS FOR DIRECT SUNLIGHT

Keep this product away from excessive moisture and extreme temperatures. Do not leave the product or its battery inside a vehicle or in places where the temperature may exceed  $60^{\circ}$ C ( $140^{\circ}$ F), such as on a car dashboard, window sill, or behind glass that is exposed to direct sunlight or strong ultraviolet light for extended periods of time. This may damage the product, overheat the battery, or pose a risk to the vehicle.

## PREVENTION OF HEARING LOSS

CAUTION: Permanent hearing loss may occur if earphones or headphones are used at high volume for prolonged periods of time.

### SAFETY IN AIRCRAFT

Due to the possible interference caused by this product to an aircraft's navigation system and its communications network, using this device's phone function on board an airplane is against the law in most countries. If you want to use this device when its use is restricted on board an aircraft, remember to switch to Airplane Mode which turns off RF functions that could cause interference.

### ENVIRONMENT RESTRICTIONS

Do not use this product in gas stations, fuel depots, chemical plants or where blasting operations are in progress, or in potentially explosive atmospheres such as fuelling areas, fuel storehouses, below deck on boats, chemical plants, fuel or chemical transfer or storage facilities, and areas where the air contains chemicals or particles, such as grain, dust, or metal powders. Please be aware that sparks in such areas could cause an explosion or fire resulting in bodily injury or even death.

#### EXPLOSIVE ATMOSPHERES

When in any area with a potentially explosive atmosphere or where flammable materials exist, the product should be turned off and the user should obey all signs and instructions. Sparks in such areas could cause an explosion or fire resulting in bodily injury or even death. Users are advised not to use the equipment at refueling points such as service or gas stations, and are reminded of the need to observe restrictions on the use of radio equipment in fuel depots, chemical plants, or where blasting operations are in progress. Areas with a potentially explosive atmosphere are often, but not always, clearly marked. These include fueling areas, below deck on boats, fuel or chemical ransfer or storage facilities, and areas where the air contains chemicals or particles, such as grain, dust, or metal powders.

### ROAD SAFETY

Vehicle drivers in motion are not permitted to use telephone services with handheld devices, except in the case of emergency. In some countries, using hands-free devices as an alternative is allowed.

## SAFETY PRECAUTIONS FOR RF EXPOSURE

- Avoid using your phone near metal structures (for example, the steel frame of a building).
- Avoid using your phone near strong electromagnetic sources, such as microwave ovens, sound speakers, TV and radio.
- Use only original manufacturer-approved accessories, or accessories that do not contain any metal.
- Use of non-original manufacturer-approved accessories may violate your local RF exposure guidelines and should be avoided.

#### INTERFERENCE WITH MEDICAL EQUIPMENT FUNCTIONS

This product may cause medical equipment to malfunction. The use of this device is prohibited in most hospitals and medical clinics.

If you use any personal medical device(s), consult the manufacturer of your device(s) to determine if they are adequately shielded from external RF energy. Your physician may be able to assist you in obtaining this information.

Turn your phone OFF in health care facilities when any regulations posted in these areas instruct you to do so.

Hospitals or health care facilities may be using equipment that could be sensitive to external RF energy.

#### HEARING AIDS

Some digital wireless phones may interfere with some hearing aids. In the event of such interference, you may want to consult your service provider, or call the customer service line to discuss alternatives.

### NON-IONIZING RADIATION

Your device has an internal antenna. This product should be operated in its normal-use position to ensure the radiative performance and safety from interference. As with other mobile radio transmitting equipment, users are advised that for satisfactory operation of the equipment and for personal safety, it is recommended that no part of the human body be allowed to come too close to the antenna during operation of the equipment. Use only the supplied integral antenna. Use of unauthorized or modified antennas may impair call quality and damage the phone, causing loss of performance and SAR levels exceeding the recommended limits as well as result in non-compliance with local regulatory requirements in your country. To assure optimal phone performance and ensure human exposure to RF energy is within the guidelines set forth in the relevant standards, always use your device only in its normal-use position. Contact with the antenna area may impair call quality and cause your device to operate at a higher power level than needed. Avoiding contact with the antenna area when the phone is IN USE optimizes the antenna performance and the battery life.

| Important Health Information                          |  |  |  |  |
|-------------------------------------------------------|--|--|--|--|
| and Safety Precautions1                               |  |  |  |  |
| ELECTRICAL SAFETY1                                    |  |  |  |  |
| SAFETY PRECAUTIONS FOR PROPER GROUNDING INSTALLATION1 |  |  |  |  |
| SAFETY PRECAUTIONS FOR POWER SUPPLY UNIT1             |  |  |  |  |
| SAFETY PRECAUTIONS FOR DIRECT SUNLIGHT                |  |  |  |  |
| PREVENTION OF HEARING LOSS4                           |  |  |  |  |
| SAFETY IN AIRCRAFT4                                   |  |  |  |  |
| ENVIRONMENT RESTRICTIONS4                             |  |  |  |  |
| EXPLOSIVE ATMOSPHERES4                                |  |  |  |  |
| ROAD SAFETY5                                          |  |  |  |  |
| SAFETY PRECAUTIONS FOR RF<br>EXPOSURE5                |  |  |  |  |
| INTERFERENCE WITH MEDICAL<br>EQUIPMENT FUNCTIONS5     |  |  |  |  |
| HEARING AIDS5                                         |  |  |  |  |
| NON-IONIZING RADIATION6                               |  |  |  |  |
| Table of Contents   7                                 |  |  |  |  |
| Welcome13                                             |  |  |  |  |
| Important Information14                               |  |  |  |  |
| Technical Details14                                   |  |  |  |  |
| Chapter 1 Getting Started 18                          |  |  |  |  |
| 1.1 About Your Phone18                                |  |  |  |  |

| 1.2 Getting to Know Your Touch    |  |  |  |  |
|-----------------------------------|--|--|--|--|
| Phone18                           |  |  |  |  |
| 1.3 Qwerty Keyboard20             |  |  |  |  |
| 1.4 Menus and Applications        |  |  |  |  |
| Overview                          |  |  |  |  |
| 1.5 Installing the Battery and    |  |  |  |  |
| Storage Card24                    |  |  |  |  |
| The Battery24                     |  |  |  |  |
| 1.6 Charging the Battery25        |  |  |  |  |
| Battery Charge Level25            |  |  |  |  |
| Charging with USB26               |  |  |  |  |
| 1.7 Starting Up26                 |  |  |  |  |
| Turning the power on and off26    |  |  |  |  |
| 1.8 Today Screen                  |  |  |  |  |
| 1.9 Notification and Status       |  |  |  |  |
| Icon Taskbar27                    |  |  |  |  |
| 1.10 Options Taskbar28            |  |  |  |  |
| 1.11 Start Menu29                 |  |  |  |  |
| 1.12 Lock                         |  |  |  |  |
| Notifications on the Lock panel31 |  |  |  |  |
| 1.14 Finger Movement              |  |  |  |  |
| Gestures                          |  |  |  |  |
| Finger scrolling                  |  |  |  |  |
| Finger panning                    |  |  |  |  |
| 1.15 Using the Zoom Bar34         |  |  |  |  |
| Changing Networks with Your LG    |  |  |  |  |
| FATHOM <sup>™</sup> Global Phone  |  |  |  |  |
| Chapter 2 Using Phone             |  |  |  |  |
| Features                          |  |  |  |  |
|                                   |  |  |  |  |

| 2.1 Seamless Switching of               |  |  |  |  |  |
|-----------------------------------------|--|--|--|--|--|
| Networks36                              |  |  |  |  |  |
| 2.2 Making Calls with the               |  |  |  |  |  |
| Phone Dialpad                           |  |  |  |  |  |
| Making a call from a text message37     |  |  |  |  |  |
| Making a call from an email message .38 |  |  |  |  |  |
| Making a call from a meeting            |  |  |  |  |  |
| request or reminder                     |  |  |  |  |  |
| Making an emergency call                |  |  |  |  |  |
| Making an international call            |  |  |  |  |  |
| Assisted Dialing                        |  |  |  |  |  |
| 2.3 Answering and Ending                |  |  |  |  |  |
| Calls40                                 |  |  |  |  |  |
| Using the call functions41              |  |  |  |  |  |
| 2.4 Using Call History42                |  |  |  |  |  |
| 2.5 Speed Dial43                        |  |  |  |  |  |
| 2.6 Making Three-way Calls43            |  |  |  |  |  |
| 2.7 CDMA Phone Settings44               |  |  |  |  |  |
| Setting the phone connection to         |  |  |  |  |  |
| CDMA-only mode44                        |  |  |  |  |  |
| CDMA Services45                         |  |  |  |  |  |
| 2.8 Using the LG FATHOM <sup>™</sup>    |  |  |  |  |  |
| as a GSM Phone45                        |  |  |  |  |  |
| GSM international roaming45             |  |  |  |  |  |
| Using the Verizon Wireless GSM SIM      |  |  |  |  |  |
| card46                                  |  |  |  |  |  |
| 2.9 GSM settings47                      |  |  |  |  |  |
| 2.9 Turning the Phone                   |  |  |  |  |  |
| Function On and Off49                   |  |  |  |  |  |

| Chapter 3 Using the Today                                                                                                    |
|----------------------------------------------------------------------------------------------------|
| Screen                                                                                                    |
| 3.1 What's on the Today                                                                                                    |
| Screen50                                                                                                    |
| 3.2 Today Screen50                                                                                                    |
| Changing the Today Screen51                                                                                                    |
| 3.3 Phone52                                                                                                    |
| 3.4 Message52                                                                                                    |
| Changing the message account                                                                                                    |
| settings                                                                                                    |
| Text Messages52                                                                                                    |
| Composing and sending text                                                                                                    |
| messages                                                                                                    |
| Managing text messages                                                                                                    |
| MMS54                                                                                                    |
|                                                                                                    |
| Viewing and replying to MMS                                                                                                    |
| messages                                                                                                    |
| messages                                                                                                    |
| messages                                                                                                    |
| messages                                                                                                    |
| messages                                                                                                    |
| messages                                                                                                    |
| messages                                                                                                    |
| messages                                                                                                    |
| messages                                                                                                    |
| messages                                                                                                    |
| messages                                                                                                    |
| messages       .55 <b>3.5 E-mail</b> .55         Setting Up E-mail Accounts       .55         Synchronizing Outlook e-mail       .56         Setting up an Internet e-mail       account         account       .56         Setting up a custom domain       .58         Creating and sending e-mail       .59 |

| Customizing e-mail settings62     |  |  |  |  |
|-----------------------------------|--|--|--|--|
| 3.6 Contacts63                    |  |  |  |  |
| Creating a contact63              |  |  |  |  |
| Editing and calling a contact64   |  |  |  |  |
| Finding a contact64               |  |  |  |  |
| Sharing contact information65     |  |  |  |  |
| 3.7 Visual Voice Mail65           |  |  |  |  |
| 3.8 Mobile Email66                |  |  |  |  |
| 3.9 Mobile IM66                   |  |  |  |  |
| 3.10 City ID67                    |  |  |  |  |
| 3.11 Internet Explorer68          |  |  |  |  |
| Browsing the Web68                |  |  |  |  |
| Navigating web pages68            |  |  |  |  |
| Copying web page text             |  |  |  |  |
| 3.12 Settings69                   |  |  |  |  |
| 3.12.1 Clock & Alarms73           |  |  |  |  |
| 3.12.2 Home75                     |  |  |  |  |
| 3.12.3 Lock                       |  |  |  |  |
| 3.12.4 Sounds & notifications76   |  |  |  |  |
| 3.12.5 Connections76              |  |  |  |  |
| 3.12.6 Personal77                 |  |  |  |  |
| 3.12.7 System81                   |  |  |  |  |
| 3.12.8 Bluetooth83                |  |  |  |  |
| Bluetooth pairing85               |  |  |  |  |
| Connecting a Bluetooth hands-free |  |  |  |  |
| or stereo headset86               |  |  |  |  |
| 3.12.9 Microsoft My Phone87       |  |  |  |  |

| 3.13 Bing87                     |
|---------------------------------|
| 3.14 RSS Viewer                 |
| 3.15 Alarms                     |
| 3.16 Calendar89                 |
| Viewing your appointments90     |
| Sending meeting requests and    |
| appointments                    |
| 3.17 Tasks92                    |
| 3.18 Notes93                    |
| Entering Information in Notes93 |
| 3.19 File Explorer94            |
| 3.20 Office Mobile95            |
| 3.21 Pictures & Videos96        |
| 3.22 Windows Media              |
| 3.23 World Clock100             |
| 3.24 Search Phone100            |
| 3.25 Calculator101              |
| 3.26 Adobe Reader LE101         |
| 3.27 Voice Commands102          |
| 3.28 Games104                   |
| 3.29 Task Manager104            |
| 3.30 Camera105                  |
| 3.30.1 Camera105                |
| 3.30.2 Video106                 |
| 3.31 Getting Started108         |
| 3.32 ActiveSync108              |
| 3.33 EnableDUN110               |
| Before you proceed110           |

| Using VZAccess Manager 110                                                                        |  |  |  |  |
|---------------------------------------------------------------------------------------------------|--|--|--|--|
| Setting up your phone as a USB<br>modem in Windows Vista™,<br>Windows 7 or Windows XP111          |  |  |  |  |
| Setting up your phone as a Bluetooth<br>modem in Windows Vista <sup>TM</sup> or<br>Windows 7112   |  |  |  |  |
| 3.34 Domain Enroll113                                                                             |  |  |  |  |
| Chapter 4 Entering Text114                                                                        |  |  |  |  |
| <ul><li>4.1 On-screen Input<br/>Methods114</li><li>4.2 Using the QWERTY</li></ul>                 |  |  |  |  |
| Keyboard115                                                                                       |  |  |  |  |
| 4.3 Using XT9 Mode116                                                                             |  |  |  |  |
| 4.4 Using Numeric and<br>Symbol Mode117                                                           |  |  |  |  |
| Chapter 5 Synchronizing                                                                           |  |  |  |  |
| Information118                                                                                    |  |  |  |  |
| 5.1 About Synchronization118                                                                      |  |  |  |  |
| 5.2 Before Synchronizing<br>with Your Computer118                                                 |  |  |  |  |
| 5.3 Setting Up Windows Mobile®<br>Device Center on Windows 7<br>or Windows Vista <sup>™</sup> 119 |  |  |  |  |
| Setting up synchronization in<br>Windows Mobile Device Center119                                  |  |  |  |  |
| Using Windows Mobile Device<br>Center120                                                          |  |  |  |  |
| 5.4 Setting Up ActiveSync® on<br>Windows® XP121                                                   |  |  |  |  |

| Setting up synchronization in                                          |
|------------------------------------------------------------------------|
| ActiveSync121                                                          |
| 5.5 Synchronizing With Your<br>Computer                                |
| Starting and stopping<br>synchronization121                            |
| Selecting information to sync122                                       |
| Troubleshooting sync connection<br>problem123<br>5.6 Synchronizing via |
| Bluetooth                                                              |
| 5.7 Synchronizing Music<br>and Video124                                |
| 5.8 Synchronizing with<br>Microsoft® My Phone124                       |
| Setting up your My Phone                                               |
| account125                                                             |
| Changing sync settings125                                              |
| Stopping the sync partnership with your My Phone account126            |
| Managing your My Phone Web                                             |
| account from your computer126                                          |
| 6.1 Text Messages127                                                   |
| Creating and sending a new text<br>message127                          |
| Managing text messages127                                              |
| Making calls directly from text<br>messages128                         |
| 6.2 Multimedia Messages128                                             |
|                                                                        |

| Creating and sending MMS                                                                                                    |  |  |
|----------------------------------------------------------------------------------------------------|--|--|
| messages129                                                                                                    |  |  |
| Viewing MMS messages131                                                                                                    |  |  |
| Synchronizing Outlook email<br>with your computer131                                                                                                    |  |  |
| Chapter 7 Working With                                                                                                    |  |  |
| Company Email and                                                                                                    |  |  |
| Meeting Appointments132                                                                                                    |  |  |
| 7.1 Synchronizing with the                                                                                                    |  |  |
| Exchange Server132                                                                                                    |  |  |
| Setting up an Exchange Server                                                                                                    |  |  |
| connection                                                                                                    |  |  |
| Starting synchronization133                                                                                                    |  |  |
| 7.2 Working With Company Email                                                                                                    |  |  |
| 7.2 WORKING WICH COmpany Linan                                                                                                    |  |  |
| Messages                                                                                                    |  |  |
| <b>o</b>                                                                                                    |  |  |
| Messages134                                                                                                    |  |  |
| Messages                                                                                                    |  |  |
| Messages134<br>Automatic synchronization through<br>Direct Push134                                                                                                    |  |  |
| Messages                                                                                                    |  |  |
| Messages                                                                                                    |  |  |
| Messages                                                                                                    |  |  |
| Messages134<br>Automatic synchronization through<br>Direct Push134<br>Scheduled synchronization135<br>Instant download through Fetch<br>Mail135<br>Searching for email messages |  |  |
| Messages                                                                                                    |  |  |
| Messages                                                                                                    |  |  |
| Messages                                                                                                    |  |  |
| Messages                                                                                                    |  |  |

| When browsing Contacts, composing email, or creating a meeting |
|----------------------------------------------------------------|
| request139                                                     |
| When viewing a received                                        |
| Outlook email message139                                       |
| Chapter 8 Programs140                                          |
| 8.1 Managing Programs140                                       |
| Installing a program140                                        |
| Chapter 9 Managing Your                                        |
| Phone142                                                       |
| 9.1 Copying and Managing                                       |
| Files142                                                       |
| 9.2 Settings on your Phone143                                  |
| 9.3 Changing Basic Settings143                                 |
| Display settings143                                            |
| Phone name144                                                  |
| Ringer settings145                                             |
| 9.4 Using Wireless Manager146                                  |
| 9.5 Using Task Manager146                                      |
| 9.6 Protecting Your Phone 147                                  |
| Protecting your phone with a                                   |
| password147                                                    |
| Encrypting files on your                                       |
| storage card148                                                |
| 9.7 Resetting Your Phone148                                    |
| Performing a soft reset148                                     |
| Performing a hard reset149                                     |

| Safety150                       |
|---------------------------------|
| TIA Safety Information150       |
| Safety Information153           |
| Caution: Avoid potential        |
| hearing loss                    |
| FDA Consumer Update160          |
| 10 Driver Safety Tips167        |
| Consumer Information            |
| on SAR170                       |
| Accessories173                  |
| Glossary177                     |
| Terminology177                  |
| Acronyms and Abbreviations .177 |
| Index                           |

Thank you for choosing the LG FATHOM<sup>™</sup> global phone designed to operate with the latest digital mobile communication technology, Code Division Multiple Access (CDMA). Along with the many advanced features of the CDMA system, such as greatly enhanced voice clarity, this compact phone offers:

- Mobile IM.
- Mobile Email.
- 47-key internal keypad.
- Built-in 3.2 Megapixel digital camera.
- Outlook Email, messaging, voicemail, and caller ID.
- Long battery standby and talk time.
- Any key answer, auto answer with hands-free accessories, one-touch and speed dialing with thousands of available contact memory locations.
- Bluetooth<sup>®</sup> wireless technology.
- Easy organizing with the Calendar and Alarms
- Voice Commands

- Visual Voice Mail
- City ID
- Bing Search
- VZ Navigator<sup>®</sup>
- Internet Explorer and File Explorer
- Connection options: Wireless LAN, Wi-Fi, USB, USB to PC, DUN
- Multitasking with Task Manager
- Microsoft Office for Mobile: Word, Excel, Powerpoint, and OneNote
- RSS Viewer
- Adobe Reader LE
- Windows Media Player
- Encryption capabilities and password protection
- Ability to search the Phone
- Microsoft My Phone
- Windows Live services
- Windows Marketplace for Mobile
- MSN Money and MSN Weather
- Outlook data synchronization
- Preloaded and downloadable games

## **Technical Details**

NOTE The Bluetooth® word mark and logos are owned by the Bluetooth SIG, Inc. and any use of such marks by LG Electronics is under license. Other trademarks and trade names are those of their respective owners.

©2010 Microsoft Corporation. All rights reserved.

Microsoft, Windows, and Windows Mobile are trademarks of the Microsoft group of companies.

Available programs, features, and functionality vary by: device, version of Windows Mobile software,

mobile network provider, and availability of supporting technology (such as Exchange Server).

See www.windowsmobile.com, your device reseller and mobile network provider for more information.

#### TIP

Find the interactive user guide on the web for your convenience where you can freely surf and interactively learn how to use your phone step-by-step.

- 1. Go to http://www.verizonwireless.com
- Hover over the Support tab, then click on Phones & Devices.
- Select LG from the Phone/Device manufacturer drop-down menu.
- 4. Click on the Link for this model.
- 5. Click on **Interactive User** to start the interactive Guide.

#### Important Information

This user's guide provides important information on the use and operation of your phone. Please read this guide carefully prior to using the phone to be able to use your phone to its greatest advantage and to prevent any accidental damage or misuse. Any unapproved changes or modifications will void your warranty.

#### Technical Details

The LG FATHOM<sup>™</sup> Global Phone is an all digital phone that operates on both Code Division Multiple Access (CDMA) frequencies: cellular services at 800 MHz and Personal Communication Services (PCS) at 1.9 GHz.

CDMA technology uses a feature called DSSS (Direct Sequence Spread Spectrum) that enables the phone to keep communication from being crossed and to use one frequency channel by multiple users in the same specific area. This results in a 10-fold capacity increase when compared with analog mode. In addition, features such as soft/softer handoff, hard

| CDMA<br>Standard                  | Designator                                                                        | Description                                                                                                    |
|-----------------------------------|-----------------------------------------------------------------------------------|----------------------------------------------------------------------------------------------------|
| Basic Air<br>Interface            | TIA/EIA-95A<br>TSB-74<br>ANSI J-STD-008<br>TIA/EIA-IS2000                         | CDMA Dual-Mode Air Interface<br>14.4kbps Radio Link Protocol and<br>Inter-Band Operations<br>IS-95 Adapted for PCS Frequency Band<br>CDMA2000 1xRTT Air Interface                                                                                                    |
| Network                           | TIA/EIA/IS-634<br>TIA/EIA/IS-651<br>TIA/EIA/IS-41-C<br>TIA/EIA/IS-124             | MAS-BS<br>PCSC-RS<br>Intersystem Operations<br>Non-Signaling Data Communications                                                                                                    |
| Service                           | TIA/EIA/IS-96-B<br>TIA/EIA/IS-637<br>TIA/EIA/IS-657<br>IS-801<br>TIA/EIA/IS-707-A | Speech CODEC<br>Short Message Service<br>Packet Data<br>Position Determination Service (gpsOne)<br>High Speed Packet Data                                                                                                    |
| 1 x EV-DO<br>Related<br>Interface | TIA/EIA/IS-856<br>TIA/EIA/IS-878<br>TIA/EIA/IS-866<br>TIA/EIA/IS-890              | CDMA2000 High Rate Packet Data Air Interface<br>1x EV-D0 Inter-Operability Specification for HRPD<br>Access Network Interfaces<br>Recommended Minimum Performance Standards for<br>HRPD High Rate Packet Data Access Terminal<br>Test Application Specification (TAS) for High Rate<br>Packet Data Air Interface |

handoff, and dynamic RF power control technologies combine to reduce call interruptions.

The Cellular and PCS CDMA networks consist of MSO (Mobile Switching Office), BSC (Base Station Controller), BTS (Base Station Transmission System), and MS (Mobile Station).

1xRTT system receives twice as many subscribers in the wireless

section as IS-95. Its battery life is twice as long as IS-95. High-speed data transmission is also possible. EV-DO system is optimized for data service and is much faster than 1xRTT system in applicable area.

The table on the following page lists some major CDMA standards.

## Technical Details

#### FCC RF Exposure Information

## WARNING! Read this information before operating the phone.

In August 1996, the Federal Communications Commission (FCC) of the United States, with its action in Report and Order FCC 96-326, adopted an updated safety standard for human exposure to Radio Frequency (RF) electromagnetic energy emitted by FCC regulated transmitters. Those guidelines are consistent with the safety standard previously set by both U.S. and international standards bodies. The design of this phone complies with the FCC guidelines and these international standards.

#### **Bodily Contact During Operation**

This device was tested for typical use with the back of the phone kept 0.79 inches (2.0 cm) from the body. To comply with FCC RF exposure requirements, a minimum separation distance of 0.79 inches (2.0 cm) must be maintained between the user's body and the back of the phone, including the antenna. Third-party belt-clips, holsters, and similar accessories containing metallic components should not be used. Avoid the use of accessories that cannot maintain 0.79 inches (2.0 cm) distance between the user's body and the back of the phone and have not been tested for compliance with FCC RF exposure limits.

#### Vehicle-Mounted External Antenna (Optional, if available.)

To satisfy FCC RF exposure requirements, keep 8 inches (20 cm) between the user / bystander and vehicle-mounted external antenna. For more information about RF exposure, visit the FCC website at www.fcc.gov.

#### FCC Notice and Cautions

This device and its accessories comply with part 15 of FCC rules. Operation is subject to the following two conditions: (1) This device and its accessories may not cause harmful interference, and (2) this device and its accessories must accept any interference received, including interference that causes undesired operation.

Any changes or modifications not expressly approved in this user guide could void your warranty for this equipment. Use only the supplied antenna. Use of unauthorized antennas (or modifications to the antenna) could impair call quality, damage the phone, void your warranty and/or violate FCC regulations. Don't use the phone with a damaged antenna. A damaged antenna could cause a minor skin burn. Contact your local dealer for a replacement antenna.

#### Part 15.21 statement

Changes or modifications that are not expressly approved by the manufacturer could void the user's authority to operate the equipment.

#### Part 15.19 statement

This device and its accessories comply with part15 of FCC rules. Operation is subject to the following two conditions:

- This device & its accessories may not cause harmful interference.
- (2) This device & its accessories must accept any interference received, including interference that may cause undesired operation.

#### Part 15.105 statement

This equipment has been tested and found to comply with the limits for a class B digital device, pursuant to Part 15 of the FCC Rules. These limits are designed to provide reasonable protection against harmful interference in a residential installation. This equipment generates, uses, and can radiate radio frequency energy and, if not installed and used in accordance with the instructions. may cause harmful interference to radio communications. However, there is no guarantee that interference will not occur in a particular installation. if this equipment does cause harmful interference or television reception, which can be determined by turning the equipment off and on, the user is encouraged to try to correct the interference by one or more of the following measures:

- Reorient or relocate the receiving antenna.
- Increase the separation between the equipment and receiver.
- Connect the equipment into an outlet on a circuit different from that to which the receiver is connected.
- Consult the dealer or an experienced radio/TV technician for help.

## Chapter 1 Getting Started

## 1.1 About Your Phone

Your LG FATHOM<sup>™</sup> Global Phone allows you to keep in touch with friends and family back home when traveling to another country or outside your network carrier service area. There's no need to purchase or lease another cell phone because your LG FATHOM<sup>™</sup> Global Phone covers all the bases by incorporating a SIM slot into its CDMA architecture.

Now when you travel outside the range of the Verizon CDMA coverage area or roam internationally, you can use the pre-installed GSM SIM card to access wireless services to make calls, send email messages, browse the Internet and more using GSM network technology. Don't worry—you're connected!

NOTE For more information on using the Global Phone service, visit http://b2b.vzw.com/international/Global\_Phone/index.html

## 1.2 Getting to Know Your Touch Phone

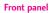

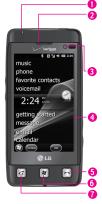

- Notification LED LED lights blue when there are pending notifications, lights red when charging, and lights green when fully charged.
- 2. Earpiece Allows you to hear the caller.
- Light and Proximity Sensor Senses the ambient light and adjusts the screen backlight accordingly. Will also lock the screen during a call, so that keys are not accidentally pressed.
- LCD Screen Allows you to view incoming calls, messages and icon indicators as well as a wide variety of content you select for viewing.
- 5. End Key Use to end a call. Also returns to the Today Screen.
- 6. Start Key Press to open the Start menu.
- SEND Key Use to make and answer calls. Press and hold to activate voice commands.

#### Top panel

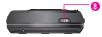

#### Back panel

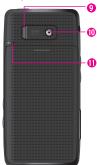

- Power/Lock(Unlock) Key Press and hold to turn the power on/off. Press to lock and unlock the phone.
- Speaker Lets you hear the caller's voice in speakerphone mode. Also lets you hear music and video sounds.
- Camera Lens Use to take pictures and record video. Keep it clean for optimal image quality.
- Stylus Use to activate the Touch screen commands with ease. The slot allows for convenient storage so your stylus is always at hand.

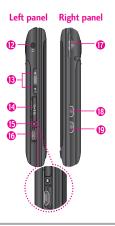

- Headset Jack Allows you to plug in an optional 3.5mm headset for convenient, hands-free conversations.
- Volume Keys Use to adjust the Master Volume in standby mode and the Earpiece Volume during a call.
- 14 . Accessory/Charger Port Cover
- Reset Key Resets your phone (will end all applications currently running).
- Accessory/ Charger Port Connects the phone to the battery charger, or other compatible accessories.
- 17 . microSD<sup>™</sup> Slot Accommodates an optional microSD<sup>™</sup> card.
- Task Manager Key Allows you to view all programs currently running on the device and corresponding memory usage. Also allows you to end or go to those tasks.
- Camera/Video Key Press for quick access to the Camera function. Press and hold this key to record a video.

## 1.3 Qwerty Keyboard

The Qwerty keyboard allows you to quickly and easily enter any kind of data, whether it's a message (Text, Picture or Video), an Office file (Word, Excel, Powerpoint or OneNote), or when using the Internet.

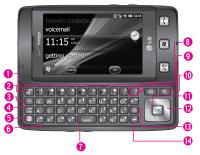

- 1. QWERTY Keypad Use to enter numbers and characters and select menu items.
- 2. Email Tab Key Use to access E-mail account(s) to send/receive email messages.
- 3. Sym Key Use to insert symbols when entering text. Press the key, then touch the symbol on screen or press the Qwerty key that corresponds with the onscreen symbol. Press the Sym Key again to exit from symbol mode.
- 4. Caps/ Shift Key Use to change letter case when typing.
- Fn Key Use to insert symbols (at the top of each Qwerty key) into text or change input function from abc to XT9.
- 6. Vibrate Key Use to turn Vibrate mode on/off (From the Today Screen, press and hold for about 3 seconds).
- 7. Space/Voice Command Key Use to enter a space while entering text. From the Today Screen, press to access the call history or hold down for 3 seconds to access Voice Commands.
- International Dial Key Press and hold the International Dial Key to display the + symbol. The symbol automatically inserts the exit code for the country from which you are calling.
- 9. Speakerphone Key Use to activate Speakerphone during a call.
- 10. Back Key Press to return to back out of menus.
- 11. OK Key Use to activate a selected screen item.
- 12. Directional Key Use for quick, convenient navigation. In menus use to scroll to choices and settings.
- 13. Clear Key Press to delete a single space or character, or press and hold to delete a specific word plus its space.
- 14. Return Key Moves cursor to the next line.

## **1.4 Menus and Applications Overview**

| Today Screen Menu  | Start Menu          |
|--------------------|---------------------|
| <b>pictures</b>    | 💼 Home              |
| <b>F</b> music     | C Phone             |
| C phone            |                     |
| favorite contacts  | Message             |
| <b>©</b> voicemail | E-mail              |
| Clock              | Contacts            |
| 🎂 getting started  | _                   |
| message            | Visual Voice Mail   |
| 🔯 e-mail           | Mobile Email        |
| 🔀 calendar         | 루 Mobile IM         |
| favorites          | City ID             |
|                    |                     |
|                    | 🕸 VZ Navigator      |
|                    | C Internet Explorer |

## Settings

Clock & Alarms

Home

Lock

Sounds & Notifications

#### Connections

Connections

Domain Enroll

GPRS Setting

Switch USB

USB to PC

Wi-Fi

Wireless Manager

#### Personal

**Buttons** 

Owner Information

Phone

Voice Commands

#### System

About

Backlight

Certificates

Customer Feedback

Encryption

Error Reporting

External GPS

Managed Programs

Memory

Power

**Regional Settings** 

**Remove Programs** 

Screen

Sensor

System information

Task Manager

Microsoft My Phone

Bluetooth

Lock Key

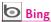

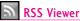

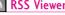

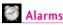

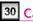

30 Calendar

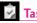

Tasks

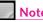

Notes

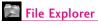

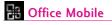

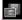

Pictures & Videos

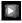

## Windows Media

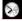

## World Clock

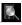

## Search Phone

Calculator

Adobe Reader LE

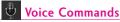

## Games

Solitaire

Task Manager

## Marketplace

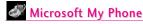

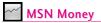

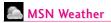

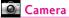

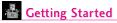

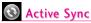

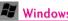

## 🚰 Windows Live

#### NOTES :

- All screen shots in this guide are simulated. Actual displays may vary.
- Instructions to perform tasks in this guide may change depending on the software version of your phone.
- Unless specified otherwise, all instructions to perform tasks in this guide assume that you are starting from the Today screen.
- All instructions are written using the default theme. See page 50-51 if you need to change to specific theme.

#### FATHOM 23

## 1.5 Installing the Battery and Storage Card

#### The Battery

NOTE It is important to fully charge the battery before initial use of the phone.

The phone comes with a rechargeable battery. Keep the battery charged while not in use in order to maximize talk and standby time. The battery charge level is shown at the top of the LCD screen.

#### Installing the Battery

To install the battery, insert the top edge (aligning the battery terminals) of the battery into the opening on the back of the phone. Push the battery down until it clicks into place. Place the top edge of battery cover with the tabs and slots aligned, then apply steady upward pressure until it clicks into place.

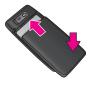

#### Removing the Battery

Turn power off. Apply steady downward pressure to the center of the battery cover release it. Remove the cover, then use the fingertip cutout to lift the bottom edge of the battery out.

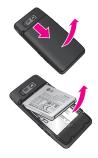

Installing the microSD

 Remove the microSD card slot cover.

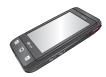

Push the microSD card into the slot with its gold contacts facing down until it clicks into place and then replace the slot cover.

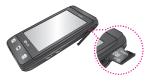

## 1.6 Charging the Battery

Your LG FATHOM<sup>™</sup> Global Phone device comes with a cableless wall adapter and a USB data cable which connect together to charge your phone. To charge your phone:

#### NOTICE

Please use only an approved charging accessory to charge your LG phone. Improper handling of the charging port, as well as the use of an incompatible charger, may cause damage to your phone and void the warranty.

 Connect the cableless wall adapter and USB data cable. When connecting as shown, the LG logo on the USB cable should face toward you.

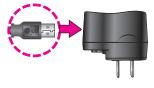

 Gently uncover the accessory charging port, then plug the end of the AC adapter into the phone's charger port and the other end into an electrical outlet.

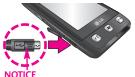

Please make sure that the side with the USB symbol faces up before inserting a charger or data cable into the charger port of your phone.

3. The charge time varies depending upon the battery level.

#### Battery Charge Level

You can find the battery charge level at the top right of the LCD screen. When the charge level becomes low, the phone blinks the battery icon, and displays a warning message. As the charge level approaches empty, the phone will turn off. Unsaved items may be lost.

### Charging with USB

You can use your computer to charge your phone. Connect one end of the USB cable to the charging accessory port on your phone and the other end to a highpower USB port on your PC (commonly located on the front panel of the computer). It is best to use the rear USB port when connecting to a desktop PC. A USB Hub should be powered by an external power source (see Note below).

- NOTES Low-power USB ports are not supported, such as the USB port on your keyboard or buspowered USB hub.
  - When the device needs to charge from USB port of the computer, the necessary USB driver should be first installed on the computer.
    - When the device is in VZAccess Manager mode, LG USB Modem Driver should be installed in advance for USB charging.
    - When the device is in ActiveSync mode as a default setting, the computer needs ActiveSync program including USB driver to be installed for USB charging.

- On the other hand, you do not need to install the specific driver for USB charging when the device is in USB Mass Storage, because OS like Windows has the driver.
- Another way for USB charging with ActiveSync mode
  - 1 Press the Start Key 💽 , tap Settings 🙀 , tap Connections , and then tap USB to PC.
  - 2. Unchecked "Enable advanced network functionality.

## 1.7 Starting Up

## Turning the power on and off Turning the Phone On

- Press and hold the Power/Lock Key I for a couple of seconds.
- NOTE When you turn on your phone for the first time, follow the instructions on the screen to activate your device.

#### Turning the Phone Off

- 1. Press and hold the Power/Lock Key for a few seconds.
- 2. Tap **Yes** to confirm that you want to shut down the device.

## 1.8 Today Screen

The Today Screen provides quick access to various frequently used device programs and applications. It also displays the Notification and Status Icon taskbar and the Options taskbar for additional quick and easy access options.

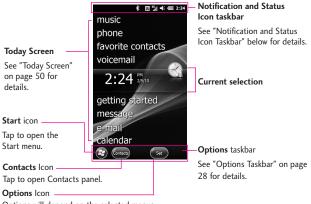

Options will depend on the selected menus.

## 1.9 Notification and Status Icon Taskbar

The Icon taskbar displays a variety of icons to let you know device status and notification of events. Status icons can include connectivity, network, signal strength, volume, battery and time. Notifications can include missed calls, new SMS/MMS messages, and more. The following is an example of the icons you may see on the Icon taskbar.

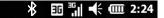

Tap the Icon taskbar to display a drop-down menu that allows you to zoom, access the wireless manager for network connection status, change volume, see remaining battery power, set the Clock/Alarm, and more.

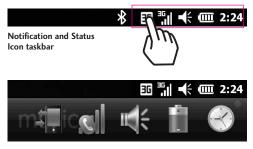

Drop-down taskbar

## 1.10 Options Taskbar

The Options Taskbar displays options that are dependent on the current menu or function.

Today Screen Options Taskbar

The Today Screen Options taskbar includes access icons for the Start screen (2), and Contacts list Contacts.

NOTE If you have new notifications waiting, the Notifications icon Notifications will be displayed instead.

## 1.11 Start Menu

The Start menu is home to all the programs, applications and settings of your Windows Phone-powered device, giving you complete access at the tip of your finger.

To open the Start screen press the Start Key 🛃 at the bottom center of the phone or tap the Start icon 🖾 in the Options taskbar on the lower left corner of the LCD.

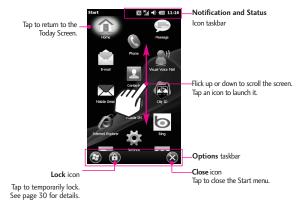

To launch a program application or open a panel, simply tap the program icon.

## 1.12 Lock

#### Locking the Phone

You can lock your phone to guard against accidental or intentional use. Press the Power/Lock Key Image to lock your phone.

#### Unlocking the Phone

To unlock your phone, press the Power/Lock Key I to turn the screen on. Then, touch and slide the Lock icon I to either left or right. If you wish, you can set the phone to require a password before it is unlocked. To set up a password requirement, go to the Lock menu (Start I) > Settings Lock ().

#### Unlocking with Gestures

Another option to unlock your phone is available that allows you to

go to a specific function. Gestures allows you to perform the gesture on the lock screen. For Gestures information, go to the Gesture Unlock page on the Lock menu (Start : ) Settings : Lock : > scroll to Gesture Unlock page). To go to the Calendar from the Lock screen, follow the images below:

#### Sleep Mode

Sleep mode automatically locks the phone against accidental actions and conserves battery power. While in Sleep mode, only the Power/Lock Key at the top edge of the phone will wake up your phone. The phone automatically enters Sleep mode after a period of inactivity.

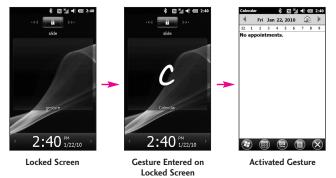

NOTE If a phone password is required to unlock, you will be prompted for the password when you unlock the phone.

#### Unlocking the Phone

The steps and instructions in this guide begin with the screen already unlocked. If your phone screen is in sleep mode, press the Power/Lock button on the top side of the phone. Then, slide the Unlock icon to the left, or right, to unlock the screen.

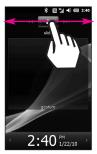

## Notifications on the Lock panel

Your phone still alerts you to incoming calls and alarms even if the screen is locked. The device only responds to a deliberate touch and slide action, not to simple taps which could be accidental. To unlock the screen, touch and slide a displayed icon. For instance, to answer an incoming call, touch and slide the Answer icon

## Tracking notifications on the Lock panel

Your phone keeps track of notifications not responded to on the lock screen. When the screen is locked, the Lock icon shows the number of pending notifications, including missed calls, new messages and upcoming appointments.

To view notifications on the Lock panel

- Slide a notification icon right or left to view the respective information. For instance, slide the Missed Call icon to view your list of missed calls.

## 1.13 Adjusting the Volume

A single Volume Control panel adjusts both the system volume (notifications and audio/video playback volume) and the phone ring volume of your phone. Accessing the Volume Control panel

To open the Volume Control panel:

- Press the Volume Keys on the left side of the phone.
- Tap the Volume Control icon in the Status Icon taskbar.
- NOTE The Volume Control panel automatically closes after a few seconds if accessed by pressing the Volume Keys. If accessed from the Status Icon taskbar, tap or to close the panel.

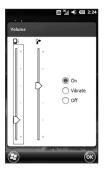

## To change volume settings using the Volume Keys

- 1. Press the side volume keys 🗍 .
- Tap the volume bar you want to adjust, then press the Volume Up/ Down Key volume level. You can also:
- Tap Vibrate to switch to vibrate mode.
- Tap Off to mute the volume.
- NOTE If you press the Volume Down Key repeatedly, both volumes are silenced.

## To change volume settings using the volume bars

- 1. Open the Volume Control panel.
- Tap or drag your finger up/down either of the volume bars. You can also:
- Tap Vibrate to switch to vibrate mode.
- Tap Off to mute the volume.

### 1.14 Finger Movement Gestures

The touch screen is sensitive to fingertip movements allowing you to scroll and pan with ease.

#### Finger scrolling

Finger scrolling is available in all directions (up and down or left and right) and can be used to move through web pages, documents, and lists (like the Contacts, file, message, calendar, and appointments lists).

#### To scroll up and down

• To scroll down, drag your finger upward on the touch screen.

- To scroll up, drag your finger downward on the touch screen.
- To auto-scroll, flick your finger upward or downward on the touch screen. Tap the screen to stop scrolling.

#### To scroll left and right

- To scroll towards the right, drag your finger to the left.
- To scroll towards the left, drag your finger to the right.
- To auto-scroll, flick your finger left or right. Tap the screen to stop scrolling.

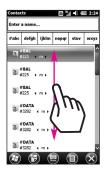

When finger scrolling, drag or flick your finger on the touch screen.

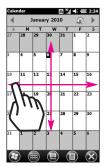

#### Finger panning

Finger panning doesn't limit you to opposite 90 degree directions. You can use finger panning to move to and view other parts of a zoomed-in photo, web page, document, or an email. To pan, touch and keep your finger on the touch screen, then drag your finger in any direction.

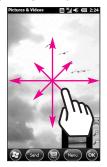

## 1.15 Using the Zoom Bar

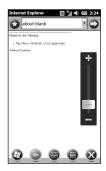

# Changing Networks with Your LG FATHOM<sup>™</sup> Global Phone

Your wireless phone is set to Global mode by default. However, you can change network modes manually in phone settings.

#### To change networks manually

 From the Today Screen, tap the Notification and Status Icon taskbar.

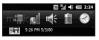

 Tap the connections indicator
 to access the following menu.

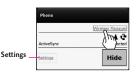

- 3. Tap Settings.
- 4. Scroll horizontally (at the top of the screen) to the **Network** tab.

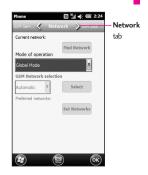

- 5. Tap under Mode of operation, then tap the network you want to set.
- CDMA Mode: access the Verizon CDMA network only.
- GSM/UMTS Mode: access GSM networks only (even if the Verizon CDMA network is available).
- Global Mode: searches for the Verizon CDMA network first, and if unavailable, searches for GSM networks.
- 6. Tap 🐼 to save settings.

## Chapter 2 Using Phone Features

# 2.1 Seamless Switching of Networks

Your LG FATHOM<sup>™</sup> Global Phone allows you to roam outside of your CDMA network by accommodating a GSM SIM card. Your phone has a SIM card pre-installed and is set to Global mode by default. When the phone is in Global mode it will automatically search for the appropriate network for your location (CDMA or GSM) and connect to it.

If you need to set the phone to connect to CDMA mode only, see "Changing Networks with Your LG FATHOM<sup>™</sup> Global Phone" in the previous page.

### 2.2 Making Calls with the Phone Dialpad

The phone's dialpad allows you to manually dial a number, or select a number stored in the phone's memory.

To open the phone's dialpad, press the SEND Key 🕢 .

#### Smart Dial

Your LG FATHOM<sup>™</sup> Global Phone has a Smart Dial feature that makes it quick and easy to call any number stored in your phone's memory. As you start entering either numbers or letters on the Phone panel, Smart Dial automatically searches for matches in Contacts and call history and lists them. Just tap an entry on the list, then press the SEND Key it call it.

#### To call a phone number or contact

- Press the SEND Key (a), then begin entering the first few numbers or characters by tapping the keys. If you tap a wrong number or character, tap Delete
   to erase each mistake. Touch and hold Delete
   to erase the entire entry.
- NOTE By default, a numeric touch keypad is displayed for you to enter numbers. If you want to enter letters instead, in the Options taskbar, tap Hide Keypad , then tap Show Keyboard .

 The list of matching entries is displayed above the touch keys. Tap Hide to view the list only. Slide (or flick) your finger up or down to scroll through the list.

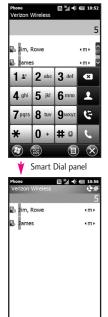

- 3. To call from the list, tap the desired entry, then tap the phone number to call.
- Depending on the information saved on each contact, Smart Dial will make it easy to place a call, send a text or email to that contact.

# Making a call from a text message

While you are viewing a text message, you can directly call the sender of the message.

- 1. While viewing the text message, press the SEND Key 🕜.
- A verification message appears with the phone number from the text message. To call the displayed number, press the SEND Key

Tapping a phone number that is displayed in the body of the text message also allows you to call that number.

## Using Phone Features

# Making a call from an email message

While viewing a received email message, you can directly place a call to the sender of the message. Tap a phone number that is displayed in the body of the email message to call that number.

# Making a call from a meeting request or reminder

When you receive a calendar reminder or meeting request email that contains a phone number, you can tap the number to directly place the call.

For example, if you are traveling and need to join a conference bridge call back in the home office, rest assured that you can join the call without delay. Appointment reminders you receive on your phone will conveniently display the phone number and PIN, ready for you to dial.

If you made a call from a meeting request email, you can view the meeting details in the email directly on the Phone panel while the call is in progress. An email indicator is shown on the Keypad key. Tap this icon to view the meeting details.

### Making an emergency call

Even if the phone is locked, slide the slider to unlock the screen, then tap 911 (where you would enter your lock code). Then press the SEND Key () to place the call.

### Making an international call

To make an international call, you need to press and hold the International Dial Key **0** to replace the international prefix of the country that you are calling. After the plus sign, enter the full phone number which includes the country code, area code (without the leading zero, if any), and phone number.

### Assisted Dialing

Assisted Dialing allows you to easily dial international calls while roaming in another country. When enabled, Assisted Dialing On appears in the Phone panel.

#### To turn Assisted Dialing on

- 1. Press the SEND Key 🕢 to display the Phone panel.
- 2. Tap Options in the Options taskbar, then tap Assisted Dialing.
- 3. Tap the check box next to Enable Assisted Dialing.
- 4. Tap Change change next to Reference Country / Region.
- 5. Tap the country you want to call, then tap Save .
- 6. Tap Done .

# To edit a country's international call settings

- 1. Press the SEND Key 🕢 to display the Phone panel.
- 2. Tap Options in the Options taskbar, then tap Assisted Dialing.
- Tap any of the call settings, including Country code, IDD Prefix (International Direct Dial), NDD Prefix (National Direct Dial), Area/City Code and National Number Length (length of phone number).

- 4. Use the Keypad 💽 to make the changes you want.
- 5. Tap Done .

# To reset Assisted Dialing to the default

- 1. Press the SEND Key 🕢 to display the Phone panel.
- 2. Tap Options in the Options taskbar, then tap Assisted Dialing.
- 3. Tap Menu Menu in the Options taskbar.
- 4. Tap Restore Default, then tap Done .

#### Calling voice mail

Speed Dial Number 1 is generally reserved for your voice mail. Touch and hold this key on the phone's dialpad to call voice mail and retrieve your voice mail messages. You can also double-tap (visual\*) voicemail from the Today Screen.

\*After subscribing to Visual Voicemail, the option name on the Today Screen will change to Visual Voicemail.

## Using Phone Features

### 2.3 Answering and Ending Calls

When you receive a phone call, the Incoming message will appear, allowing you to either answer or ignore the call.

Accepting or rejecting an incoming voice call

To answer a call

Do either of the following:

- Tap Answer .
- Press the SEND Key

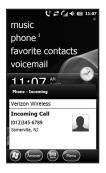

#### To reject a call

Do either of the following:

- Tap Menu in the Options taskbar, then tap **Ignore**.
- Press the End Key

# To reject a call and send a text message

If you can't take a call, you can reject it and automatically reply to the caller with a text message instead. When the phone alerts you to a call:

- 1. Tap Menu in the Options taskbar, then tap **Respond with** text message.
- Tap the text message you want to respond with, such as *I'm in a meeting; I'll call you later*.
- 3. Tap Send **Send** in the Options taskbar.

# To accept a phone call when the phone is locked

You can receive an incoming call when the phone is locked. When the phone is locked, the following screen is shown when you accept the call:

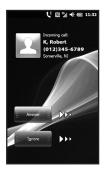

Touch and slide the onscreen touch key (Answer or Ignore).

### Using the call functions

When a call is in progress, use the call function buttons to put a call on hold, dial another contact for a threeway phone, enter notes about the conversation, and more.

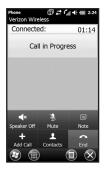

#### Call Waiting

Your phone notifies you when you have another incoming call, and gives you the option of rejecting or accepting the call. If you are already on a call and accept the new call, you can choose to start a three-way call for all participants.

#### To use the speakerphone

During a call, do one of the following to turn the speakerphone on or off:

- Tap Speakerphone On Speaker off to turn the speakerphone on. Tap Speakerphone Off speaker off to turn the speakerphone off.
- Tap Options in the Options taskbar, then tap Turn
   Speakerphone On or Turn
   Speakerphone Off.
- NOTE The speakerphone icon 🔇 appears in the Notifications and Status Icon taskbar when the speakerphone is on.
- WARNING! To avoid damage to your hearing, do not hold the phone against your ear when the speakerphone is on.

## Using Phone Features

# To mute the microphone during a call

Tap Mute to turn the microphone off and tap Unmute

. Unmute to turn on.

To create Notes while in a call

Tap Note

Note

### To end a call

When a call is in progress, tap End or press the End Key 🕝 .

## 2.4 Using Call History

View call history in the Phone panel.

- 1. Press the SEND Key 🕢, then tap Call History 😋.
- NOTE You can also tap Options in the Options taskbar, tap View, then tap All Calls to view your recent call history.
- 2. Swipe or flick to scroll through the list, then tap an entry to view call details.
- 3. Tap the entry to call it, or press the End Key 🗖 to exit.

View Call history from the Notifications and Status Icon taskbar

- Tap the Notifications taskbar, then tap the missed call icon in the drop-down taskbar to display all missed calls.
- 2. Tap Options in the Options taskbar, then tap **Filter**.
- 3. Tap All Calls.
- Swipe or flick to scroll through the list, then tap an entry to view call details.

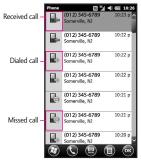

5. Tap the entry to call it, or press the End Key 🔁 to exit.

## 2.5 Speed Dial

Use Speed Dial to call frequentlyused numbers with a single touch. For example, if you assign a contact to location 2 in Speed Dial, you can touch and hold the number 2 key on the Phone panel keypad to dial the contact's number.

#### To create a Speed Dial entry

- 1. Open your Contacts list.
- 2. Find and tap the desired Contact.
- 3. Tap Options in the Options taskbar, then tap Add to Speed Dial.
- 4. Tap the Location field and tap the Speed Dial location.
- 5. To save, tap 👁.
- To delete a Speed Dial
- 1. Open your Contacts list.
- 2. Find and tap the desired Contact.
- 3. Tap Options in the Options taskbar, then tap Edit Speed Dial.
- 4. Tap Trash 面 and tap Yes.

- NOTES Number "0" and "1" keys are reserved and cannot be assigned as speed dial keys. The number "1" key is reserved for voicemail. You can set any number between "2" and "99" as a speed dial key.
  - If you attempt to assign a speed dial that is already assigned, you will be asked if you want to replace the existing one.

#### To make a call using Speed Dial

To call any assigned speed dial key, press the SEND Key 🕢 to display the Phone panel, then

- Touch and hold the assigned key, to automatically dial a singledigit speed dial number.
- To dial a two-digit Speed Dial, tap the first number key, then touch and hold the second number key.

### 2.6 Making Three-way Calls

To set up a three-way call, directly dial the participants and add each connected call to the three-way call.

## Using Phone Features

#### Starting a three-way call

- 1. Press the SEND Key 🕢 to open the Phone panel.
- 2. Make the call to the first person.
- After the first call is connected, tap Dialpad , dial the other number and press the SEND Key
   .

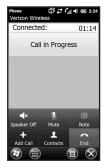

Ending the three-way call

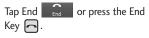

## 2.7 CDMA Phone Settings

# Setting the phone connection to CDMA-only mode

When the phone is in CDMA-only mode, it can only access the Verizon network if available, or access other CDMA roaming networks when outside the Verizon network coverage area. You may want to set the phone to CDMA-only mode when you want to access CDMA services or to prevent the phone from accessing GSM networks and accruing data charges.

#### To change to CDMA-only mode

- 1. Press the Start Key 😰 , then tap Settings 🎑.
- 2. Tap Personal **E**, then tap Phone .
- In the banner at the top of the screen, flick horizontally to display the Network tab.
- 4. Tap 💽 under Mode of operation, then tap CDMA Mode from the drop-down menu.
- 5. Tap 🐼 .

### **CDMA** Services

Your phone can directly link to the Verizon Wireless CDMA network, and enable you to access and change the settings of various phone services for your phone when it is in CDMA mode. Contact Verizon Wireless to find out about the availability of phone services for your phone.

# To access CDMA services and change their settings

- 1. Press the Start Key 🛃 , then tap Settings 🎑.
- 2. Tap **Personal .**, then tap **Phone .**.
- In the banner at the top of the screen, flick horizontally to display the Band tab.
- NOTE You must be in CDMA mode to access CDMA services.
- 4. Tap the setting(s) to activate, then tap . CDMA Settings -Home only / Automatic (Automatic A/ Automatic B) GSM / UMTS Settings -GSM Only/ UMTS Only/ GSM/UMTS Dual

NOTE For more information about customizing phone services settings, see Help on your phone.

### 2.8 Using the LG FATHOM<sup>™</sup> as a GSM Phone

Your wireless phone is set to Global Mode by default enabling you to roam internationally on GSM networks.

You can manually change the phone to GSM/UMTS Mode or CDMA Mode. See "GSM settings" and "CDMA Phone Settings" in this chapter for details.

### GSM international roaming

Your phone can operate in a number of countries on both CDMA (Code Division Multiple Access) and GSM (Global Systems for Mobile) networks. Use your phone in GSM/UMTS Mode or Global Mode while in countries serviced by GSM networks. You may want to use GSM/UMTS Mode when you want to prevent the phone from using CDMA roaming networks and to access GSM/UMTS Mode. See "GSM Settings" on page 47 more information on GSM/UMTS Mode. If you want to enable the phone to

## Using Phone Features

select the network that is most accessible for your locale, select Global mode.

#### Using the Verizon Wireless GSM SIM card

Your wireless phone comes with a SIM card preinstalled which, along with a Global feature on your account, enables you to make calls and access email in GSM networks while traveling overseas. Should your SIM card be lost or damaged, please follow these instructions for the installation of your new SIM.

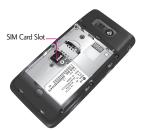

#### To remove the SIM card

- Remove the back cover and the battery if it is installed. See Chapter 1 for details.
- 2. Locate the SIM card slot.
- Slide the SIM card out from the slot with your finger.

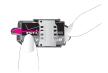

#### To install the SIM card

- Remove the back cover and the battery if it is installed. See Chapter 1 for details.
- Locate the SIM card slot, then insert the SIM card with its gold contacts facing down and its angled corner facing out the card slot.
- 3. Slide the SIM card completely into the slot.
- TIP Any contacts on the SIM card are automatically added to Contacts.

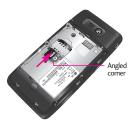

## 2.9 GSM settings

# To protect your SIM card with a PIN code

The preinstalled Verizon SIM card may be locked with a PIN. If you choose to protect your SIM card with a PIN code, the PIN will be required each time the phone is powered on. When prompted, enter the PIN, then tap Enter.

NOTE If the wrong PIN is entered three times, the SIM card is blocked. To unblock it, obtain the PUK (PIN Unblocking Key) from Verizon. If you do not want to enter the PIN to turn on the phone, you can disable it.

- 1. Press the Start Key 📳, then tap Settings 🙀.
- 2. Tap **Personal .**, then tap **Phone .**.
- In the banner at the top of the screen, flick horizontally to display the Security tab.
- NOTE You must be in GSM/UMTS Mode to access GSM/UMTS services.
- 4. Tap the checkbox Require PIN when phone is used to clear it.
- TIPS To change the PIN, tap Change PIN, then enter the PIN you want to use. Tap Change PIN 2, then re-enter your PIN to verify it.
  - Emergency calls can be placed at any time, without requiring a PIN.

# To set the phone connection to GSM-only mode

You can set the phone connection to GSM-only mode to prevent the phone from accessing CDMA networks.

- Press the Start Key R, then tap Settings .
- 2. Tap **Personal E**, then tap **Phone** .
- In the banner at the top of the screen, flick horizontally to display the Network tab.
- 4. Tap i under Mode of operation, then tap **GSM/UMTS Mode** from the drop-down menu.

# To access GSM services and change their settings

Your phone can directly link to the Verizon network, and enable you to access and change the settings of various phone services for your phone when it is in GSM mode. Contact Verizon to find out about the availability of phone services for your phone.

- 1. Press the Start Key **a**, then tap Settings **a**.
- 2. Tap Personal **E**, then tap **Phone** .
- In the banner at the top of the screen, flick horizontally to display the GSM Services tab.
- NOTE You must be in GSM/UMTS Mode to access GSM/UMTS services.

### 5. Tap 🐼 .

The following are some of the optional phone services that you may find on your phone. For more information about customizing settings of phone services, see Help on your phone.

| GSM Service                     | Usage Information                                                                       |  |
|---------------------------------|-----------------------------------------------------------------------------------------|--|
| Calling Barring                 | Allows you to block incoming or<br>outgoing calls.                                      |  |
| Caller ID                       | Allows you to set caller ID options.                                                    |  |
| Call Forwarding                 | An incoming call to be redirected to<br>a mobile telephone or other telephone<br>number |  |
| Call Waiting                    | Enable and disable call wating.                                                         |  |
| Voice Mail and Text<br>Messages | Provide a Service Center Number<br>and Voice Mail                                       |  |
| Fixed Dialing                   | Outgoing calls are allowed to only<br>a set of phone numbers.                           |  |

### 2.9 Turning the Phone Function On and Off

In many countries, you are required by law to turn off the phone while on board an aircraft, or in areas sensitive to RF transmissions.

# To enable or disable the phone function

- 1. Press the Start Key **P**, then tap Settings **Settings**.
- 2. Tap Connections , then tap Wireless Manager .
- 3. Tap the item(s) to enable or disable.
- Tap All All o to disable all wireless functions.
- Tap Wi-Fi, Bluetooth, or Phone to disable individually.

## Chapter 3 Using the Today Screen

### 3.1 What's on the Today Screen

The Today Screen of your phone allows quick access to your most frequently used information and functions you want to keep at hand. The Today Screen is organized into three sections: Notifications and Status Icons taskbar, Today Screen, and Options taskbar.

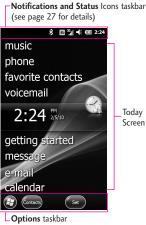

**Options** taskbar (see page 28 for details)

## 3.2 Today Screen

The Today Screen portion of the screen is organized as panels of information and programs. It provides you with current information, easy swipe viewing, and quick tap access. Some of the panels provide at-a-glance notification by displaying indicators to alert you to pending information (e.g., message<sup>2</sup> alerts you that two new messages are pending).

#### Default Today Screen

The default for Today Screen includes: pictures, music, phone, favorite contacts, (visual\*)voicemail, clock, getting started, message, email, calendar and favorites. You can disable the Windows Default setting and choose from selected panels to display instead.

\*After subscribing to Visual Voicemail, the option name on the Today Screen will change to Visual Voicemail.

Tap a Today Screen panel to select it. The select bar surrounds it and displays current detail information. For panels with multiple items (e.g., multiple calendar events), swipe horizontally to scroll through them, then tap again to open the item.

TIP Double-tap a Today Screen panel to open it directly.

### Changing the Today Screen

Panel items from the Today Screen are set by default, but you can choose to display other selected items instead, then set their order and set customized options.

- 1. Press the Start Key **a**, then tap Settings **a**.
- 2. Tap Home , then tap Items in the Home Settings tabs at the top of the screen.
- Tap the checkbox next to the item(s) you want as your Today Screen (all Windows Default items will be deactivated).

#### Changing Screen background

Set the Today Screen and Start screen background to suit your personality.

- 1. Press the Start Key **E**, then tap Settings **M**.
- 2. Tap Home 🔝.
- 3. In the **Appearance** tab, choose the background:
  - Tap a theme from the list, or
  - Tap the Use this picture as the background checkbox, then tap Browse to set a Background image from your Pictures.

### 3.3 Phone

Your LG FATHOM<sup>™</sup> Global Phone has many calling capabilities, including Speed Dialing, emergency calls, international calls (see page 38), and Smart Dial (see page 36) as well as many ways to access the phone's dialpad, including:

- Press the SEND Key
- Double-tap **phone** from the Today Screen.
- Press the Start Key 🛃 , then tap Phone 🔇.

### 3.4 Message

The Message panel contains your messages (text, picture and video) all in one place.

To access the Message panel:

 Double-tap message from the Today Screen.

OR

Press the Start Key , then tap Message .

# Changing the message account settings

#### Message Settings

To access Settings for Messaging, press the Start Key **a**, tap **Message**, then tap Settings. There are four message settings tabs: General Settings, MMS Settings, SMS Settings and About.

### **Text Messages**

Send text messages (SMS) to other mobile phones. If your message is more than 160 characters, it will be sent as two or more separate messages and will be billed accordingly.

# Composing and sending text messages

# To compose and send a text message

- Double-tap message from the Today Screen, then tap New.
- NOTE If you have unread messages, tap text, swipe horizontally past pending messages (No New Messages is displayed), then tap the Message panel again.

#### 2. Tap Text message.

- Tap the To: box to enter the mobile phone number of one or more recipients. There are additional ways to add contacts:
- Tap Menu, tap Add Recipient.

From Contacts/ From Call History/ From Sent History/ Online album

- After entering a destination, then tap **Done**.
- **TIP** To delete a recipient, tap **I** to the right of the entry.
- Tap the text area to compose your message. Begin tapping the displayed keys to enter your text.
- 5. When finished, tap Send .
- TIP To cancel the text message, tap Menu , then tap Cancel Message.

#### Managing text messages

#### To reply to a text message

- 1. In the Message Inbox, tap a message to open it.
- At the bottom of the screen, tap (Reply), tap the text area to enter your message, then tap Done, and then Send.

#### To delete a message

- In the Message Inbox, scroll up or down and touch a message that you want to delete.
- 2. Tap Menu , then tap Delete.

## To reply to a text message with an MMS message

You are able to easily reply to a text message with an MMS message.

- 1. In the Message Inbox, tap a message to open it.
- 2. Tap Reply .
- 3. Tap Menu , tap Send via Picture Message

### MMS

Creating and sending MMS (Multimedia Message Service) messages to your friends and family is fun and easy.

NOTES Your phone is already preconfigured with your wireless service provider's MMS settings. MMS is a charged service and must be provisioned with your mobile phone plan. Contact your wireless service provider to have MMS provisioned as part of your call plan.

#### To configure MMS settings

- Press the Start Key E, Message , then tap Settings.
- 2. Tap MMS Settings.
- 3. Configure as necessary and tap to save.

# Creating and sending MMS messages

You can compose MMS messages with various slides, where each slide can consist of a photo, audio, and/or video files.

NOTE Make sure the size of the MMS is within the limits of the wireless service provider while sending it to another mobile phone user or to an e-mail address.

- Press the Start Key R, tap Message and tap New Message.
- 2. Tap Picture Message or Video Message.
- 3. Tap the To: field to enter the recipient's phone number or tap Menu , tap Add Recipient.

From Contacts/ From Call History/ From Sent History/From Blog/ Online album

After entering a destination, then tap **Done**.

- 4. Tap **Subject** box, tap keys to enter a subject for your message.
- 5. Tap Photo [] (or Video []), then tap the photo (or video clip) you want to send.

#### OR

Tap Menu, tap Insert, tap Picture (or Video), then tap the desired item type.

NOTE To take a new photo, tap (or tap (Menu), tap Capture, tap Image). To record a new video, tap (or tap (Menu), tap Capture, tap Video). You can also insert an audio clip into a picture message. To insert an existing clip, tap **(New)**, tap **Insert**, tap **Audio**, then tap the clip you want. To record a new clip instead, tap Microphone , tap Record **(New)**, say the recording, then tap Stop **(New)**.

- 6. Tap the text message area to enter text. To insert My Text phrases, tap Menu , then tap Edit Text. To insert Emoticons, tap Insert Emoticon, then tap the one you want.
- 7. Tap Send .
- NOTES To designate recipient(s) as addressee, copied addressee, or blindcopy addressee, tap the To: box, the To: box again then tap To, Cc or Bcc as needed.
  - To remove a photo, text, or audio, tap 💌 next to the item to remove.
  - Additional slides are added automatically if you insert multiple photos into the message.

# Viewing and replying to MMS messages

#### To view an MMS message

In the Message Inbox, MMS messages are identified by the MMS icon **a**.

### To reply to an MMS message

- 1. In the Message inbox, find the message you want to reply to.
- 2. While still in the Inbox, touch and hold the message.
- 3. Once the popup menu appears, tap (Reply), then tap the type of message.
- 4. Complete the message as necessary.

## 3.5 E-mail

### Setting Up E-mail Accounts

Before you can send and receive email, you need to set up your e-mail account on your phone. You can set up the following types of e-mail accounts on your phone:

- Outlook e-mail that you sync with your computer or the Exchange Server.
- E-mail account that you have from an Internet Service Provider (ISP) or other e-mail provider.
- Web-based e-mail accounts such as Yahoo!<sup>®</sup> Mail Plus or AOL<sup>®</sup>.
- Custom domain e-mail accounts. The e-mail domain name is

hosted by a different e-mail provider.

- Work account that you access using a VPN connection.
- TIP For more information on how to set up your email, visit https://smartphones.verizonwir eless.com/. Click on the Smartphone Support tab and select your phone.

# Synchronizing Outlook e-mail with your computer

If you've installed the synchronization software on your PC and created a partnership with your phone, then your phone is ready to send and receive Outlook e-mail. If you have not yet installed the synchronization software or created a partnership, follow the procedures in page 121.

TIP To set up your company e-mail account so that you can access Outlook e-mail messages wirelessly, you must set up your phone to synchronize via an overthe-air connection with your company's Exchange Server. For more information about synchronizing with your company e-mail server, see Chapter 7.

# Setting up an Internet e-mail account

Set up a POP3 or IMAP4 e-mail account on your phone if you have an e-mail account from an Internet service provider (ISP), or a Webbased account such as Yahoo! Mail Plus, etc. You can also add a work account that you access using a VPN server connection as a POP3/IMAP4 account.

- 1. Press the Start Key **E**, tap Email , then tap Setup E-mail.
- Enter the E-mail address and Password for the e-mail account and tap the checkbox Save password then tap Next.
- 3. Tap Next.
- NOTE E-mail Setup searches your phone for preloaded e-mail configuration settings. If the phone cannot find the server settings for the specified e-mail account, your phone needs to connect to the Internet and try to download the settings. If it cannot find the settings online, you need to enter the settings manually.

- 4. Enter your name and the Account display name, then tap Next.
- If prompted, choose how often you want e-mail messages to be automatically sent and downloaded on your phone.
- NOTE Tap Review all download settings to select download options, set the e-mail format as HTML or plain text, and more. For more information, see "To customize download and format settings."
- 6. Tap Finish.

#### To specify e-mail server settings

If Auto Setup is unsuccessful, contact your ISP or e-mail provider for the incoming mail server and outgoing mail server settings so you can enter them on your phone. Other options that you can select include the following:

- Select the checkbox Outgoing server requires authentication if required by your provider.
- If the outgoing e-mail server requires a different user name and password for sending e-mail, clear the checkbox Use the same user name and password for sending e-mail. You will then be prompted to enter this information.
- Tap Advanced Server Settings, then select the checkbox Require SSL if your e-mail provider uses an SSL connection for more secured e-mail.
- From the Network connection list, select the data connection that you use for connecting to the Internet.

# To customize download and format settings

Before you tap Finish when setting up your Internet e-mail account, you can tap Review all download settings to choose download options, message format, and other settings. Tap Advanced Settings for further options.

| Options                                                   | Description                                                                                                    |  |
|-----------------------------------------------------------|----------------------------------------------------------------------------------------------------|--|
| Automatic<br>Send/Receive                                 | You can select a time interval for<br>connecting to the Internet<br>automatically to send and receive<br>messages.                                                                                                    |  |
| Download<br>messages                                      | Set the number of days of messages<br>that you want to be downloaded to<br>your phone.                                                                                                    |  |
| Send/receive<br>when I click<br>Send                      | By default, messages are<br>immediately delivered when you tap<br>Send. If you prefer to save outgoing<br>messages to the Outbox folder first,<br>clear the check box. (In this case,<br>you will need to manually send<br>messages by tapping Menu, then<br>tap Send/Receive). |  |
| Use automatic<br>send/receive<br>schedule when<br>roaming | This allows your phone to data roam<br>when there is a set time interval for<br>connecting to the Internet<br>automatically. Since this may result<br>in higher connection costs, you may<br>want to leave the check box cleared.                                               |  |
| When deleting messages                                    | Choose whether to delete messages<br>from the mail server when you delete<br>them on your phone.                                                                                                    |  |
| Message format                                            | Select HTML or Plain Text.                                                                                                    |  |
| Message<br>download limit                                 | Select the e-mail download size. If<br>you have large volumes of e-mail,<br>use a lower size or select to<br>download headers only.                                                                                                    |  |
| Download<br>attachments                                   | Set your preference when there is an<br>e-mail attachment                                                                                                    |  |

# Setting up a custom domain e-mail

When you are using an e-mail domain name that is hosted by a different e-mail provider (for example, your e-mail address may be johndoe@work.com but Email.com hosts the e-mail account and provides e-mail services), select the Custom Domain option in the E-mail Setup wizard to set up your e-mail account on your phone.

- 1. Press the Start Key , tap E-mail , then tap Setup E-mail.
- Enter your E-mail address and the Password for your e-mail account and select the checkbox Save password. Tap Next.
- Clear the checkbox Try to get email settings automatically from the Internet, then tap Next.
- 4. In your e-mail provider, select Custom domain then tap Next.
- 5. Enter the domain of your e-mail provider, then tap **Next**.

- The E-mail Setup wizard then tries to find the e-mail provider settings on your phone or from the Internet. If the settings are found, it shows a successful message. Tap Next.
- 7. Enter your name and the Account display name, then tap Next.
- NOTE If the E-mail Setup wizard was unsuccessful in finding the settings, you will be prompted to enter e-mail server settings on the succeeding screens. See "To specify e-mail server settings" for details.
- In the Automatic Send/Receive list, choose how often you want e-mail messages to be automatically sent and downloaded on your phone.
- NOTE Tap Review all download settings to select download options, set the e-mail format as HTML or plain text, and more. For more information, see "To customize download and format settings."
- 9. Tap Finish.

# Creating and sending e-mail messages

After setting up e-mail accounts on your phone, you can start sending and receiving e-mail messages.

#### To compose and send an e-mail

- Double-tap e-mail from the Today Screen, then tap the email account to use.
- 2. Tap Menu , then tap New.
- Enter the e-mail address(es) (put semicolon between addresses). To copy address(es) from your phone's memory, with the cursor in the To: box, tap (Menu), tap Add recipient, then tap the contact.
- Enter a subject and compose your message. To quickly add common phrases, tap (Menu), tap My Text, then tap the phrase to insert.
- 5. Tap Send .
- To change message options, tap Monto, then tap Message
   Options to set priority, security, permission, and language.

 If you are working offline, e-mail messages are moved to the Outbox folder and will be sent the next time you connect.

#### To add an attachment to an e-mail

- In the message that you are composing, tap Menu , tap Insert, then tap the items to attach: Picture, Voice Note, or File.
- Tap the file you want to attach, or record a voice note, then complete the message as necessary.

### Searching e-mail messages

#### To search the Inbox message list

Filter the e-mail messages in your Inbox to only display the e-mail messages that contain the sender or e-mail subject you are searching for. Use touch keys or keyboard to enter the characters or numbers for your filter search. As you enter, the list narrows down to the conditions you set. For example, tap (or press) "J" then "A" to narrow the list to only the email messages that contain sender names and e-mail subjects that start with "JA."

#### To download a complete e-mail

By default, each e-mail in the inbox on your phone contains only the first few kilobytes of the message. When you open an e-mail, it displays only the headers and part of the message. You must download the whole e-mail to view the complete content.

To download a complete e-mail message, open the e-mail and then do one of the following:

- Scroll down to the end of the message and tap Get the rest of this message.
- Tap Menu, then tap Download Message.

NOTE The Fetch Mail feature, which is available for POP3 and IMAP4 Internet e-mail accounts, downloads an entire e-mail without the need for you to perform a full synchronization. This limits the download to just the e-mail message(s) that you want and helps save data costs. Fetch Mail is also available for Outlook E-mail. See "Instant download through Fetch Mail" in page 137.

#### To use shortcuts

When in an e-mail account, press and then touch and hold to open a shortcut list of often-used commands. Touch and hold the shortcut key to execute the command.

#### To download an attachment

In an open message with an attachment to download, tap the attachment. If there is more than one attachment, tap the other attachments to download them. You can directly open the file in the associated program after download by tapping the attachment again. To reply to or forward an e-mail

- 1. Open the message, tap Menu, tap Reply/Forward, then tap Reply, Reply All, or Forward.
- Enter your response (also enter the address(es) if you are forwarding the message), then tap Send.
- NOTE You can receive and view HTML e-mail messages from any type of e-mail account. The HTML format is retained, without layout shifting or resizing. HTML e-mail support in Outlook Mobile is available only if you are synchronizing your phone with a Microsoft Exchange Server.

# Synchronizing e-mail messages

Synchronizing e-mail messages ensures that new e-mail messages are downloaded to the phone Inbox folder, e-mail messages in the Outbox folder are sent, and e-mail messages deleted from the server are removed from your phone. The manner in which you synchronize e-mail messages depends on your e-mail account type.

# To automatically synchronize an Outlook e-mail account

- Connect your phone to your computer through USB or Bluetooth. Otherwise, connect through Wi-Fi or a data connection if you are synchronizing Outlook e-mail with the Exchange Server. For more information, see Chapter 7.
- Synchronization automatically begins, and your phone send.s and receives Outlook e-mail.

#### To manually synchronize your Outlook or Internet e-mail account

- Double-tap e-mail from the Today Screen, then select your email account.
- 2. Tap Menu, then tap Send/Receive.

### Customizing e-mail settings

# To change the download size and format for Outlook e-mail

- 1. Disconnect your phone from the computer.
- Press the Start Key *mathematical stress*, scroll the screen up, then tap ActiveSync .
- 3. Tap Menu , tap Options, tap E-mail, then tap Settings.
- On the E-mail Sync Settings screen, set the Download size limit and Message format.
- 5. Tap 👁 .

# To change the download size and format for POP3/IMAP4 e-mail

- While viewing POP3/IMAP4 email Account, tap Menu, tap Options, tap the account to modify, then tap Download size settings.
- On the E-mail Setup, set the Message format, Message download limit and Download attachments,
- 3. Tap Done .

### 3.6 Contacts

Contacts is your address book and information storage for the people and businesses you communicate with. If you use Outlook on your PC, you can synchronize contacts between your phone and PC.

### Creating a contact

- 1. From the Today Screen, tap Contacts, tap New (1), then tap Outlook Contact.
- NOTE To create a new contact on your SIM card (if one is installed), tap SIM Contact. You can also use SIM Manager to add contacts to your SIM card. For more information about SIM Manager, see "SIM Manager" in this chapter.
- Tap a field to select it, then enter contact details as necessary. Contact information is contained in three tabs. Communicate, Info, and Notes. Tap these tabs to complete the entry as necessary.
- To easily identify the caller, you can assign a custom ring tone to each Outlook contact. To assign a custom ring tone, tap the Info tab at the top of the screen, tap Set Ringtone, tap the ringtone you want to set, then tap .

- To assign a picture to a contact, tap the Communicate tab at the top of the screen, tap the Picture box and the picture to set, then tap or .
- TIPS If someone calls who is not in your list of contacts, you can quickly add it to Contacts from the phone's call history. Tap the call entry, tap Option , tap Save to Contacts, tap New Contact, then enter the necessary remaining information.
  - If someone who is not in your list of contacts sends you a message, tap the message, tap (Menu), tap Contact Details, tap (Menu), tap Save As New Contact, then enter the necessary remaining information.

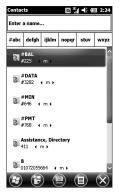

### Editing and calling a contact

To view and edit a contact information

- 1. From the Today Screen, tap Contacts .
- Tap the contact whose information you want to view or edit.
- 3. Tap the name field.
- 4. Tap the field(s) you want to edit.
- 5. Make changes as needed, then tap 💽 .

#### To call a contact from the Contacts panel

- 1. From the Today Screen, tap Contacts .
- Tap the contact to call and press the SEND Key . The contact's default phone number is dialed.
- TIP To call a phone number other than the default, tap the contact, tap the number you want to dial, and press the SEND Key [].

### Finding a contact

#### To find a contact

- 1. From the Today Screen, tap Contacts .
- 2. Do one of the following:
- Begin entering a name or phone number of the contact until the contact is displayed. As soon as you enter a character, contacts that begin with that character are displayed (e.g., entering V could display Vet, Victor Smith, or Joe Vick). The next character entry continues to narrow the search.
- If you have assigned categories (e.g., Business) to your Outlook contacts, you can filter the Contacts list by category. In the Contacts list, tap Options , tap Filter, then tap a category. To show all contacts again, tap All Contacts.

- If you have entered information under Company for your Outlook contacts on your phone, you can quickly locate the contacts that work for a specific company. In the Contacts list, tap Options I, tap View By, then tap Company. Tap the company to see the contacts who work there.
- NOTE To return to the previous view, tap Options (1), tap View By, then tap Name.

### Sharing contact information

## To beam contact information to another device via Bluetooth

- Turn on the Bluetooth functionality (Start > Settings > Bluetooth).
- 2. From the Today Screen, tap Contacts .
- 3. Touch and hold the contact until the popup menu appears.
- 4. Tap Send via Bluetooth.
- 5. Tap the device you want to beam the contact details to and follow the instructions, as necessary.

NOTE For more information, see "Bluetooth" in Chapter 8.

# To send contact information via a text message

- 1. From the Today Screen, tap Contacts .
- Touch and hold the contact, tap Send Contact and tap Messages. Select the contact information that you want to send and tap Done.
- In the new text message, enter the mobile phone number of the person you want to send the contact information to and tap Send.

## 3.7 Visual Voice Mail

Visual Voice Mail allows the management of voice mail directly from the device rather than accessing voice mail via traditional method(s). Visual Voice Mail displays a list of messages and allows the user to choose which message to listen to or delete, without having to dial into their mailbox, listen to voice instructions, or prior messages.

- Press the Start Key , then tap Visual Voice Mail .
- 2. Follow the instructions to sign in.

## 3.8 Mobile Email

Mobile Email is an application already downloaded on your device. Don't miss an important email. Thanks to Mobile Email, you can get your emails on your phone, while you're on the go. Mobile Email works with many providers, including Yahoo!, AOL, Verizon.net and others. Get alerts from your LG FATHOM<sup>™</sup> smart phone when new email has arrived. Additional fees may apply. See brochure for details or visit www.verizonwireless.com.

1. Press the Start Key 😰, then tap Mobile Email 🔽.

## 3.9 Mobile IM

Mobile IM provides you with access to popular instant messaging (IM) communities, including AOL® Instant Messenger (AIM®), Windows LiveTM Messenger, and Yahoo!® Messenger. Instant Messaging enables you to sign in to multiple communities at the same time.

- 1. Press the Start Key **a**, then tap Mobile IM **5**.
- 2. Read the disclaimer and tap **Accept**.
- Tap the Mobile IM provider, enter the required sign-in information for the selected community, such as user name or password, then tap Sign In.
- NOTE The information required to sign in will vary depending on the instant messaging community you are accessing.

The instant messaging screen for your selected community will then be displayed, and you can start chatting online with your friends or family.

For more information on using Mobile IM, tap **Help**.

NOTE Separate charges apply to send/receive instant messages.

| Mobile IM       | 11 🏭 🕂 🎟 2:24         |        |  |  |
|-----------------|-----------------------|--------|--|--|
| veri onwireless |                       |        |  |  |
| AIM             | WL<br>WL<br>Messenger | Yahoo! |  |  |
| 8               | 8                     | ÷      |  |  |
|                 |                       |        |  |  |
| About           | ок                    | Help   |  |  |

## 3.10 City ID

City ID is an enhanced Caller ID feature on select Verizon Wireless handsets that automatically displays the city and state of every wireless call received. City ID reads the area code and local exchange of an incoming call and displays the location associated with that number. City ID includes over 20,000 cities, towns and neighborhoods in North America and over 200 country codes from around the world - providing mobile subscribers with a remarkably accurate tool to help identify incoming callers.

City ID enabled handsets also feature outgoing and call log identification which displays the city and state of outgoing calls as well as calls within the handset's call history.

City ID is a feature with a free trial that works automatically – displaying the city and state with the very first incoming phone call.

- 1. After the free trial period, subscribers will receive a message to purchase the application.
- Subscribers are then presented with available purchase options. If after purchasing City ID a subscriber decides to cancel the application, the subscriber can follow the standard Media Center process to cancel a subscription.
- 3. To purchase City ID if you said "no" during the trial?
  - 1. Tap Start 🕹.
  - 2. Tap City ID 🔄.
  - 3. Tap Subscription Status, then tap Subscribe to purchase the application.

### 3.11 Internet Explorer

Internet Explorer Mobile is a fullfeatured Internet browser, optimized for use on your phone.

### Browsing the Web

- 1. Press the Start Key **1**, then tap **Internet Explorer 2**.
- Tap the web address bar, enter the URL/address, then tap .

While browsing the Web, tap Menu , then tap Browser menu to access the browser's options.

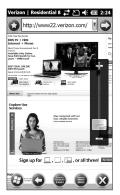

### Navigating web pages

Viewing and navigating web pages is easy, even on large sites.

- 1. Go to the web page that you want to view.
- Use your fingertip or stylus which is attached on the back side of the device to easily drag page contents into view anywhere on the web page.
- Tap Menu at the right side of the zoom bar at the right side of the LCD and full menu bar along the bottom.
- Touch and slide the zoom indicator up or down the zoom bar, or tap any of the menu bar icons.

### Copying web page text

Copy text from a web page and then paste it on a text message or e-mail.

#### To copy text on a web page

 On the web page, tap Menu , tap Browser menu , then tap Copy/Paste.

- Tap Make Selection, then use your fingertip, or stylus which is attached on the back side of the device, to touch and drag over the text you wish to copy.
- 3. Тар Сору.

### 3.12 Settings

Enjoy the freedom of customizing your LG FATHOM<sup>™</sup> to operate according to your own preferences using the Settings menus. Within Settings on the Start screen, there are several Settings menus. The submenus and options in some of the Settings menus are organized into tabs. Tabs are displayed at the top of the screen allowing you to easily tap to view and change settings as needed.

#### Access Settings

- Press the Start Key Settings Settings menu you want to view.
- TIP Settings options are often organized into separate tabs. Use the Tab Bar (as shown in the following image) to access all options.

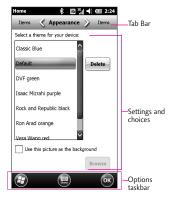

Settings Menus and Tabs Overview

- Clock & Alarms Menu for setting time and alarms. Alarms tab: View or set alarms. Time tab: View or change time and date settings.

Home Sets Today Screen display.

Appearance tab: Sets background theme for LCD. Items tab: Sets items displayed on Today Screen.

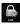

Lock Use to secure your phone.

Password tab: Sets your password.

Gesture Unlock tab: Allows you to use gestures to unlock screen and launch program.

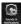

Sounds and Notifications Sets your alerts. Sounds tab: Enables sounds. Notifications tab: Sets ring type and ring tone for selected events. Vibrations tab: Sets screen vibration.

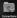

Connections settings Use for connection(s) setup.

Connections

Tasks tab: Sets modem. VPN server and proxy server. Advanced tab: Sets network selection, dialing rules and exceptions.

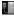

Domain Enroll

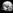

💽 GPRS Setting

Switch USB

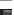

🖳 USB to PC

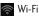

Wireless tab: Use to select or add a Wi-Fi connection.

Network Adapters tab: Sets network connection adapters.

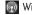

😡 Wireless Manager

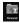

Personal settings Use to set your phone functionality preferences.

Buttons

Program Buttons tab: Changes functions for selected keys.

Up Down Control tab: Sets Volume Key sensitivity.

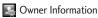

Identification tab: Your identifying information.

Notes tab: Free-form text area.

🚱 Phone

Sounds tab: Sets default ring type and tone, keypad tone, voicemail access, and voice privacy alert.

Security tab: Sets PIN security (password required to power up). GSM Services tab: Sets provider services such as Call Barring, Caller ID, Call Forwarding, Call Waiting, Voicemail and Text Messages, and more.

Network tab: Let's you select the network and mode of operation.

CDMA Services tab: Sets available CDMA services.

Band tab: Sets CDMA settings and GSM/UMTS settings.

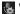

Voice Commands

System settings Use for system configuration.

🛛 About

Version tab: View device version information.

Device ID tab: Enter your device identification (used to identify it to other devices).

Copyrights tab: View copyright text.

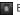

Backlight

Battery power tab: Sets backlight duration when running on battery power.

External power tab: Sets backlight duration when fed from external power.

Button tab: Sets backlight duration for the key backlights presses.

Brightness tab: Lets you set the brightness or enable the Luminous sensor.

Certificates

Personal tab: Select and view personal authority certificates.

Intermediate tab: Select and view intermediate authority certificates.

Root tab: Select and view root authority certificates.

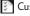

Customer Feedback

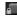

Encryption

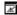

😿 Error Reporting

External GPS

Programs tab: Lets you set the port for GPS data.

Hardware tab: Lets you set the hardware port and baud rate.

Access tab: Lets you enable the GPS access management.

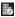

Managed Programs

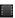

Memory

Main tab: View storage and program memory (used and free space).

Storage Card tab: View card memory.

Clear Storage tab: Allows you to erase all data and resets to the factory defaults.

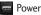

Battery tab: View battery type and status.

Advanced tab: Lets you set the timeout for sleep mode on battery or external power.

Regional Settings

Region tab: Lets you set region and displays regional information.

Number tab: Lets you set number formats.

Currency tab: Lets you set currency formats.

Time tab: Lets you set time formats.

Date tab: Lets you set date formats.

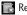

🗋 Remove Programs

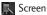

Alignment tab: Lets you calibrate the screen.

Clear Type tab: Lets you set clearer fonts.

Text Size tab: Lets you set text size.

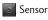

Accelerometer tab: Lets you set automatic screen rotation (left and right handed).

Luminous tab: Enables the luminosity sensor.

Proximity tab: Enables the sensor to lock the touch screen when the device is held to your ear.

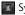

System Information

Version tab: View OS. ROM date. hardware, software, PRL, and ERI. Product tab: View product, manufacturer, language, model ID and processor.

Owner tab: View owner information.

Phone Info tab: View MFID. MDN. IMEI. MCCID MNCID. warranty code date, SIM ICCID

🔤 Task Manager

Microsoft My Phone

Bluetooth

Lock Key

### 3.12.1 Clock & Alarms

You can set up to three alarms.

- 1. Press the Start Key 📳, tap Settings . then tap Clock & Alarms 💽 to open the Clock & Alarms.
- **SHORTCUT** Tap Sfrom the Today Screen for quick access to Clock & Alarms
- NOTE Your alarms will not be audible if your phone is set to silent or vibrate.

- 2. On the Alarms tab, tap any of the alarms to display Alarm Settings for that alarm.
- 3. Tap the time, then tap arrows ▲ ▼ to set the alarm time.
- 4. Tap the description box, then enter a description for the alarm.
- 5. Tap the day(s) of the week for the alarm to sound.
- TIP You are able to select any days of the week for your alarm.
- 6. Tap Arrow in the Sound box, then tap the sound to be played at the alarm time.
- 7. Tap Arrow 🛽 in the notification type box, then tap how to play the alarm alert.

Play once/ Repeat/ Repeat and Vibrate/ Vibrate only

8. Tap 👁 when settings are completed.

[Alarm Settings]

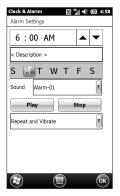

To activate and deactivate alarm(s)

If you want to disable an alarm, simply turn it off by tapping the checkbox next to it. The X is removed, but the settings remain allowing you to simply tap the checkbox to reactivate later.

#### Dismissing an alarm

When an alarm goes off, you can choose to Snooze or Dismiss the alarm. When you select **Snooze** the alarm will sound again after five minutes.

#### To set time

Tap Time in the tab bar at the top of the screen to move to the Time tab, then adjust the settings for time zone, date or time.

Touch 👁 to save settings.

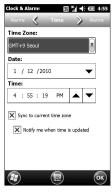

[Time]

### 3.12.2 Home

Home settings allow you to set the appearance of your Today Screen.

- 1. Press the Start Key **1**, tap **Settings**, then tap **Home**
- 2. On the **Appearance** tab, tap the theme to set as the background screen.
- Tap the Items tab to select items displayed from the Today Screen and set the timeout for the Today Screen.
- 4. Tap 👁 .

### 3.12.3 Lock

Protect your phone from unauthorized use by assigning password(s) to gain access.

#### To Protect your Phone

Protect your phone from unauthorized use by assigning a type of password or a PIN (personal identification number).

- 1. Press the Start Key 😰, tap Settings 🙀, tap Lock 🎑.
- 2. On the Password tab, tap the checkbox **Prompt if device unused for**, then tap Arrow and tap the amount of time

before a password is required.

- 3. Tap the arrow in the Password type box, then tap Simple PIN or Strong alphanumeric.
- Enter the PIN or alphanumeric password and then enter it again to confirm.
- TIP If your device is configured to connect to a network, use a strong password to help protect network security.
- Tap 
   The next time you unlock your device, you will be prompted to enter your password.

#### To Change your Password

- 1. Press the Start Key **2**, tap Settings **2**, then tap Lock **2** You will be prompted to enter your current password, then reenter it in the Confirm box.
- 2. Tap the Password box, enter your new password.
- 4. Tap 👁 .

### 3.12.4 Sounds & notifications

To Set Sounds & Notifications of Actions

- 1. Press the Start Key **2**, tap Settings **2**, then tap Sounds & Notifications **2**.
- 2. On the **Sounds** tab, tap the checkbox(es) to enable sounds as you want.
- 3. Tap the Notifications tab, to select notification event(s) and corresponding ring type and tone to alert you. Tap in next to Event and tap an event, tap in next to Ring type and tap the type you want, then tap in next to Ring tone and tap the tone you want.
- Tap the Vibrations tab, tap the checkbox to enable vibrations for screen taps, then tap the vibration type.
- 5. Tap 👁 when finished.

### 3.12.5 Connections

The Connections Settings menu has additional sub-menus which provide you with control over how your phone uniquely connects to network(s) and other devices.

- 1. Press the Start Key 😰, tap Settings 🛃, then tap Connections 📆.
- 2. Tap a Connections sub-menu.

Connections Tap to set up network server connections. It has a Tasks tab and Advanced tab.

- The Tasks tab has Verizon (settings cannot be modified) and My Work Network connections. Tap Add a new modem connection, Add a new VPN server connection or Set up my proxy server and enter information as necessary.
- The Advanced tab allows you to set which networks are automatically used (tap Select Networks) as well as create rules (tap Dialing Rules) and URL exceptions for intranet (tap Exceptions).
- **Domain Enroll** Tap to connect your phone with company resources. Tap **Enroll** and enter information as necessary.

GPRS Setting Tap to select the GPRS authentication method. Tap None, PAP Authentication or CHAP Authentication.

Switch USB Tap to select USB access during a USB connection. Tap ActiveSync, VZAccess Manager, or USB Mass Storage.

The LG FATHOM<sup>™</sup> can connect with and charge through your PC with ActiveSync, VZAccess Manager, or USB Mass Storage.

- When set to ActiveSync, the phone will automatically sync with your PC via ActiveSync. ActiveSync must be installed on your PC before using this connection mode.
- VZAccess Manager configures your PC to use your wireless phone as a modem. VZAccess Manager must be installed on your PC before using this connection mode.
- USB Mass Storage allows your PC to use your phone as an external drive.

To set your USB default connection preference, press the **Start** Key

Settings > Connections
 Switch USB

Be sure to press Save to save your preferences.

**USB to PC** Tap to change the advanced network functionality. Tap the checkbox to enable or disable.

Wi-Fi Tap to select or add Wi-Fi connection. It has a Wireless tab and Network Adapters tab.

- The Wireless tab allows you to select or add a router.
- The Network Adapters tab allows you set and enter network connection adapters.

Wireless Manager Tap to manage your RF transmissions. You can disable (and enable) all RF functionality by tapping All (All ), or disable/ enable selectively by tapping Wi-Fi, Bluetooth, or Phone.

### 3.12.6 Personal

The Personal Settings menu has four additional sub-menus which provide you with control over how your phone alerts you, usage, services, and identification to other devices.

- Press the Start Key (1), tap Settings (2), then tap Personal (2).
- 2. Tap a Personal sub-menu.

Buttons Tap to set functionality for specific hardware keys. It has a Program Buttons tab and Up/Down Control tab.

The **Program Buttons** tab has a box to select the button and a box to select the program it will access. Tap available selections in the boxes to set to your preferences.

 The Up/Down Control tab allows you to customize the Volume Keys reaction. Touch and drag across the slide bar for Delay before first repeat between Short and Long, and for Repeat rate between Slow and Fast.

When the second second

- The **Identification** tab has boxes to enter name, company, address telephone, and email.
- The Notes tab is a free-form text area.

Phone Tap to customize settings to define how you use your phone. It has a Sounds tab, Security tab, GSM Services tab, Network tab, CDMA Services tab, and Band tab.  The Sounds tab displays your phone number, sound settings and voicemail access number.

#### Ring type

Tap how you want to be notified of incoming calls. Ring / Increasing ring / Ring once / Vibrate / Vibrate and ring / Vibrate then ring / None

**Ring tone** Tap a ringtone in the list.

#### Keypad

Tap the tone length heard when touch keys are tapped. Long tones / Short tones / Off

- The Security tab activates PIN security features.
- The GSM Services tab displays available access services. Tap a service in the list from your service provider, then tap Get Settings.

Call Barring (emergency calls excluded) Block incoming calls: Off / All

calls / When roaming

Block outgoing calls: Off / All calls / International / International except to home country NOTE Call Barring is a network subscription service. Upon subscription, your service provider will give you the password to edit these settings.

#### Caller ID

Everyone: Displays your caller ID No one: Hides your caller ID Only to contacts: Displays your caller ID for Contacts calls only

#### Call Forwarding

Forwards calls to another number.

#### Call Waiting

Notify me: Alerts you to waiting calls.

#### Voice Mail and Text Messages

The SIM card in your phone automatically sets your voice mail and SMS servers by default. Open to view settings.

NOTE You can also view your voice mail number on the Speed Dial screen and in the Phone settings Sounds tab.

#### **Fixed Dialing**

Select Fixed Dial numbers to turn on and compile a list of numbers that can be called from your phone. When activated, only numbers included in the fixed dial list can be called from your phone.

 The Network tab displays the current network, mode of operation, GSM Network selection, and preferred networks.

NOTE The ability to choose between available networks can be beneficial when traveling.

#### Current network

Tap **Find Network** to find other available networks.

Mode of operation CDMA Mode / GSM/UMTS Mode / Global Mode

#### **GSM network selection** Manual / Automatic

TIP Manual setting can be useful when you know that one network is less expensive than another or that it provides faster data transmission.

#### Preferred networks

Tap Set Networks (retrieving settings may take a few minutes). Tap a network to select it, then tap Move Up or Move Down to reprioritize the order for network usage.

The **CDMA Services** tab displays available call services. Tap a service in the list from your service provider, then tap **Get Settings**.

Answer Options Any Key / Auto Answer with handsfree

TTY Full / Talk / Hear / Off

Alerts ERI Banner: On / Off ERI Sound: On / Off

Emergency Tone Alert / Vibrate / Off

GPS Location On / 911 Only

Voice Privacy On / Off

Assisted Dialing Enables assisted dialing for international calls. See page 38 for details.

The **Band** tab displays frequency channels used to access service.

CDMA Settings Home only / Automatic (Automatic A/ Automatic B)

GSM/UMTS Settings GSM Only/ UMTS Only/ GMS/ UMTS Dual

Voice Command Tap to set voice command functionality. Tap a voice command setting in the list, then tap the setting you want.

Confirmation Automatic / Always Confirm / Never Confirm

Sensitivity Most Sensitive / Recommended / Least Sensitive

Adaptation Adapt voice to your speech patterns.

Prompts Mode: Prompts/ Readout + Menu / Readout/ Tones Only Timeout: 5 seconds/ 10 seconds

About

### 3.12.7 System

The System Settings has additional sub-menus which allow you to set up the phone management environment.

- 1. Press the Start Key **2**, tap Settings **2**, then tap System **2**.
- 2. Tap a System sub-menu.

About Tap to view device information on three tabs.

- The Version tab displays Windows Mobile Professional information.
- The Device ID tab enter device name and description to identify your device to other devices.
- The Copyrights tab displays copyright text.

**Backlight** Tap to set illumination settings on four tabs.

- The Battery power tab sets the backlight duration when battery powered.
- The External power tab sets the backlight duration when powered from an external source.

- The Button tab sets the backlight duration when any hardware key is pressed.
- The Brightness tab sets the screen brightness manually or activates the Luminous Sensor.

Certificates Tap to manage certification authority on three tabs.

- The **Personal** tab displays personal certificates for positive identification.
- The Intermediate tab displays intermediate certification authorities.
- The Root tab displays positive root certification authorities.

**Customer Feedback** Tap to elect to participate in customer feedback to Microsoft.

Encryption Tap to encrypt files placed on a storage card for increased security.

**Error Reporting** Tap to set the device to report software operation errors to Microsoft to diagnose problems.

**External GPS** Tap to set GPS information on three tabs.

- The **Programs** tab sets the GPS program port.
- The Hardware tab sets the GPS hardware port.
- The Access tab sets the device to manage GPS automatically.

Managed Programs Tap to view list of installed managed programs.

Memory Tap to view and manage memory usage on two tabs.

- The Main tab displays memory used for storage and programs.
- The Storage Card tab displays memory used and memory free.
- The Clear Storage tab sets the phone to reset to factory default or your custom configuration.

Power Tap to view and manage power settings on two tabs.

- The **Battery** tab displays the battery status.
- The Advanced tab sets power conserving settings.

**Regional Settings** Tab to set regional information on five tabs.

The **Region** tab set region from the drop-down list.

The **Number** tab sets your data numbers format.

The **Currency** tab sets your data currency format.

The Time tab sets time format.

The Date tab sets date format.

**Remove Programs** Tap to select program(s) to remove from device memory.

Screen Tap to set screen responsiveness and font settings on three tabs.

The **Alignment** tab calibrates the screen to your touch.

The **ClearType** tab sets ClearType to smooth font edges.

The Text Size tab sets text size.

Sensor Tap to set sensors on three tabs.

The Accelerometer tab sets device to automatically rotate screen contents.

The Luminous tab sets light sensor.

The **Proximity** tab sets proximity sensor.

System Information Tap to view system information on four tabs.

The Version tab displays OS, ROM date, hardware, software, PRL, and ERI.

The **Product** tab displays name, manufacturer, language, model ID, and processor.

The **Owner** tab displays owner information.

The Phone Info tab displays MEID, MDN, IMEI, MCCID MNCID, Warranty date code, and SIM ICCID. Task Manager Tap to manage your device tasks. Tap an application, then tap EndTask to end the task. You can also tap Menu Menu to switch applications, end all tasks, change view, change sort, refresh, or exit Task Manager.

Wireless LAN Tap to manage your wireless LAN on two tabs.

The **Main** tab displays wireless LAN information.

The **Station** tab sets status, mode, SSID, BSSID, channel, speed, and signal quality.

### 3.12.8 Bluetooth

Bluetooth enables compatible mobile devices, peripherals, and computers that are in close proximity to communicate directly with each other wirelessly. This handset has built-in Bluetooth connectivity, which makes it possible to connect it with compatible Bluetooth headsets, computer applications, and so on.

#### Bluetooth QD ID B016063

#### NOTE • If you use PC Sync via Bluetooth, you can exchange data with your PC.

- When you receive data from another Bluetooth device, the phone requests confirmation.
- Bluetooth must be turned on to use these features.
- Press the Start Key , tap Settings , then tap Bluetooth
   .
- If Bluetooth power is set to off, you will be prompted to turn power on. Tap Yes to turn on Bluetooth.
- 3. There are three tabs for Bluetooth: My Devices, Accessories any Settings.
- Settings tab

Add a device: Allows you to set up a new Bluetooth device.

Disable Bluetooth: Turns off Bluetooth.

#### Advanced:

Allows you to set up additional options.

 My Devices tab Allows you to see the information and properties of the paired devices. Accessories tab

**Print Images:** Allows you to lay out and print pictures from your handset.

PC Remote Control: Allows you to remotely control a PC with your device.

Business Card Exchange: Allows you to send and receive business cards.

BT Send Object: Allows you to send objects such as Outlook Email, Contacts, Tasks, Notes, Calendar Items, Audio, Ring Tones, Images, and Videos to a another Bluetooth device.

To make your phone Bluetooth visible

- Press the Start Key , tap Settings , then tap Bluetooth
   .
- NOTE If Bluetooth power is off, you will be prompted to turn power on. Tap Yes to turn on Bluetooth.
- Tap Settings in the tab bar at the top of the screen, then tap Not Discoverable (which is the default setting).

- 3. Tap , then tap the setting you want. Always Visible/ Visible for 180 seconds/ Never Visible
- 4. Tap Done .
- NOTE To turn off Bluetooth capabilites on your phone, tap Disable Bluetooth on the Bluetooth Settings tab.
- TIP Enter a Bluetooth phone name for your phone. This will be the phone name that will be shown on another Bluetooth-enabled device when it searches and detects your phone. To enter a name, on the Bluetooth screen, tap Security and enter a device name.

### Bluetooth pairing

Pairing is a Bluetooth partnership relationship that you create between your phone and another Bluetooth-enabled device in order to exchange information in a secure manner.

To create a Bluetooth pairing

- Press the Start Key , tap Settings , then tap Bluetooth
   .
- 2. Tap Yes to turn Bluetooth On, if it is Off.

- Tap Add. Your phone searches for other Bluetooth-enabled devices and lists them.
- 4. Select the desired device name in the list.
- The handset may automatically send a passcode to try and autopair. Once complete, Tap Done . If the handset does not autopair, continue on to the next step.
- Enter, or confirm, a passcode (typically "0000") to establish a secure connection, then tap III.
- Wait for the paired device to accept the partnership. The receiving party needs to enter the same passcode that you specified.
- 8. After the receiving party enters the passcode, tap **Done** to confirm the partnership.
- NOTE Creating a Bluetooth pairing between two devices is a one-time process. Once a pairing partnership is created, the devices can recognize each other and exchange information without entering a passcode again.

#### To accept a Bluetooth pairing

- 1. Ensure that Bluetooth is turned on and in visible mode.
- 2. Tap Yes when prompted to establish a partnership with the other device.
- Enter a passcode (the same passcode that is entered on the device requesting pairing) to establish a secure connection and tap (Next).
- NOTE Tap Advanced tab to change the paired device name and to set the services you want to use for the paired device.
- 4. Tap Done .

To change the display name of a Bluetooth device

- Press the Start Key , tap Settings , then tap Bluetooth
   .
- 2. Tap a Bluetooth device.
- 3. Tap Properties .
- 4. Enter a new display name for the Bluetooth device in the Nickname field, then tap **Done**.

To delete a Bluetooth pairing

- Press the Start Key , tap Settings , then tap Bluetooth
   .
- 2. Tap a Bluetooth device.
- 3. Tap Menu , tap Delete, and then tap Yes in the confirmation screen.

# Connecting a Bluetooth hands-free or stereo headset

For hands-free phone conversations or to listen to music, you can use a Bluetooth hands-free or stereo headset.

# To connect a Bluetooth hands-free or stereo headset

 Make sure that both your phone and the Bluetooth headset are turned on and that the headset is in visible mode. Refer to the manufacturer's documentation to find out how to set the headset in visible mode.

- 2. Press the Start Key 😰, tap Settings 🔯 then, tap Bluetooth .
- 3. On My Devices tab, tap Add.
- 4. Tap the name of the Bluetooth headset, then tap Next . The phone will automatically pair with the Bluetooth headset.

Windows Mobile will automatically try one of the preconfigured passcodes (0000, 1111, 8888, 1234) to pair the Bluetooth headset with the phone. If this fails, you have to manually enter the passcode delivered with your headset.

NOTE If the Bluetooth stereo headset becomes disconnected, turn the headset on and repeat steps 1 to 3 above, then select the stereo headset. Tap (Mont), then tap Set as Wireless Stereo.

### 3.12.9 Microsoft My Phone

Microsoft My Phone allows you to synchronize your phone's contacts, calendar, tasks, text messages, music, photos, videos and other documents with your My Phone account at http://myphone.microsoft.com. You can configure this service on your phone using the Settings tab of Microsoft My Phone.  Press the Start Key E, scroll the screen up, then tap Microsoft My Phone 2.

or

Press the Start Key 🛃, tap Settings 🙀,then tap Microsoft My Phone 🬌.

2. Tap Next .

- 3. Tap the Privacy Statement and Service Agreement links, review these documents, then tap Accept .
- 4. Tap the sign in box and enter your Windows Live ID.
- 5. Tap the password box and enter your password in the password box, then tap Sign In .

### 3.13 Bing

The Bing search application provides Verizon Wireless subscribers with a superior, comprehensive mobile search experience that includes highly relevant search results from top quality content sources, locationbased results and local points of interest.

#### Access and Use

- 1. Press the Start Key **R**, then tap Bing .
- NOTE Standard mobile rates apply. Check with your service provider for details.
- 2. Read the screen, then tap Accept .
- 3. Start your search.
- Tap the search field, begin entering search text, then tap the search result you want to view.
- Tap Speak, say what you want to find, then tap the search button.
- TIP Search results are based on your location (displayed at the top of the screen). Tap **Change location** to change the location and receive search results for the area you want.

### 3.14 RSS Viewer

RSS Viewer is an RSS reader that keeps you up-to-date with the latest news from the Internet. It monitors Internet news channels and downloads the most current news updates and podcasts so you are instantly informed of breaking news and events. For more information and tips on using RSS Viewer, see Help on your phone.

NOTE Make sure you have an active Internet connection (such as Wi-Fi or a data connection) before using RSS Viewer.

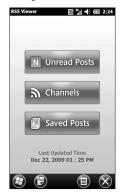

# Subscribing to and organizing news channels

You must subscribe to news channels before you can receive RSS feeds.

#### To subscribe to news channels

- 1. Press the Start Key **a**, then tap **RSS Viewer**.
- 2. Tap Channels A Channels and a list of RSS channels is displayed.

- 3. Tap the channels you want to subscribe to, then tap New Din the task bar.
- Select the check boxes of the RSS channels you want to subscribe to, then tap Done Done
- TIP Channels are grouped by categories. If you want to select all channels in a category, tap the category check box.
- The channel list appears. Tap Refresh to update the channels.

### 3.15 Alarms

You can set up to three alarms that activate or deactivate with a simple tap. See page 73 for details.

#### SHORTCUTS

There are two shortcuts to the Clock and Alarms panel. Tap Set Set in the Options taskbar from the Today Screen, or tap the Clock standby panel from the Today Screen.

- Press the Start Key , then tap Alarms .
- Tap an alarm to display the Alarm Settings, then tap fields and enter information as necessary.

# To activate and deactivate alarm(s)

If your schedule changes temporarily, disable a set alarm simply by tapping the checkbox next to it. The X is removed, but the settings remain allowing you to simply tap the checkbox to reactivate later.

#### When an alarm sounds

When an alarm goes off, you can choose to Snooze or Dismiss the alarm. When you touch and drag **Snooze** the alarm will sound again after five minutes.

### 3.16 Calendar

Use Calendar to schedule appointments, including meetings and other events. If you use Outlook on your PC, you can synchronize appointments between your phone and PC.

#### SHORTCUT

Double-tap **calendar** from the Today Screen.

#### Creating an appointment

 Press the Start Key , scroll the screen up, then tap Calendar 30.

- 2. Tap the current date at the top of the screen to display the current month.
- TIP Tap the arrow icons to move to the next/previous dates or tap Today to return to the current date.
- 3. Tap Options , then tap New Appointment.
- 4. Enter appointment information.

Subject: Manually enter using the keyboard or tap Arrow , then tap one of the listed subjects.

Location: Manually enter using the keyboard or tap Arrow T, then tap one of the listed locations (based on previous entered locations).

Starts: Manually enter the appointment time or tap Arrow and tap the time to set.

**Ends**: Manually enter the time or tap Arrow **•** and tap the time to set.

All Day: Tap Yes or No.

Occurs: Tap the appointment recurrance.

Reminder: Tap None or Remind me. If Remind me is selected, enter when to remind you.

Categories: Tap checkbox (Business/ Holiday/ Personal/ Seasonal), then tap 👁.

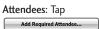

then add

or

Add Optional Attendee... attendees as necessary.

Status: Tap Free, Tentative, Busy, or Out of Office.

Sensitivity: Tap Normal , Personal, Private or Confidential.

- 5. When the appointment settings are complete, tap 👁.
- NOTE All-day events do not occupy blocks of time in Calendar; instead, they appear in banners at the top when viewing the day's agenda.

### Viewing your appointments

View your schedule in Day, Agenda, Week, Month, or Year view.

 Press the Start Key , scroll the screen up, then tap Calendar 30.  Tap in the Options task bar, and your day's appointments are listed. Tap to change to the next appointment view (each tap changes to the next view).

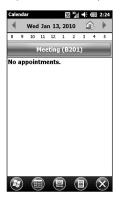

# Sending meeting requests and appointments

You can send meeting requests via e-mail to persons that use Outlook or Outlook Mobile. You can also send a calendar appointment to another phone using MMS.

#### To send a meeting request

 Press the Start Key , scroll the screen up, then tap Calendar 30.  Schedule a new appointment (or open an existing appointment) scroll down to Attendees tap No Attendees. Tap

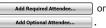

- NOTE Only contacts that contain email addresses can be selected as attendees.
- 4. On the New Appointment screen, tap 🐼 . The meeting request is sent out.
- NOTES You can only specify if an attendee is required or optional if your phone is connected to a Microsoft Exchange Server 2007 or later. Otherwise, all attendees are designated as required. For more information, see Chapter 7.
  - To remove an attendee from the list, select the attendee and tap Options (), then tap **Remove Attendee**.
  - When attendees accept your meeting request, the meeting is automatically added to their schedules. When their response is sent back to you, your calendar is updated as well.

### 3.17 Tasks

Use Tasks to keep track of things you need to do.

#### To create a task

- 1. Press the Start Key 📳 , scroll the screen up, then tap Tasks 😥.
- 2. Tap Menu (), then tap New Task.
- Enter task details including Priority, Status, Starts, Due, Occurs, Reminder, Categories, and Sensitivity.
- 4. When finished, tap 👁.
- NOTES You can synchronize information on your phone with your PC to keep your task list up to date in both locations.
  - If you create a new task with a reminder on your PC and then synchronize tasks with your phone, the reminder will play at the time that was set on your PC.

#### To manage your Tasks list

 Press the Start Key R, scroll the screen up, then tap Tasks
 . 2. Tap Options 🔲 to access task management options.

**New Task:** Starts a new task entry.

**Delete Task:** Deletes the selected task.

Edit: Allows edits.

**Options:** Enables reminders and shows dates and Task entry bar on the Tasks panel.

**Sort By:** Sorts by Status, Priority, Subject, Start Date, or Due Date.

Filter: Filters list view to include either active or completed tasks plus shows All Tasks or selected task categories.

Send via Bluetooth: Allows you to send a task via Bluetooth<sup>®</sup>.

Send as vCalendar: Starts message (video or picture) with task attached.

#### To mark a task as completed

- 1. Press the Start Key **a**, scroll the screen up, then tap Tasks **a**.
- 2. Tap the checkbox next to the

task to mark it as completed (tap again to unmark).

### 3.18 Notes

Notes helps you to quickly capture thoughts, questions, reminders, todo lists, and meeting notes. You can create handwritten and typed notes, record voice notes, convert handwritten notes to text for easy readability, and send notes to others.

1. Press the **Start** Key **(a)**, scroll the screen up, then tap **Notes** 

| Notes Bi 🐩 帐 000 2:24 |         |     |   |         |   |   |      |         |   |
|-----------------------|---------|-----|---|---------|---|---|------|---------|---|
| 010                   | ogb     | ark | 1 | 12/3/09 |   |   | 1.9s |         |   |
|                       |         |     |   |         |   |   |      |         |   |
|                       |         |     |   |         |   |   |      |         |   |
|                       |         |     |   |         |   |   |      |         |   |
|                       |         |     |   |         |   |   |      | _       | _ |
| q                     | w       | e   | r | t       | У | u | i    | 0       | р |
| a                     | s       | d   | f | g       | h | j | k    | I       | , |
| SHIFT                 | z       | x   | с | v       | b | n | m    | 0       | × |
|                       | abc XT9 |     |   | Space   |   |   | ?    | ENTER 🛩 |   |
|                       |         |     |   |         |   |   |      |         |   |

### Entering Information in Notes

You can enter typed text by using the on-screen keyboard or

handwriting recognition software. You can also use the stylus which is attached on the back side of the device to write or draw directly on the screen. Tap Options II in the Options taskbar, then tap View **Recording Toolbar** to record sound directly on your note.

- 1. Press the Start Key 😰 , scroll the screen up, then tap Notes 📃
- 2. Tap New Note 🕡 to write a new note.
- 3. Tap Keyboard , type the note, then tap 🐵.

#### Managing Note entries

- 1. Access Notepad and tap an entry.
- 2. Tap Options 🗻.
- Erase a note Tap Tools, tap Delete, then tap Yes.
- Rename or move a note Tap Tools, tap Rename/Move, then enter changes as necessary.
- Send a note Tap Tools, tap Send, then complete message fields as necessary and tap Send.

#### Note file storage

You can file your Notes into specific file folders for easy organization and retrieval. To select a file folder to view, tap **All Folders** in the upper-left corner of the screen, then tap the file folder to open. To change how your Notes are sorted, tap **Name** in the upper-right corner of the screen, then tap how you want to sort your notes.

### 3.19 File Explorer

The File Explorer application allows you to open an explorer window similar to a desktop Windows based system. The explorer window allows you to navigate through your phone to locate and manage desired folders and files.

The file structure starts with location (phone memory or storage card memory), then lists category folders. Within the category folders are sub-folders and/or documents.

- Press the Start Key R, scroll the screen up, then tap File Explorer .
- 2. Tap a file folder from those listed, then tap the folders (or file) you want.

#### To change the current location

Tap the current folder in the upper left corner of the LCD, then tap a folder from the dropdown menu.

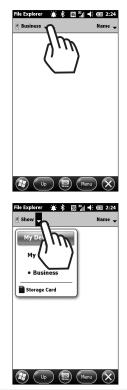

#### To manage your files

Tap Menu , then tap New Folder to create a new folder, tap Rename to change the name of the highlighted item, folder, tap Delete to delete the highlighted item, folder, or tap Edit to edit (cut, paste, and more) the highlighted item.

#### To manage the file list

Tap Menu, then tap Refresh to refresh the list, tap Sort By to change how the list is sorted.

To open a file on a network

Tap Menu , tap Go To, tap Open Path, tap New Path, enter the new path, then tap 🐼 .

TIP Tap and hold a file to bring up a pop-up menu with options to cut, copy, rename, delete, send, or set as Home background.

### 3.20 Office Mobile

Microsoft<sup>®</sup> Office Mobile consists of four applications that let you create, view, and edit Microsoft documents. These four applications are:

- Microsoft<sup>®</sup> Office Word Mobile: view and edit Microsoft Word documents and text files.
- Microsoft<sup>®</sup> Office Excel<sup>®</sup> Mobile: use Microsoft Excel worksheets.
- Microsoft<sup>®</sup> Office PowerPoint<sup>®</sup> Mobile: view Microsoft PowerPoint slides.
- Microsoft<sup>®</sup> Office OneNote<sup>®</sup> Mobile: lets you easily create notes with audio and images.

#### To use Microsoft Office Mobile

- 1. Press the Start Key **()**, scroll the screen up, then tap Office **Mobile :**.
- 2. Tap the Office Mobile application that you want to use.

NOTE Word Mobile and Excel Mobile do not fully support some features of Microsoft® Office Word and Microsoft® Office Excel®.

#### Microsoft Mobile document formats

By default, Word Mobile saves documents in .docx format, while Excel Mobile saves workbooks in .xlsx format. If you want to open these file types on a computer that uses Microsoft Office 2000, Office XP, or Office 2003, you may need to download and install the File Format Converter in your computer. You can find this converter at http://www.microsoft.com/downloa ds/details.aspx?FamilyId=941B3470 -3AE9-4AEE-8F43-C6BB74CD1466&displaylang=en.

# Changing document format on your device

To save a Word Mobile file in a different format, tap Menu, tap Tools, tap Options, tap Default template arrow , tap Word 97-2003 Document (.doc), then tap . NOTE If no document is opened, tap (Menu), then tap **Options** to access the Default template settings.

To save Excel Mobile workbooks in the .xls format, start Excel Mobile, but do not open a workbook. Tap Menu , tap Options, tap Template for new workbook , tap Blank 97-2003 Workbook, then tap @ .

### 3.21 Pictures & Videos

Pictures & Videos allows you to view and manage media files on your phone.

#### SHORTCUT

Double-tap **pictures** from the Today Screen to view picture files.

#### To view media files

- Press the Start Key , scroll the screen up, then tap Pictures & Videos .
- 2. Tap a media file to view or play back the file.

- TIP You can make minor touch ups to the picture such as rotate, crop, and auto correct. View a file, tap Menu, then tap Edit. To rotate, tap Roma: . To crop or auto correct, tap Menu again, then tap Crop or Auto Correct.
- NOTE If you cannot find the media file in the default My Pictures folder, tap My Pictures at the top left side of the screen, tap My Device, then browse the folders.

#### Picture and Video files

There are a number of things you can do with your picture and video files beyond simple viewing. You can send the selected file, beam it to another device, or play a slide show.

- Press the Start Key , scroll the screen up, then tap Pictures & Videos .
- 2. Highlight a media file, then tap Menu .
- NOTE The available menu options depend on the selected media file.

#### Send the media file

Tap **Send**, tap the account to use, then complete the fields as necessary to send the message or email.

#### Manage your media file(s)

- Tap Delete, then tap Yes.
- Tap Edit, then tap Cut or Copy.
- Tap Go To to jump to another file area, such as My Device.

#### **Using Pictures**

- Tap Save to Contact, then tap the contact you want to set with with the picture.
- Tap Play Slide Show. To display control buttons to rotate, play, pause, rewind, fast-forward, or exit, tap the screen.
- Tap Set as Home Background, tap the percent of transparency, then tap [ok graphic].

#### File tools

• Tap **Tools**, then tap **Properties** to view the detail properties of the selected file.

- Tap **Tools**, then tap **Sort By** to change the sort to Name, Date or Size.
- Tap Tools, then tap Options to customize picture settings and slideshow playback preferences.
- TIP Tap and hold a file to display a pop-up menu for that file to cut, copy, delete, send, or set as Home Background.

# To copy a picture or video clip to your phone

You can copy pictures and video files from your PC to the My Pictures folder on your phone, and then view them on your phone. For more information about copying files from your PC to your phone, see Windows Mobile Device Center or ActiveSync Help on your PC.

NOTE You can also copy pictures and video files from your PC to your phone using a storage card. Install the storage card to your phone, and then copy them from your PC to the folder you created on the storage card.

### 3.22 Windows Media

You can use Microsoft Windows Media Player 10 Mobile for Pocket PC to play digital audio and video files that are stored on your device or on a network, such as on a Web site.

Using Windows Media Player, you can play both audio and video files. The following file formats are supported by this version of Windows Media Player: WAV, WMA, WMV, MP3, MIDI, AAC, MP4 and more.

 Press the Start Key , scroll the screen up, then tap Windows Media .

#### Playback Screen

The Playback screen displays the playback controls (such as Play, Pause, Next, Previous, and Volume), album art window, and video window. You can change the appearance of the default Playback screen by choosing a different skin.

|            | Windows Media     Image: Control of the control of the control of the |
|------------|----------------------------------------------------------------------------------------------------|
|            | How Playi) Menu                                                                                                    |
| lcon       | Description                                                                                                    |
|            | Plays/Pauses a file.                                                                                                    |
| Ŧ          | Increases volume level.                                                                                                    |
| Ξ          | Decreases volume level.                                                                                                    |
| (I)        | Returns to the beginning of<br>the current file or skips to<br>the previous file.                                                                                                    |
|            | Skips to the next file.                                                                                                    |
|            | Adjusts the playback progress of a selected file.                                                                                                    |
| <b>(</b> ) | Turns the sound on or off.                                                                                                    |
|            | Displays a video by using the entire screen (full screen).                                                                                                    |
|            | Displays a Web site where<br>you can find music and<br>videos to play.                                                                                                    |

When you are viewing the Playback screen, tap Menu to access the following commands.

- Library: Displays the Library screen so you can choose a file to play.
- Play/Pause: Starts or pauses playback.
- Stop: Stops playback.
- Shuffle /Repeat: Plays the items in the Now Playing playlist randomly/ repeatedly.
- Full Screen: When a video is playing, uses the entire screen to play it.
- Options: Lets you adjust various Windows Media Player options, including Playback, Video, Network, Library, Skins, and hardware Button options.
- **Properties**: Displays information about the file currently playing.
- About: Displays information about Windows Media Player, such as the version number and copyright notification.

### 3.23 World Clock

Allows you to view current date and time in another time zone or country.

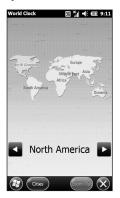

- Press the Start Key R, scroll the screen up, then tap World Clock .
- Tap the area to zoom in to view. Date and time of the selected location displays at the bottom of the screen.
- 3. Tap Arrows To move through World Clock locations.
- NOTE Tap Zoom Out Zoom Out to return to the global view.

### 3.24 Search Phone

You can search for files and other items stored on your device in the My Documents folder or on a storage card. You can search by file name or by words located in the item. For example, you can search in e-mail messages, notes, appointments, contacts, and tasks, as well as in online Help.

#### To search for a file or an item

- 1. Press the Start Key **a**, scroll the screen up, then tap Search Phone **a**.
- 2. In Search for box, enter the file name, word, or other information you want to search for.
- 3. If you have looked for this item recently, tap drop-down list via in then tap the item from the list.
- 5. Tap Search in the Options taskbar.

The **My Documents** folder and subfolders are searched.

6. In the **Results** list, tap the item you want to open.

# 3.25 Calculator

Allows you to perform simple mathematical calculations.

- Press the Start Key **1**, scroll the screen up, then tap Calculator **1**.
- 2. Tap available keys to enter data and perform calculation.
  - Tap the keypad that pops up to enter numbers.
  - Tap 🗾 to enter decimals.
  - Tap **c** to delete the whole digit entered.
  - Tap 💽 to delete the last digit entered.
  - Tap the corresponding Touch Keys to enter functions (C, R, +).
  - Tap the corresponding Touch Keys to use memory keys (M, MC, MR, M+).
  - Tap = to complete equation.

### 3.26 Adobe Reader LE

Adobe<sup>®</sup> Reader<sup>®</sup> LE lets you view Portable Document Format (PDF) files.

When you open a passwordprotected PDF file, you will be prompted to enter the password before the file can be opened.

#### To open a PDF file on your phone

- 1. Press the Start Key **()**, scroll the screen up, then tap Adobe Reader LE **(**.
- 2. Browse the folders to find and open a PDF document:
- Tap it in the displayed list of recently opened documents.
- Tap My Device, tap folders to open and view contents as necessary, then tap the PDF document to open.
- NOTE To open another PDF file, tap More , tap **Open**, tap Browse Browse , then find and tap the PDF file. You can also open a PDF file from File Explorer by tapping it.

#### To navigate through a PDF file

You can do any of the following:

- Tap **Tools**, then tap **Go To** and tap an option to go to a specific page in the PDF file.
- Tap **Tools**, then tap **Zoom** to then tap a zoom option (in, out, %, fit to screen, or fit to width).
- When using the internal LCD, press the Navigation Keys up and down to scroll through the pages.

### 3.27 Voice Commands

This feature provides you with the following options equipped with AVR (Advanced Voice Recognition) technology. Each option has its detailed information on the phone and you can check it out by tapping

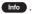

#### SHORTCUT

To quickly access Voice Commands, simply press and hold the SEND Key  $\fbox$ .

#### Access and Options

- Press the Start Key R, scroll the screen up, then tap Voice Commands U.
- NOTE You can access Voice Commands using the internal keypad as well. Open the slide, then press and hold the Space/Voice Commands Key (Space<sup>26</sup>).
- 2. To customize your voice commands, tap Settings.

Confirmation Automatic/ Always confirm/Never confirm

Sensitivity Most Sensitive / Recommended/ Least Sensitive

Adaptation If the phone asks you to repeat your voice command too often, train the phone to recognize your voice patterns.

Prompt Mode Mode/ Timeout For Mode, set Prompts/ Readout + Menu/ Readout/ Tones Only. For Timeout, set 5 seconds or 10 seconds.

#### Call <Name or Number>

Say 'Call' then call someone simply by saying the phone number or name. Please speak clearly and exactly as in your Contacts list. When you have more than one contact number, you can state the name and number type of the contact (for example, 'Call John Work').

### Send <MSG Type>

Say 'Send Message' and the voice command will prompt you for the type of message. After choosing the message type, system will ask you for the contact name, number or group. It will automatically start a message. If you say a full-sentence command, such as 'Send Message to Bob', it would automatically start a text message without asking for the message type. When using 'Send Message' command, speak clearly and say the number, group name, or name exactly as it is entered in your Contacts list.

#### Go to <Menu>

The 'Go to' command allows you to access a menu within the phone (for example, 'Go to Calendar'). If no menu option is stated, a list of options will be provided.

#### Check < Item>

The 'Check' command allows you to check out a wide range of items from the battery level, service mode, signal strength, GPS location, network status, volume, number of missed calls, voicemail, messages, to time and date.

#### Contact <Name>

You can look up names in your Contacts (for example, 'Lookup John'): Call/ Read out/ Create New/ Modify/ Erase

#### Redial

Allows you to automatically redial the last number called.

#### Play <Playlist>

Allows you to play songs saved in the phone.

#### Help

Provides a general guideline to using Voice Commands.

### 3.28 Games

Allows you to access your downloaded games. The game Solitaire is pre-installed on your device.

- 1. Press the **Start** Key **a**, scroll the screen up, then tap **Games**
- 2. To play, tap the game that you want to play.

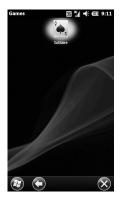

### 3.29 Task Manager

In most cases, programs automatically close to free needed memory, however, you can close programs manually, if you prefer.

#### SHORTCUT

Press the Task Manager Key on the right side of the phone.

- Press the Start Key 
   [#], scroll the screen up, then tap Task Manager
   [#].
- Check the list of running programs under the Application column, along with corresponding Memory usage and CPU information. To change how you view the list, tap (Menu).
- Tap View, then tap Applications or Processes.
- Tap Sort By, then tap Memory, CPU, or Name.
- Tap Refresh.
- 3. Manage your tasks as detailed below:

#### To open a list item

Double-tap the item in the list.

To stop a running application program

- Tap an application, then tap End Task to stop individual tasks.
- Tap Menu , tap End All Tasks, then tap Yes to confirm to end all tasks at once.

#### To switch tasks

• Tap an application, tap Menu, then tap Switch To.

#### To exit

Tap Menu , then tap Exit.

### 3.30 Camera

### 3.30.1 Camera

#### SHORTCUT

Press Camera Key 🖻 on the right side of the phone.

- 1. Press the Start Key 📳.
- 2. Scroll the screen up, then tap Camera O.
- 3. Use the following options to customize your settings:

#### Back

- Record Video Drag 💼 into to change from Camera mode to Video mode.
- My Images

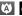

Auto/ Macro

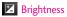

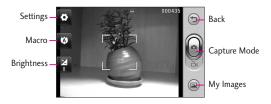

NOTE Zoom is adjustable with Side Volume Keys (not available at the highest resolution).

### Settings

Access the settings below by tapping the settings icon, then using your fingertip to turn the settings wheel and tapping the setting you want.

Image Size 2048X1536/ 1600X1200/1024X768/ 640X480/320X240 \*Zoom is not available in 2048X1536 resolution.

Scene Mode Auto/ Portrait/ Landscape/ Sports/ Night

Color Effect Off/ Sepia/ Mono/ Negative/ Solarize

White Balance Auto/ Incandescent/ Sunny/ Fluorescent/ Cloudy

Timer Off/ 3 Sec/ 5 Sec/ 10 Sec Shot mode Normal/ Continuous Shot/ Panorama Shot

Preview Style Full Screen/ Full Image

ISO Auto/ 100/ 200/ 400/ 800 Image Quality Super Fine/ Fine/ Normal Memory In Use Handset Memory/ External Memory

Hide Icon Auto/ Manual

Shutter Sound Off/ Shutter 1/ Shutter 2/ Shutter 3/ Shutter 4

Grid View Off/ Simple Cross/ Trisection

Reset Settings Reset All

4. Take a picture by pressing the Camera Key 🖻 or tap 🧰 Take Photo.

### 3.30.2 Video

#### SHORTCUT

Press and hold Camera Key B for 2 seconds on the right side of the phone.

- 1. Press the Start Key 📳
- 2. Scroll the screen up, then tap Camera , then drag to video icon .
- 3. Use the following options to customize your settings:

### Back

Take Picture Drag divide into
 to change from Video mode to Camera mode.

My Videos

Scene Mode Auto/ Portrait/ Landscape/ Sports

Zoom is adjustable with Side Volume Keys 🚦 .

Brightness

### Settings

Access the settings below by tapping the Settings icon, using your fingertip to turn the settings wheel and tapping the setting you want.

Video Size 640X480/ 320X240/ 176X144

Scene Mode Auto/ Portrait/ Landscape/ Sports

Color Effect Off/ Sepia/ Mono/ Negative/ Solarize

Settings - O Back Scene Mode - A Brightness - C Mode - A My Videos

White Balance Auto/ Incandescent/ Sunny/ Fluorescent/ Cloudy

Video Quality Super Fine/ Fine/ Normal

Duration Normal/ MMS Memory In Use Handset Memory/ External Memory

Voice Mute/ Unmute

Hide Icons Auto/ Manual

Reset Settings Reset All

- Start a video recording by pressing the Camera Key or tapping a Take Video.
- 5. Stop video recording by pressing the Camera Key i or tapping Stop Video .

## Using the Today Screen

## 3.31 Getting Started

The Getting Started menu steps you through the information you need to get you and your phone up and running. Some of the items tell you how to use them, others tell you how to set them up. When you're through, you can delete the panel from the Today Screen though the Add/remove Getting Started option.

- Press the Start Key R, scroll the screen up, then tap Getting Started .
- Make a call
- Set date and time
- Set up Visual Voice Mail
- Set up e-mail
- Set up Exchange Server
- Set up a device password
- Set up Wi-Fi
- Set up Bluetooth
- Set gesture recognition
- Set orientation
- Set up PC Synchronization
- Set background
- Set ring tone
- Transfer Music
- Online help & how-to
- Add/remove Getting Started

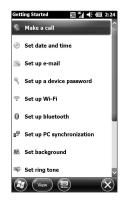

## 3.32 ActiveSync

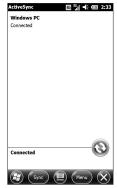

ActiveSync synchronizes information on your device with information on your PC, such as Outlook content. ActiveSync can also synchronize over a cellular network with Microsoft Exchange Server, if your company or service provider is running Microsoft Exchange Server with Exchange ActiveSync. When you synchronize, ActiveSync compares the information on your device with the information on your PC and/or Exchange Server and updates all locations with the most recent information.

NOTE You can download ActiveSync or Windows Mobile Device Center from www.windowsmobile.com/getstarted.

#### With ActiveSync, you can:

- Synchronize information, such as Outlook E-mail, Contacts, Calendar, or Tasks information on your device with your PC, as well as pictures, video, and music.
- Synchronize Outlook E-mail, Contacts, Calendar appointments, and Tasks on your device directly with Exchange Server so that you can stay up to date even when your PC is turned off.

- Exchange files between your device and your PC without synchronizing.
- Select which types of information are synchronized and specify how much information is synchronized. For example, you can choose how many weeks of past Calendar appointments to synchronize.

Before you can synchronize information with a PC, first, install ActiveSync on your PC, then create a synchronization pairing between your device and the PC. You can download ActiveSync from www.windowsmobile.com/getstarted.

Once you have installed ActiveSync and set up a synchronization relationship, ActiveSync on the PC recognizes your device when you connect it, and automatically transfers the synchronization settings you specified on your device.

You may be able to synchronize your device with Exchange Server through your company or wireless service provider. If you plan to do so, obtain e-mail address, Exchange Server address, user name,

## Using the Today Screen

password, and domain name from your administrator before starting the Sync Setup Wizard.

## 3.33 EnableDUN

While traveling, you can use your Windows Mobile powered phone as a modem for your notebook. Use either VZAccess Manager or the Modem Link program to use your phone as a USB or Bluetooth modem.

### Before you proceed

- Make sure your phone has a data or dial-up modem connection.
   For more information about setting up these connections, see "Wireless data connection" and "Dial-up" in this chapter.
- To connect your device to a computer via USB, you must first install Windows Mobile Device Center or Microsoft ActiveSync version 4.5 or later on the computer.
- To use a Bluetooth connection, make sure your computer has built-in Bluetooth capability. If your computer does not have Bluetooth, you can connect and use a Bluetooth dongle.

### Using VZAccess Manager

The following instructions describe how to install VZAccess® Manager on a computer that uses Microsoft® Windows® so that your wireless phone can be used as a tethered modem.

#### To install VZAccess Manager

- Insert the VZAccess Manager installation CD that came with your phone into the CD drive on your computer.
- 2. Complete the on-screen instructions.
- NOTE For technical support, please go to dts.vzw.com. Also, to download the latest version of VZAccess Manager, please go to vzam.net.

#### To connect to BroadbandAccess

- 1. On your computer, click Start, click Programs, then click VZAccess Manager.
- Follow the initial WWAN Setup Wizard to detect the phone (action needs to be performed only once for each device).
- 3. Select Verizon Wireless -VZAccess connection from the available connection list.

- 4. Click the **Connect WWAN** button.
- Once connected, the Connect WWAN button will change to Disconnect WWAN. Click this button to end your connection session.
- NOTE For optimum performance, the wireless device should be at least 12 inches from your notebook while operating in tethered mode.

#### To use Global tethering Service

The latest feature upgrade for LG Fathom is global tethering, enabling users to have worldwide Internet access from their laptops through VZAccess Manager. Domestic tethering has been available since the Fathom was launched, but new VZAccess Manager software supporting global tethering is now available for download, allowing users to employ the tethering feature worldwide.

Visit vzam.net to download the new VZAccess Manager software. To enable global tethering with VZAccess Manager: Select Options > Network Select Global

#### Setting up your phone as a USB modem in Windows Vista™, Windows 7 or Windows XP

To set up the phone as a USB modem, you must first install the modem driver on your computer and then activate your phone as a USB modem.

## To install the wireless modem driver on the computer

- Download ActiveSync from www.windowsmobile.com/getstar ted. Select your language, click Additional Tools, and then click Wireless Modem Driver Installation.
- Follow the on-screen instructions to install the USB modem driver. When installation completes, click Exit to close the installation program.

## To activate your phone as a USB modem

Connect your phone to your notebook using the USB cable, then follow the steps below to activate your phone as a USB modem.

- NOTE When you activate Wireless Modem, ActiveSync and Windows Mobile Device Center will be disabled automatically.
- 1. Press the Start Key (1), tap Settings (1), tap Connections (1), tap Switch USB (1), then tap VZAccess Manager.
- 2. Tap Save, tap 👁, then the handset will restart.

Next, create a modem dial-up connection. The procedures for creating a modem dial-up connection are different for Windows Vista<sup>™</sup>, Windows 7 or Windows XP. Refer to "Creating a modem dial-up connection" later in this chapter for details.

#### Setting up your phone as a Bluetooth modem in Windows Vista™ or Windows 7

You can connect your phone to a notebook or desktop computer through Bluetooth and use the phone as a modem for the computer. To connect your phone to the computer through Bluetooth, your computer must be Bluetooth enabled or you must have a USB Bluetooth dongle.

To set up a Bluetooth connection between your phone and Windows Vista<sup>™</sup> or Windows 7 computer

- On your phone, turn on Bluetooth and set it to Visible mode.
- Connect a Bluetooth radio adapter on your computer. (Refer to the manufacturer's documentation for details on how to install).
   After a Bluetooth radio adapter is installed on your computer, the Control Panel and System Tray will have the Bluetooth Devices icon. Right-click this icon then click Open Bluetooth Settings.

- 3. In the Bluetooth Devices window, click Add.
- The Add Bluetooth Device Wizard opens. Select the checkbox My device is set up and ready to be found then click Next.
- The wizard then detects your device and displays its name in the dialog box. Select the phone name then click Next.
- 6. Select Let me choose my own passkey then enter a passcode (up to 16 digits) that will serve as an identification number for establishing a secure connection between your phone and the computer. Click Next.
- A confirmation message then appears on your phone. Tap Yes to accept the connection, enter the same passcode, then tap Next.
- 8. On the computer, click **Finish** to exit the wizard.
- 9. On your phone tap **Done**.

To add your phone as a Bluetooth modem to your Windows Vista™ or Windows 7 computer

After you have finished creating a Bluetooth connection between your phone and computer, Windows Vista<sup>™</sup> or Windows 7 automatically detects your device and then installs it to your computer as a Bluetooth modem.

### 3.34 Domain Enroll

Enroll your phone in your company's domain to let System Center Mobile Device Manager manage the phone. Ask your network administrator for more details.

- 1. Press the Start Key 😰 , tap Settings 🔯, tap Connections , then tap Domain Enroll
- 2. Follow the on-screen instructions to enroll domain.

## Chapter 4 Entering Text

## 4.1 On-screen Input Methods

When you start a program or select a field that requires text or numbers, the Input Panel icon is displayed on the Options taskbar.

Tap the Input Selector arrow (next to the Input Panel icon) to open a menu where you can select a text input method and customize input options. After selecting a text input method, the corresponding Input Panel is displayed, which you can use to enter text.

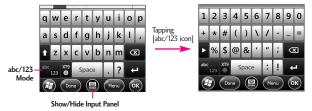

### 4.2 Using the QWERTY Keyboard

The QWERTY Keyboard is a full on-screen QWERTY keyboard layout similar to a computer keyboard.

#### To enter text using the QWERTY Keyboard

- 1. Start a program that accepts text input, such as Word Mobile.
- 2. Tap Show Keyboard 🔘 if the keyboard isn't already displayed.
- Start tapping keys on the keyboard to enter your text. As you tap the keys, the activated character displays on top of the key.

To learn how to enter text using predictive XT9 mode, see "Using XT9 Mode" in the following page.

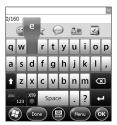

## Entering Text

### 4.3 Using XT9 Mode

XT9 is a predictive text input mode which displays a word candidate list as you enter characters so you just tap the word in the list that you want.

## To enter text using Predictive mode

- While the cursor is in a text entry field and the keyboard is displayed, tap XT9 Input To enter XT9 input mode.
- Start entering the first few letters of a word. As you enter each letter, predicted words appear in the word candidate bar.
- Tap the desired word to enter. If the word is highlighted in the word candidate bar, you can also tap the Space bar or Enter key to enter it.
- NOTE If there are several words to choose from, tap the left or right directional arrow keys below the input panel to navigate through the word candidate list.

# To add a word to the XT9 dictionary

If the word that you have entered is not found in the dictionary, you can add it to the dictionary.

- While in XT9 mode, type a letter and then tap until you get to the Add Word? option.
- 2. Tap Add Word? then type the word you want to add, and then tap **Done**.

### 4.4 Using Numeric and Symbol Mode

Switch to Numeric and Symbol mode to easily enter numbers and common symbols such as parentheses, braces, currency signs, punctuation marks, and special characters.

## To switch to Numeric and Symbol mode

- 1. While using QWERTY Keyboard tap 123 <sup>abc</sup><sub>123</sub>.
- 2. Locate and tap the desired number or symbol to enter it.

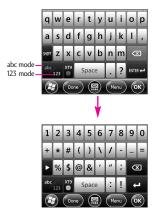

## Chapter 5 Synchronizing Information

### 5.1 About Synchronization

You can take information wherever you go by synchronizing it to your phone. There are different ways you can sync your phone:

 Sync information from your computer to your phone. The following types of information can be synchronized: Microsoft<sup>®</sup> Office Outlook<sup>®</sup> information - Office Outlook email, contacts, calendar, tasks, and notes.

Notes created using Microsoft® Office OneNote® 2007

Media - Pictures, music, and video.

Favorites - Website addresses you save as Favorites in Internet Explorer on your phone or in the Mobile Favorites folder of Internet Explorer on your computer.

Files - Documents and other files.

- Sync your phone with your Outlook work account on the Exchange Server.
   For more information about setting up your phone to sync with the Exchange Server, see Chapter 7.
- Sync your phone with Microsoft My Phone.
   If you have a Microsoft My Phone account, you can sync and restore the contacts, calendar appointments, photos, and other information that you stored on your account to your current Windows phone.

# 5.2 Before Synchronizing with Your Computer

Before you can sync your phone, you must first install and set up the synchronization software on your computer. For more information, see "Setting Up Windows Mobile Device Center on Windows 7 or Windows Vista<sup>®</sup>" and "Setting Up ActiveSync<sup>®</sup> on Windows<sup>®</sup> XP" in this chapter. After installing the synchronization software on your computer, connect the phone to your computer using the USB sync cable. When the Connect to PC screen appears on your phone, tap **ActiveSync**, and then tap **Done**.

You can also sync information with your computer using Bluetooth. See "Synchronizing via Bluetooth" later in this chapter.

- NOTES ActiveSync or Windows Mobile Device Center only syncs data on your computer and phone. If you have installed a storage card and you want to back up files from the storage card, use Windows Explorer on your computer to copy files from the storage card to your computer.
  - If you are sending your phone for repair or performing a hard reset, data from your phone will be lost. It is recommended that you sync your phone to your computer to back up your files. To back up files from the storage card to your computer, use Windows Explorer to copy files from the storage card to the computer.

### 5.3 Setting Up Windows Mobile® Device Center on Windows 7 or Windows Vista™

Microsoft Windows Mobile® Device Center is the replacement for Microsoft® ActiveSync® on Windows 7 or Windows Vista®. Some versions of Windows Vista® come with Windows Mobile Device Center already installed. If Windows Mobile Device Center is not available on your Windows Vista®, you can go to the following website for information on downloading and installing Windows Mobile Device Center to your computer: http://www.windowsmobile.com/get started.

#### Setting up synchronization in Windows Mobile Device Center

When you connect your phone to your computer and start Windows Mobile Device Center for the first time, you are asked to create a Windows Mobile partnership with your phone. To create a partnership:

1. Connect your phone to your computer using a USB cable.

### Synchronizing Information

Windows Mobile Device Center configures itself, then opens.

- 2. On the license agreement screen, click Accept.
- On the Windows Mobile Device Center's screen, click Set up your device.
- NOTE Choose Connect without setting up your device if you only want to transfer media files, check for updates, and explore your phone but not sync Outlook information.
- 4. Select the items you want to sync, then click **Next**.
- 5. Enter a name for your phone, then click **Set Up**.

When you finish the setup wizard, Windows Mobile Device Center syncs your phone automatically. Outlook email messages and other information appear on your phone after synchronization.

#### Using Windows Mobile Device Center

To open Windows Mobile Device Center, click Start 2 > All Programs > Windows Mobile Device Center on your Windows Vista™ or Windows 7 computer. On Windows Mobile Device Center, you can do the following:

- Tap Mobile Device Settings to change synchronization settings.
- When you tap Pictures, Music and Video, then tap New pictures/video clips are available for import, a wizard guides you to tag and transfer photos from your phone to the Photo Gallery on your computer.
- Tap Pictures, Music and Video, then tap Add media to your device from Windows Media Player to sync music and video files using Windows Media<sup>®</sup> Player. For more information, see "Using Windows Media<sup>®</sup> Player Mobile" in Chapter 11.
- Tap File Management, then tap Browse the contents of your device to view documents and files on your phone.
- NOTE See Windows Mobile Device Center Help for more information.

### 5.4 Setting Up ActiveSync<sup>®</sup> on Windows<sup>®</sup> XP

On a Windows® XP computer, you need to use Microsoft ActiveSync® 4.5 or later. If you do not have this software on your computer, you can go to the following website for information on downloading and installing Windows Mobile Device Center to your computer: http://www.windowsmobile.com/get started.

# Setting up synchronization in ActiveSync

- Connect your phone to your computer. The Synchronization Setup Wizard automatically starts and guides you to create a synchronization partnership.
- Follow the steps to set up the partnership between your phone and your PC.
- 3. Click Finish.

When you finish the wizard, ActiveSync syncs your phone automatically.

### 5.5 Synchronizing With Your Computer

Connect and sync your phone with your computer using the USB cable or Bluetooth connection.

# Starting and stopping synchronization

You can manually sync either from your phone or computer.

#### From your phone

- Press the Start Key and screen up, tap ActiveSync
   then tap Sync. To end synchronization before it completes, tap Stop.
- TIP To delete a partnership with one computer completely, disconnect your phone from that computer first. In ActiveSync on your phone, tap Menu Menu , tap **Options**, tap the computer name, then tap **Delete**.

## Synchronizing Information

## From ActiveSync on your computer

When you connect your phone to your computer, ActiveSync automatically opens on your computer and syncs.

- To manually start synchronization, click Sync.
- To end synchronization before it completes, press .

### Selecting information to sync

You can select information type(s) and amount of information to sync on either your phone or computer. Follow the steps below to change synchronization settings on your phone.

NOTE Before changing synchronization settings on your phone, disconnect it from your computer.

- 1. In ActiveSync on your phone, tap Menu , then tap **Options** .
- Select the check box next to the item(s) you want to sync. If you cannot select a check box, you might have to clear the check box for the same information type elsewhere in the list.
- 3. To change synchronization settings for an information type, for instance, E-mail, select it and tap Settings. You can then set the download size limit, specify the time period of information to download, and more.
- NOTES Some information types such as Favorites, Files and Media cannot be selected in ActiveSync Options on your phone. You can only select or clear these items from your computer's Windows Mobile Device Center or ActiveSync.
  - A computer can have sync partnerships with many different Windows Mobile powered devices, but a device can have sync partnerships with two computers at most. To ensure that your phone syncs properly with both computers, set up the second computer using the same synchronization settings you used on the first computer.

• Outlook email can be synchronized with only one computer.

# Troubleshooting sync connection problem

In some cases, when the computer connects to the Internet or a local network, it may disconnect the connection with your phone in favor of the Internet or network connection.

If this happens, press the Start Key (2), tap Settings (2) tap Connections (2), tap USB to PC (2), then clear the checkbox Enable advanced network functionality. This makes your computer utilize a serial USB connection with your phone.

### 5.6 Synchronizing via Bluetooth

You can connect and sync your phone with the computer using Bluetooth.

If this is the first time you have connected to this computer via Bluetooth, you must first set up a Bluetooth pairing between your phone and the computer. NOTE To connect and sync your phone with a computer via Bluetooth, your computer must have built-in Bluetooth or Bluetooth adapter (or dongle) installed.

## To sync with a computer via Bluetooth

- Install Windows Mobile Device Center or ActiveSync on your computer to sync through Bluetooth. Use the program's Help section for instructions.
- Make sure that Bluetooth on your phone and the computer are both turned on and set to Visible mode.
- 3. On your phone, press the Start Key **a**, then tap ActiveSync **o**.
- 4. Tap Menu , then tap Connect via Bluetooth.

### 5.7 Synchronizing Music and Video

If you want to carry your music or other digital media along with you while you travel, set up Windows Media<sup>®</sup> Player on your computer to sync music and video with your phone.

Other than selecting the Media information type to be synchronized, all media synchronization settings must be set in Windows Media® Player. Before media can be synchronized, you must do the following:

- Install Windows Media<sup>®</sup> Player Version 11 on your computer. (Windows Media<sup>®</sup> Player 11 works only in Windows XP or later versions).
- Connect your phone to the computer with a USB cable. If your phone is currently connected using Bluetooth, you must end that connection before media can be synchronized.
- Set up a sync partnership between your phone and your computer's Windows Media<sup>®</sup> Player.

4. Add files from your Library to the **Sync List** and Click **Start Sync** to sync with your phone.

### 5.8 Synchronizing with Microsoft<sup>®</sup> My Phone

Microsoft® My Phone syncs information between your phone and Microsoft's password-protected web site. You can back up and restore your contacts, calendar appointments, photos, and other information.

NOTE You can sync contacts, calendar, and tasks with My Phone only if your phone does not have a sync partnership with an Exchange Server.

You can also use a web browser on your computer to:

- Add, edit, and delete contacts and calendar appointments. These changes are then synchronized with your phone.
- View your photos and videos, and save them to your computer.

NOTE If the information you select for synchronization exceeds the available storage space on your My Phone account, My Phone stops transferring files. For more information on using My Phone, see: http://myphone.microsoft.com

## Setting up your My Phone account

Whether you are setting up a new account or synchronizing to an existing account, the first step is to set up My Phone on your phone.

 Press the Start Key and the screen up, then tap Microsoft My Phone .

or

Press the Start Key **P**, tap Settings **P**, then tap Microsoft My Phone **P**.

- Follow the instructions in the wizard to set up your My Phone account. During setup:
- Sign in using your Hotmail or Windows Live address and password.
- Set the sync method to Automatic or Manual, depending on your preference.

### Changing sync settings

To change sync settings such as the sync schedule and items to synchronize, you need to access the settings from the menu.

#### To change which items to sync

 Press the Start Key R, scroll the screen up, then tap Microsoft My Phone R.

or

Press the Start Key 📳, tap Settings 🚉, then tap Microsoft My Phone 🌌.

- 2. Tap Menu , then tap Sync Options.
- Select the items you want to include or exclude during synchronization.

4. Tap Done .

# To adjust sync schedule and roaming settings

 Press the Start Key E, scroll the screen up, then tap Microsoft My Phone .

## Synchronizing Information

or

Press the Start Key **E**, tap Settings **t**, then tap Microsoft My Phone **2**.

- 2. Tap Menu , then tap Sync Schedule.
- 3. Select from the available schedule options.
- 4. To enable automatic sync while roaming (when you are out of range of your home network), select the check box Use these settings when roaming.
- 5. Tap Done .

# Stopping the sync partnership with your My Phone account

You can stop synchronizing with your My Phone Web account on your phone. This does not delete the data already synchronized to your phone and the data stored on your My Phone Web account.

 Press the Start Key and scroll the screen up, then tap Microsoft My Phone . Press the Start Key 🛃, tap Settings 🙀, then tap Microsoft My Phone 🌌.

- 2. Tap Menu , then tap Account.
- 3. Tap Stop Service, then tap Yes.

### Managing your My Phone Web account from your computer

You can use a Web browser on your computer to access your My Phone Web account and:

- Add, edit, or delete contacts, calendar appointments, and other types of information. Changes will be synchronized with your phone.
- View photos and videos that are stored on your My Phone account, delete them, save them to your computer, and more.

To access your My Phone Web account from your computer, go to http://myphone.microsoft.com, and sign in using your Hotmail or Windows Live address and password.

or

## Chapter 6 Exchanging Messages

### 6.1 Text Messages

Send short text messages (SMS) to other mobile phones. If your message is more than 160 characters, it will be sent as two or more separate messages and you will be billed accordingly.

# Creating and sending a new text message

- Double-tap message from the Today Screen, then tap (New) on the Options taskbar at the bottom of the screen.
- NOTE If you have unread messages, tap text, swipe horizontally past pending messages (No New Messages is displayed), then tap the Message panel again.
- 2. Tap Text message.
- Tap the To: text field to enter the mobile phone number or to select from the following options:
- Tap Menu , tap Add Recipient. and select from below options.

From Contacts.../ From Call History.../ From Sent History.../ Online album

- TIP To delete a recipient, tap is to the right of the entry.
- 4. Tap the text area and enter your message, then tap Send .
- TIPS To choose from preset messages, tap (Menu), tap Edit Text and tap a desired message.
- 5. When finished, tap Send .

### Managing text messages

Deleting and copying messages in your Inbox is easy.

## To copy a text message to the SIM card

- 1. Press the Start Key , then tap **Message** .
- 2. Tap a message to open it, then tap 👁 to close it.
- 3. With the message now highlighted, tap Menu , then tap Copy to SIM.
- NOTES You cannot copy sent messages to the SIM card.
  - Copying text messages from your phone to the SIM card results in duplicate messages in the Inbox when your SIM card is in use.

## To delete one or more text messages

- 1. Open the Messaging Inbox.
- 2. Tap Menu, tap Delete, then tap the checkmarks to the left of each message.
- 3. Tap **Done** to delete the selected messages.

# Making calls directly from text messages

While you are viewing a text message from the Today Screen Messages panel or in your Inbox, you can directly call the sender of the message, if the sender's phone number is stored in your contacts.

- 1. Open the text message, press the SEND Key .
- Verify that the correct number is about to be dialed, if it is, press the SEND Key again.
- NOTE Tapping a phone number that is contained in a text message also allows you to call that number.

### 6.2 Multimedia Messages

Sending multimedia messages (MMS) to your friends and family is fun and easy. You can include pictures, audio clips and videos, along with text.

- NOTES Multimedia messaging is a charged service and has to be provisioned on your mobile phone account. Contact Verizon to have MMS provisioned as part of your calling plan.
  - Make sure the size of MMS messages that you send is within the limits allowed by Verizon.

## To configure MMS message settings

- 1. Press the Start Key **I**, then tap Message.
- 2. Tap Settings.
- 3. Tap the MMS Settings Tab.
- 4. Set your preferences.
- 5. Tap 👁 .

# Creating and sending MMS messages

You can compose MMS messages in a combination of slides, where each slide can consist of a photo, video or audio clip, and/or text.

#### To compose an MMS message

- 1. Press the Start Key 📳 and tap Message.
- 2. Tap New Message.
- 3. Tap Picture Message or Video Message.
- 4. Tap Menu, tap Add Recipient. and select from below options.

From Contacts.../ From Call History.../ From Sent History.../ From Blog.../ Online album

- TIP To designate as Cc or Bcc, tap Arrow an ext to the addressee and tap the designation you want to set for it.
- 4. Tap **Done** again when finished adding recipients.

- Depending on the type of message you selected (Video or Picture), the attachment options will vary. Choose from the following options:
- Tap Picture , then tap the picture to insert.
- Tap Video ......, then tap the video clip to insert.
- Tap **()** to take a photo and insert it into the Picture message.
- Tap and insert it into the Video message.
- Tap Mic v to record an audio clip and insert it into the Picture message.
- Tap Audio 🗾, then tap the audio file to attach. For more information, see page 132.
- Tap *i* to add other attachments, then tap Vcard *i* to insert vCard from your Contacts, tap Vcal *i* to insert vCal from your Calendar, or tap File *i* to insert a data file stored on your phone.

## Exchanging Messages

- 6. Enter the subject and message text.
- 7. Slides are added automatically each time you add more of the same types of attachments.
- NOTE To add slides manually, tap Menu, tap Slides, tap Insert Slide.
- 8. Tap Send to send the MMS message.
- TIP You can also send an MMS message from Camera, Album or Pictures & Videos.

#### Adding attachments to a Text Message

Once you start an SMS message, tap the text area to bring up the text entry box Insert text here. Simply begin tapping the screen keyboard to enter your text. You can insert additional items into your text including:

- Tap Emoticon 🙂 to insert face graphics.
- Tap Favorites 📩 to insert favorite websites.
- Tap My Text 💬 to insert My Text phrases.

- Tap <a>Imstyle</a> Insert a Contact.
- Tap is to insert information about a Calendar event.

#### To add an audio clip to a Picture Message

You can add one audio clip per slide in your Picture message.

- 1. Start a Picture message, then tap Audio . By default, the My Sounds folder is shown.
- NOTE Tap Up Up in the Options taskbar to move up one level in the folder hierarchy (e.g., from My Sounds to My Documents. This is helpful if you need to navigate to a different path/folder that contains audio files.
- 2. Select an audio file. When highlighted, you can:
- Tap S to play the audio clip, or tap D to pause.
- Tap the file to insert it in the MMS message.
- Tap S to quit selection and return to your MMS message.

NOTE To record a new audio clip and add it to your MMS message, tap . The Record pop-up window opens. Tap Record to start recording, and Stop to end the recording. Tap Play to listen to the recorded audio clip, then tap Record cord. The new audio clip is then inserted to the MMS message.

### Viewing MMS messages

It is easy to view a received multimedia message.

- 1. From the Today Screen, tap message.
- 2. Tap the received MMS message.
- 3. Tap **Download** to download the message, if it hasn't already been downloaded.

## Synchronizing Outlook email with your computer

If you have installed the synchronization software on your computer and created a partnership with your phone, then your phone is ready to send and receive Outlook email.

If you have not yet installed the synchronization software nor created a partnership, do so by following the procedures in Chapter 5.

TIP To set up your company email account so that you can access Outlook email messages wirelessly, you must set up your phone to synchronize via an overthe-air connection with your company's Exchange Server. For more information about synchronizing with your company email server, see Chapter 7.

### Chapter 7 Working With Company Email and Meeting Appointments

# 7.1 Synchronizing with the Exchange Server

To keep up-to-date with your company email messages and meeting schedules while you're out of the office, you can connect your phone to the Internet through Wi-Fi or a data connection and synchronize with your company's Exchange Server.

# Setting up an Exchange Server connection

Before you can synchronize or access information on the Exchange Server, you need to set up an Exchange Server connection on your phone. You need to get the Exchange Server name (must be Outlook Web Access server name), domain name, user name, and the password that you use at work from your network administrator and enter them on your phone.

NOTE You can set up an Outlook email account that synchronizes with the Exchange Server on the Today Screen **e-mail** panel using Mail Setup. See "Email" in Chapter 3 for details. If you have not synchronized your phone with your computer, follow these steps to set up an Exchange Server connection.

- Press the Start Key I, tap Email , then tap Setup Email.
- 2. Enter the E-mail address and Password for the email account and select the Save password option. Tap Next .
- Clear the checkbox Try to get email settings automatically from the Internet and tap Next .
- 4. In Select e-mail provider box, tap Drop-down , then tap Exchange server and tap Next .
- 5. Tap Next again.
- 6. Select the checkbox Attempt to detect Exchange Server Settings automatically and tap Next .
- 7. Enter the Domain name and tap Next .
- 8. In Server address, enter the Exchange Server address and tap Next .

- Select the items that you want to sync with the Exchange Server.
- TIPS To change synchronization settings of an information item, for example, E-mail, select the item, then tap Settings.
  - To change the rules for resolving synchronization conflicts, tap Menu , then tap Advanced.
- 10. Tap Finish.
- NOTES If you synchronized email messages with your computer before, open ActiveSync on your phone, then tap (Norm), then tap Add Server Source to set up an Exchange Server connection. When prompted to select information types for synchronization, you must first clear the E-mail check box under the Windows PC item before you can select E-mail under Exchange Server.
  - To change Exchange Server settings, open ActiveSync on your phone, and then tap Monto , then tap **Configure** Server.

### Starting synchronization

Before you start synchronizing with the Exchange Server, make sure your phone has been set up with a Wi-Fi or data connection to the Internet so that you can synchronize overthe-air. For more information about connections, see Chapter 8. After you finish setting up an Exchange Server connection, your phone automatically starts synchronization. To manually start synchronization, press the **Start** Key **E**, scroll the screen up, tap **ActiveSync (S)**, then

NOTE If you connect your phone to your office computer via a USB or Bluetooth connection, you can use this connection to the computer to "pass through" to the network and download Outlook email messages and other information to your phone.

tap Sync.

### 7.2 Working With Company Email Messages

Your phone gives you instant access to your company email messages and lets you manage your messages easier. Direct Push, Fetch Mail, Remote email search, and email flags are just some of the tools you can use to manage your email messages.

NOTE Some messaging features depend on the Microsoft Exchange Server version used in your company. Check with your network administrator for the availability of these features.

## Automatic synchronization through Direct Push

Direct Push technology (push email feature) enables you to receive new email messages on your phone as soon as they arrive in your Inbox on the Exchange Server. Items such as contacts, calendar and tasks are also immediately updated onto your phone when these items have been changed or new entries have been added on the Exchange Server. To make Direct Push work, you need to have a Wi-Fi or data connection on your phone. You need to perform a full synchronization between your phone and the Exchange Server before Direct Push can be enabled.

#### REQUIREMENT

The Direct Push feature works for your phone only if your company is using Microsoft Exchange Server 2003 Service Pack 2 (SP2) with Exchange ActiveSync or later.

#### To turn on Direct Push in ActiveSync

- 1. Press the Start Key **E**, scroll the screen up, tap ActiveSync **()**, tap **Menu**, then tap Schedule.
- 2. Select As items arrive in the **Peak** times and **Off-peak times** boxes.

NOTE When Direct Push is off, you need to manually retrieve your email messages.

### Scheduled synchronization

If you do not want to use Direct Push, you can set a regular schedule for synchronizing Outlook email and information.

- 1. In ActiveSync on your phone, tap Menu, then tap Schedule.
- Select from the available options to set the synchronization schedule.
- TIP You can select a shorter interval in the **Peak times** box and a longer interval in the **Off-peak times** box, so that your email messages are synchronized more frequently when you are working. To set the days and hours that make up your peak and off-peak times, tap the peak times link at the bottom of the screen.

### Instant download through Fetch Mail

The Fetch Mail feature downloads an entire email immediately without the need for you to perform a full Send/ Receive action. This limits the download to just the email message(s) that you want and helps save data cost.

#### REQUIREMENT

Fetch Mail works for your phone only if your company is using Microsoft Exchange Server 2007 or later.

- Press the Start Key R, tap Email , then tap Outlook Email.
- 2. Open an email message.
- By default, only the first few words of the message are shown. To download the whole email, fingerscroll to the end of the message, then tap Get the rest of this message.
- 4. Wait for the remainder of the message body to download.

## Working With Company Email and Meeting Appointments

- NOTES For information about changing email sync options such as setting the download size for email, see "Customizing email settings" in Chapter 6.
  - When you receive an email that contains a link to a document such as a PDF or Microsoft Office document located on SharePoint or an internal file server, you can tap the link to view the document on your phone. You can view the document only if you have a Microsoft Outlook account that synchronizes with Microsoft Exchange Server 2007 or later. Exchange Server must also be set up to allow access to SharePoint document libraries or internal file servers

## Searching for email messages on the Exchange Server

You can access email messages that are not available on your phone by searching your Microsoft Exchange Server mailbox. The search results are downloaded and displayed in a Search Results folder.

#### REQUIREMENT

Your company must be using Microsoft Exchange Server 2007 or later.

- Press the Start Key 
   [1], tap
   Email 
   [2], then tap Outlook E mail.
- 2. Tap , tap Tools, then tap Search Server....
- 3. In the **Look for** text box, enter the search keyword.
- Choose the date range of messages to search from.
- 5. In the Look in list, specify whether to search in the Inbox, Sent Items, or All Folders, and then tap Search .
- TIP To clear the search results and return to the message list, tap , then tap Clear Results.

### Flagging your messages

Flags serve as a reminder for you to follow-up on important issues or requests contained in email messages.

Flagging messages, which has been a useful feature on desktop Outlook E-mail, can also be done in Outlook Mobile on your phone. You can flag received email messages on your phone.

#### REQUIREMENT

Flags are enabled only if email messages are synchronized with Microsoft Exchange Server 2007 or later. Flags are disabled or hidden if email messages are synchronized with earlier versions of Microsoft Exchange Server.

#### To flag or unflag a message

- Press the Start Key R, tap Email , then tap Outlook Email.
- 2. Select a message.
- 3. Tap , then tap Follow Up and select one of the following options:

- Set Flag Marks the message with a red flag to remind you to follow up.
- Complete Flag Marks the message with a check mark to indicate that the issue or request in the email is already completed.
- Clear Flag Removes the flag to unmark the message.
- NOTE Email message reminders are displayed on your phone if the messages are flagged with reminders and synchronized from the Exchange Server.

### 7.3 Managing Meeting Requests

When you schedule and send meeting requests from your phone, you can invite attendees to your meeting and check their availability. When you receive a meeting request, you can reply by accepting or declining the request. The meeting request also clearly indicates whether or not there are conflicting or adjacent meetings.

#### REQUIREMENT

Your company must be using Microsoft Exchange Server 2007 or later.

#### To reply to a meeting request

- When you receive a meeting request email, a notification is displayed on your phone. Open the email.
- Tap Storepty and accept the meeting request, or tap , then tap Decline if you cannot attend the meeting.
- TIPS Before responding, you can check your availability during the time of the requested meeting by tapping View your calendar.
  - If the time of the meeting conflicts with your other appointments, a "Scheduling Conflict" status appears on top of the email.
- Choose whether or not to edit your response email before sending, then tap .
   If you accept the meeting request, it is automatically added as an appointment in Calendar on your phone.

### 7.4 Finding Contacts in the Company Directory

In addition to having contacts on your phone, you can access contact information from your organization's Company Directory. By having overthe-air access to the Company Directory, you can easily send email messages and meeting requests to anyone in your company.

#### REQUIREMENT

Access to the Company Directory is available only if your organization is running Microsoft Exchange Server 2003 SP2 or newer, and you have completed your first synchronization with the Exchange Server.

#### When browsing Contacts, composing email, or creating a meeting request

- 1. Synchronize with the Exchange Server.
- 2. Do any of the following:
- While browsing through your contacts on the Contacts or Phone panel, tap , then tap Company Directory.
- In a new email message, tap the To box (or tap ), then tap Add Recipient), and then tap Company Directory on the top of the list.
- When creating a meeting request and selecting required and optional attendees in Calendar, tap Company Directory.
- 3. Enter a partial or full contact name and tap Search . In the search results list, tap a contact to select it.
- You can save a contact from the Company Directory to your phone by selecting the contact, and then tapping , then tap Save to Contacts.

NOTE You can search for the following information as long as that information is included in the Company Directory: First name, Last name, E-mail name, Display name, E-mail address, or Office location.

## When viewing a received Outlook email message

- 1. Open a received Outlook email message.
- If a Search button Search appears to the right of the sender name in the email message, tap this button to search for the sender in the Company Directory.
- If the sender is found, the contact details will be displayed. You can then choose to save the sender to your contacts, call the sender, and more.

## Chapter 8 Programs

## 8.1 Managing Programs

### Installing a program

You can install or uninstall additional programs. Your phone does not allow you to uninstall most of the preinstalled programs.

NOTE Before you purchase additional programs, make sure that they are compatible with your phone.

Before you launch the program installer, check first whether the installer can directly run on Windows Mobile or needs to be run on a computer.

## To install a program directly on your phone

- If the installer is a .cab file, directly download or copy it to your phone.
- On your phone, open File Explorer and navigate to the installer file.
- 3. Tap the file to launch the installer.
- Choose whether to install the program into the main memory or your storage card, if you have the storage card inserted on your phone.
- 5. Wait for the installation to complete.
- NOTE You may be prompted to restart your phone after installation is completed.

# To install a program from your computer

- If the installer is an .exe file such as Setup.exe, most likely, the installer needs to be run on a computer.
   Download or copy it to your computer.
- Connect your phone to your computer using the USB cable, and then double-click the installer file on your computer to launch the installer.
- Follow the on-screen instructions on your computer and your phone to complete the installation.

#### To uninstall a program

- 1. Press the Start Key 📳, tap Settings 🚉.
- 2. Tap System , then tap Remove Programs .
- 3. From the list, select the program you want to remove, and then tap Remove .

## Chapter 9 Managing Your Phone

## 9.1 Copying and Managing Files

Copy files between your phone and computer, or copy files to a storage card installed on your phone. You can also efficiently manage your files and folders using File Explorer.

#### To copy files using Windows Mobile Device Center or ActiveSync

- 1. Connect your phone to the computer.
- 2. Click File Management, then tap Browse the contents of your device in Windows Mobile Device Center on your computer, or click Explore in ActiveSync on your computer. This displays the content of your phone in Windows Explorer on your computer.
- 3. To copy a file from your phone to your computer:
  - a. Browse the contents of your phone, right-click the file you want to copy, and then click **Copy**.

- b. Right-click a folder on your computer, and then click **Paste**.
- 4. To copy a file from your computer to your phone:
  - a. Browse the folders on your computer, right-click the file you want to copy, and then click **Copy**.
  - b. Right-click a folder on your phone, and then click **Paste**.

# To manage files on your phone using File Explorer

File Explorer lets you browse and manage the contents of your phone. The root folder on the phone is named My Device, and contains the following folders: My Documents, Program Files, Windows, and more.

- 1. Press the Start Key **a**, scroll the screen up, then tap File **Explorer .**
- 2. Tap a folder or file to open it.
- 3. To return to an upper level folder, tap Up .

 To quickly delete, rename, or copy a file, tap and hold the file, and then tap the desired operation on the shortcut menu.

To copy or delete multiple files, tap and drag over the desired files, tap and hold the selection, and then tap an option from the menu.

### To copy files to a storage card

- Make sure that the storage card is properly installed on your phone.
- Connect the phone to your computer using the USB cable.
- On your computer, navigate to the removable disk drive, and then start copying files, as you would on a PC, to the storage card.
- 4. When finished, disconnect the phone from your computer.

# 9.2 Settings on your Phone

You can adjust the phone settings to suit your preferences. Use the Settings tab to adjust basic phone settings. See "Settings" in Chapter 3 for details.

To see all available settings, press the Start Key **(a)**, then tap **Settings (a)**. Settings are organized into the Personal, Connections, and System folders.

# 9.3 Changing Basic Settings

# Display settings

# To manually adjust the screen brightness

By default, your phone automatically adjusts the screen brightness according to the ambient lighting.

- Press the Start Key (2), tap Settings (1, tap System ), then tap Backlight ).
- 2. Tap the Brightness tab.

# Managing Your Phone

- 3. Clear the checkbox Enable Luminous Sensor.
- Adjust the brightness by dragging the slider under On battery power and On external power.
- 5. Tap 🐼.

To automatically turn off the screen backlight when the phone is not in use

- Press the Start Key 2, tap Settings 2, tap System 2, then tap Power 2.
- 2. Tap the Advanced tab.
- Tap the checkbox next to the power source (battery or external), then specify the time before the screen backlight turns off.
- 4. Tap 🐼 .

To increase or decrease the size of text on the screen

- 1. Press the Start Key **(a)**, tap Settings **(a)**, tap System **(c)**, scroll the screen up, then tap Screen **(c)**.
- 2. Tap the Text Size tab.

- 3. Move the slider to increase or decrease the text size.
- 4. Tap 🐼 .

### To re-calibrate the touch screen

The phone touch screen is calibrated before shipment. Re-calibrate the touch screen if it does not accurately respond to screen taps.

- 1. Press the Start Key **P**, tap Settings **M**, tap System **M**, scroll the screen up, then tap Screen **N**.
- 2. Tap the Align Screen tab.
- 3. Follow the on screen instructions.

# Phone name

The phone name is used to identify your phone when synchronizing with a computer, connecting to a network, or restoring information from a backup.

NOTE If you sync multiple devices with the same computer, each device must have a unique name. To change the phone name

- Press the Start Key R, tap Settings , tap System , then tap About .
- 2. Tap the Device ID tab.
- 3. Enter the Device name.
- 4. Tap 🐼 .
- NOTES The phone name must begin with a letter, consist of letters from A to Z, numbers from 0 to 9, and cannot contain spaces. Use the underscore character to separate words.
  - If you enroll your phone to your company's domain, the phone name will be changed to be the same as the one used to enroll the phone.

# **Ringer settings**

To change the ring type and ringtone

- 1. Press the Start Key **a**, tap Settings **a**, then tap Sounds & Notifications **a**.
- 2. Tap the Notifications tab.

- 3. Tap the drop-down menu <u>in</u> in the Event box, then tap **phone**: **incoming call**.
- Tap the drop-down menu in the Ring type box, then tap the ring type you want to set.
- 5. Tap the drop-down menu 💌 in the Ring tone box, then tap the ringtone you want to use.
- 6. Tap 💽 .
- TIPS You can use \*.wav, \*.mid, \*.mp3, \*.wma, or other types of sound files that you downloaded from the Internet or copied from your computer. For a complete list of supported audio file formats, see "Specifications" in the Appendix.
  - To use your sound files as ringtones, copy them first to the /My Documents/My Ringtones folder on your phone, and then select the sound from the Ring tone list of your phone.

To choose how to be notified about events or actions

- 1. Press the Start Key **E**, tap Settings **t**, then tap Sounds & Notifications **S**.
- 2. Tap the Notifications tab.
- Tap the Sounds tab, choose how you want to be notified by selecting the appropriate check boxes.
- Tap the Notifications tab, tap the drop-down menu in the Event box, then tap a ring type and ringtone for that event or action from the lists below.
- 5. Tap 🐼.
- TIP Turning off sound notifications helps conserve battery power.

# 9.4 Using Wireless Manager

Wireless Manager lets you easily turn on and off the communication features of your phone such as the phone, Bluetooth, Wi-Fi, and data connection.

- 1. Press the Start Key **P**, tap Settings **M**, tap Connections **m**, then tap Wireless Manager **m**.
- 2. Tap wireless functions to turn on or off as needed.

# 9.5 Using Task Manager

The Task Manager allows you to view all currently running programs and to stop them one by one, or all at once.

# To open Task Manager

Press the Task Manager Key on the right side of the phone. You can also access the Task Manager through the Start Menu. Press the Start Key > Settings System > Task Manager .

NOTE Not all programs close completely when you exit out of them. To make sure that they are closed, use the Task Manager.

# 9.6 Protecting Your Phone

# Protecting your phone with a password

You can help keep your data more secure by requiring a password every time the phone is turned on, or after a timeout that you set.

# To set a phone password

- 1. Press the Start Key 😰, tap Settings 🙀, then tap Lock 🕰.
- 2. Tap the checkbox Prompt if phone unused for, and then specify the idle time before the phone requires a password. If you choose 0 Minutes, you will need to input the password every time you wake the phone up from Sleep mode. For more information, see "Switching to Sleep mode" in Chapter 1.
- In the Password type box, select the type of password you would like to use.
- TIP If your phone is configured to connect to a network, use a strong alphanumeric password for increased security.

4. Enter the password in both the Password and Confirm boxes.

# 5. Tap 🐼 .

If the phone is idle for the timeout period that you set, you will need to enter your password to unlock your phone. If you used a simple PIN password, the Lock screen will be displayed before you enter your password.

For information, see "Using the Lock Screen" in Chapter 1.

- NOTES To ensure that you can always make emergency calls, do not begin your password with the digits of your local emergency number.
  - If you entered a hint, the hint will be displayed after the wrong password is entered five times.
  - If you forget your password, you can hard reset or clear the phone memory. For more information about hard resetting the phone and clearing the memory, see "Resetting Your Phone".

# Encrypting files on your storage card

You can set your phone to encrypt files as they are saved on the storage card.

- 1. Press the Start Key **P**, tap Settings **Settings**, tap System **S**, then tap Encryption **S**.
- 2. Tap the checkbox Encrypt files when placed on a storage card.
- NOTES Encrypted files can only be read on the device that encrypted them.
  - Encrypted files are opened just like other files, provided you are using the device that encrypted them. There is no separate step for you to take to read these files.

#### IMPORTANT

If Encrypt files when placed on a storage card is enabled, backup all files from the storage card before using Clear Storage, hard reset, or updating the operating system. Otherwise you will no longer be able to access the encrypted files on the storage card. To backup the files, use ActiveSync or Windows Mobile Device Center to transfer files between your storage card and computer.

# 9.7 Resetting Your Phone

# Performing a soft reset

Perform a soft (normal) reset to clear all active program memory and shut down all active programs. This is useful when your phone is running slower than normal, or a program is not performing properly. If a soft reset is performed when programs are running, unsaved work is lost.

### To perform a soft reset

- 1. Pull out the stylus which is attached on the back side of the device.
- 2. Remove the Accessory/Charger Port Cover.
- Use the stylus tip to press the RESET button located to the left of the charger port.

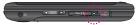

4. Replace the back cover and insert the stylus back into its compartment.

# Performing a hard reset

If a soft reset does not solve a system problem, you can perform a hard reset. After a hard reset, the phone is restored to its default settings—the way it was when you first purchased it and turned it on. You will lose the programs you installed, data you entered, and settings you customized on your phone, and only Windows Mobile<sup>®</sup> software and other pre-installed programs will remain.

To perform a factory reset, press Start 2 > Settings > System > Memory > Tap Clear Storage and select Factory Default from the Clear Type drop-down menu. Then, tap Clear.

WARNING! Your phone will be set back to factory default settings. Make sure that any additional installed programs and/or user data have been backed up before you perform a factory reset.

# **TIA Safety Information**

The following is the complete TIA Safety Information for wireless handheld phones.

# Exposure to Radio Frequency Signal

Your wireless handheld portable phone is a low power radio transmitter and receiver. When ON, it receives and sends out Radio Frequency (RF) signals.

In August, 1996, the Federal Communications Commissions (FCC) adopted RF exposure guidelines with safety levels for handheld wireless phones. Those guidelines are consistent with the safety standards previously set by both U.S. and international standards bodies:

ANSI C95.1 (1992) \*

NCRP Report 86 (1986)

ICNIRP (1996)

\* American National Standards Institute; National Council on Radiation Protection and Measurements; International Commission on Non-Ionizing

# Radiation Protection

Those standards were based on comprehensive and periodic evaluations of the relevant scientific literature. For example, over 120 scientists, engineers, and physicians from universities, government health agencies, and industry reviewed the available body of research to develop the ANSI Standard (C95.1).

The design of your phone complies with the FCC guidelines (and those standards).

# Antenna Care

Use only the supplied or an approved replacement antenna. Unauthorized antennas, modifications, or attachments could damage the phone and may violate FCC regulations.

# Phone Operation

NORMAL POSITION: Hold the phone as you would any other telephone with the antenna pointed up and over your shoulder.

# Tips on Efficient Operation

For your phone to operate most efficiently:

Don't touch the antenna unnecessarily when the phone is in use. Contact with the antenna affects call quality and may cause the phone to operate at a higher power level than otherwise needed.

# Driving

Check the laws and regulations on the use of wireless phones in the areas where you drive and always obey them. Also, if using your phone while driving, please observe the following:

- Give full attention to driving -driving safely is your first responsibility;
- Use hands-free operation, if available;
- Pull off the road and park before making or answering a call if driving conditions or the law require it.

# **Electronic Devices**

Most modern electronic equipment

is shielded from RF signals. However, certain electronic equipment may not be shielded against the RF signals from your wireless phone.

### Pacemakers

The Health Industry Manufacturers Association recommends that a minimum separation of six (6) inches be maintained between a handheld wireless phone and a pacemaker to avoid potential interference with the pacemaker. These recommendations are consistent with the independent research by and recommendations of Wireless Technology Research.

Persons with pacemakers:

- Should ALWAYS keep the phone more than six (6) inches from their pacemaker when the phone is turned ON;
- Should not carry the phone in a breast pocket;
- Should use the ear opposite the pacemaker to minimize the potential for interference;
- Should turn the phone OFF

immediately if there is any reason to suspect that interference is taking place.

# Hearing Aids

Some digital wireless phones may interfere with some hearing aids. In the event of such interference, you may want to consult your service provider (or call the customer service line to discuss alternatives).

# Other Medical Devices and Health Care Facilities

If you use any other personal medical device, consult the manufacturer of your device to determine if it is adequately shielded from the external RF energy. Your physician may be able to assist you in obtaining this information.

Turn your phone OFF in health care facilities when any regulations posted in these areas instruct you to do so. Hospitals or health care facilities may use equipment that could be sensitive to the external RF energy.

### RF signals may affect improperly installed or inadequately shielded electronic systems in motor vehicles. Check with the manufacturer or its representative regarding your vehicle. You should also consult the manufacturer of any equipment that has been added to your vehicle.

# Aircraft

FCC regulations prohibit using your phone while in the air. Switch OFF your phone before boarding an aircraft.

# **Blasting Areas**

To avoid interfering with blasting operations, turn your phone OFF when in a "blasting area" or in areas posted: "Turn off two-way radio". Obey all signs and instructions.

# Potentially Explosive Atmosphere

Turn your phone OFF when in any area with a potentially explosive atmosphere and obey all signs and instructions. Sparks in such areas could cause an explosion or fire resulting in bodily injury or even

### Vehicles

### death.

Areas with a potentially explosive atmosphere are often, but not always marked clearly. Potential areas may include: fueling areas (such as gasoline stations); below deck on boats; fuel or chemical transfer or storage facilities; vehicles using liquefied petroleum gas (such as propane or butane); areas where the air contains chemicals or particles (such as grain, dust, or metal powders); and any other area where you would normally be advised to turn off your vehicle engine.

# For Vehicles Equipped with an Air Bag

An air bag inflates with great force. DO NOT place objects, including either installed or portable wireless equipment, in the area over the air bag or in the air bag deployment area. If in-vehicle wireless equipment is improperly installed and the air bag inflates, serious injury could result.

# Safety Information

Please read and observe the following information for safe and proper use of your phone and to prevent damage. Also, keep the user guide in an accessible place at all times after reading it.

Caution Violation of the instructions may cause minor or serious damage to the product.

- Do not disassemble or open crush, bend or deform, puncture or shred.
- Do not modify or remanufacture, attempt to insert foreign objects into the battery, immerse or expose to water or other liquids, expose to fire, explosion or other hazard.
- Only use the battery for the system for which it is specified.
- Only use the battery with a charging system that has been qualified with the system per IEEE-Std-1725-2006. Use of an unqualified battery or charger may present a risk of fire, explosion, leakage, or other hazard.
- Do not short circuit a battery or

allow metallic conductive objects to contact battery terminals.

- Replace the battery only with another battery that has been qualified with the system per this standard, IEEE-Std-1725-200X. Use of an unqualified battery may present a risk of fire, explosion, leakage or other hazard.
- Promptly dispose of used batteries in accordance with local regulations.
- Battery usage by children should be supervised.
- Avoid dropping the phone or battery. If the phone or battery is dropped, especially on a hard surface, and the user suspects damage, take it to a service center for inspection.
- Improper battery use may result in a fire, explosion or other hazard.
- The phone shall only be connected to USB products that bear the USB-IF logo or have completed the USB-IF compliance program.

# Charger and Adapter Safety

- The charger and adapter are intended for indoor use only.
- Insert the battery pack charger vertically into the wall power socket.
- Only use the approved battery charger. Otherwise, you may cause serious damage to your phone.
- Use the correct adapter for your phone when using the battery pack charger abroad.

### Battery Information and Care

- Please read the manual for proper installation and removal of the battery.
- Please read the manual for specified charger and charging method.
- Do not damage the power cord by bending, twisting, or heating. Do not use the plug if it is loose as it may cause electric shock or fire.

Do not place any heavy items on the power cord. Do not allow the power cord to be crimped as it may cause electric shock or fire.

 Unplug the power cord prior to cleaning your phone, and clean the power plug pin when it's dirty. When using the power plug, ensure that it's firmly connected. If not, it may cause excessive heat or fire. If you put your phone in a pocket or bag without covering the receptacle of the phone (power plug pin), metallic articles (such as a coin, paperclip or pen) may shortcircuit the phone. Always cover the receptacle when not in use.

- Recharge the battery after long periods of non-use to maximize battery life. Battery life will vary due to usage pattern and environmental conditions.
- Please use only an approved charging accessory to charge your LG phone. Improper handling of the charging port, as well as the use of an incompatible charger, may cause damage to your phone and void the warranty.
- Never store your phone in temperatures less than -4°F or greater than 122°F.
- Charging temperature range is 32°F and 113°F. Do not charge the battery outside this range. Doing so may generate excessive heat causing serious damage to

the battery deteriorating battery life and/or other battery characteristics.

- Do not use or leave the battery in direct sunlight or inside a hot car. The battery may generate heat, smoke or flame, as well as deteriorating battery life and/or other battery characteristics.
- The battery pack has a protection circuit. Do not use near places that can generate more than 100V static electricity which could damage the protection circuit. Damaged protection circuits may rupture, smoke, or ignite.
- When using the battery for the first time, if it emits a bad smell, you see rust on it, or anything else abnormal, do not use the equipment. Return it to the place where it was bought.
- If children are allowed to use the device battery, an adult is responsible for teaching about the safe handling and use of batteries, as well as supervising their proper use and care.
- Keep the battery away from young children. Safeguard so that small children do not

remove the battery from the charger or device.

- If liquid from the battery rubs against skin or clothing, rinse with clean water. The battery liquid could cause skin irritation.
- Do not handle the phone with wet hands while it is being charged. It may cause an electric shock or seriously damage your phone.
- Do not place or answer calls while charging the phone as it may short-circuit the phone and/or cause electric shock or fire.
- The charger and adapter are intended for indoor use only.
- Insert the battery pack charger vertically into the wall power socket.
- Do not use harsh chemicals (such as alcohol, benzene, thinners, etc.) or detergents to clean your phone. This could cause a fire. Do not place or answer calls while charging the phone as it may short-circuit the phone and/or cause electric shock or fire. Don't short-circuit the battery. Metallic articles such as a coin, paperclip or pen

in your pocket or bag may short-circuit the + and – terminals of the battery (metal strips on the battery) upon moving. Short-circuit of the terminal may damage the battery and cause an explosion.

 Never use and unapproved battery since this could damage the phone and/or battery and could cause the battery to explode. Only use the batteries and chargers provided by LG. The warranty will not be applied to products provided by other suppliers. Only authorized personnel should service the phone and its accessories. Faulty installation or service may result in accidents and consequently invalidate the warranty.

# Explosion, Shock, and Fire Hazards

- Do not put your phone in a place subject to excessive dust and keep the minimum required distance between the power cord and heat sources.
- Unplug the power cord prior to cleaning your phone, and clean the power plug pin when it's dirty.

- When using the power plug, ensure that it's firmly connected. If not, it may cause excessive heat or fire.
- If you put your phone in a pocket or bag without covering the receptacle of the phone (power plug pin), metallic articles (such as a coin, paperclip or pen) may shortcircuit the phone. Always cover the receptacle when not in use.
- Don't short-circuit the battery. Metallic articles such as a coin, paperclip or pen in your pocket or bag may short-circuit the + and - terminals of the battery (metal strips on the battery) upon moving. Short-circuit of the terminal may damage the battery and cause an explosion.

### General Notice

- Using a damaged battery or placing a battery in your mouth may cause serious injury.
- Do not place items containing magnetic components such as a credit card, phone card, bank book, or subway ticket near your phone. The magnetism of the phone may damage the data

stored in the magnetic strip.

- Talking on your phone for a long period of time may reduce call quality due to heat generated during use.
- When the phone is not used for a long period time, store it in a safe place with the power cord unplugged.
- Using the phone in proximity to receiving equipment (i.e., TV or radio) may cause interference to the phone.
- Do not use the phone if the antenna is damaged. If a damaged antenna contacts skin, it may cause a slight burn.
   Please contact an LG Authorized Service Center to replace the damaged antenna.
- Do not immerse your phone in water. If this happens, turn it off immediately and remove the battery. If the phone does not work, take it to an LG Authorized Service Center.
- Do not paint your phone.
- The data saved in your phone might be deleted due to careless use, repair of the phone, or upgrade of the software. Please backup your important phone

numbers. (Ringtones, text messages, voice messages, pictures, and videos could also be deleted.) The manufacturer is not liable for damage due to the loss of data.

- When you use the phone in public places, set the ringtone to vibration so you don't disturb others.
- Do not turn your phone on or off when putting it to your ear.
- Use accessories, such as earphones and headsets, with caution. Ensure that cables are tucked away safely and do not touch the antenna unnecessarily.

# Caution: Avoid potential hearing loss.

Prolonged exposure to loud sounds (including music) is the most common cause of preventable hearing loss. Some scientific research suggests that using portable audio devices, such as portable music players and cellular telephones, at high volume settings for long durations may lead to permanent noise induced hearing loss. This includes the use of headphones (including headsets, earbuds and Bluetooth® or other wireless devices). Exposure to very loud sound has also been associated in some studies with tinnitus (a ringing in the ear), hypersensitivity to sound and distorted hearing. Individual susceptibility to noise-induced hearing loss and other potential hearing problems varies.

The amount of sound produced by a portable audio device varies depending on the nature of the sound, the device, the device settings and the headphones. You should follow some commonsense recommendations when using any portable audio device:

- Set the volume in a quiet environment and select the lowest volume at which you can hear adequately.
- When using headphones, turn the volume down if you cannot hear the people speaking near you or if the person sitting next to you can hear what you are listening to.
- Do not turn the volume up to block out noisy surroundings. If you choose to listen to your

portable device in a noisy environment, use noisecancelling headphones to block out background environmental noise.

- Limit the amount of time you listen. As the volume increases, less time is required before your hearing could be affected.
- Avoid using headphones after exposure to extremely loud noises, such as rock concerts, that might cause temporary hearing loss. Temporary hearing loss might cause unsafe volumes to sound normal.
- Do not listen at any volume that causes you discomfort. If you experience ringing in your ears, hear muffled speech or experience any temporary hearing difficulty after listening to your portable audio device, discontinue use and consult your doctor.

You can obtain additional information on this subject from the following sources: American Academy of Audiology

11730 Plaza American Drive, Suite 300

Reston, VA 20190

Voice: (800) 222-2336

Email: info@audiology.org

Internet: www.audiology.org

National Institute on Deafness and Other Communication Disorders

National Institutes of Health

31 Center Drive, MSC 2320

Bethesda, MD USA 20892-2320

Voice: (301) 496-7243

Email: nidcdinfo@nih.gov

Internet: http://www.nidcd.nih.gov/health/h earing

National Institute for Occupational Safety and Health

Hubert H. Humphrey Bldg.

200 Independence Ave., SW

Washington, DC 20201

Voice: 1-800-35-NIOSH (1-800-356-4674)

Internet:

http://www.cdc.gov/niosh/topics/n oise/default.html

# FDA Consumer Update

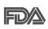

The U.S. Food and FDM Drug Administration's Center for Devices and

Radiological Health Consumer Update on Mobile Phones:

### 1. Do wireless phones pose a health hazard?

The available scientific evidence does not show that any health problems are associated with using wireless phones. There is no proof, however, that wireless phones are absolutely safe. Wireless phones emit low levels of Radio Frequency (RF) energy in the microwave range while being used. They also emit very low levels of RF when in standby mode. Whereas high levels of RF can produce health effects (by heating tissue), exposure to low level RF that does not produce heating effects causes no known adverse health effects. Many studies of low level RF exposures have not found any biological effects. Some studies have suggested that some biological effects may occur, but such findings have not been confirmed by additional research. In some cases, other researchers have had

difficulty in reproducing those studies, or in determining the reasons for inconsistent results.

### 2. What is the FDA's role concerning the safety of wireless phones?

Under the law, the FDA does not review the safety of radiationemitting consumer products such as wireless phones before they can be sold, as it does with new drugs or medical devices. However, the agency has authority to take action if wireless phones are shown to emit Radio Frequency (RF) energy at a level that is hazardous to the user. In such a case, the FDA could require the manufacturers of wireless phones to notify users of the health hazard and to repair. replace, or recall the phones so that the hazard no longer exists.

Although the existing scientific data does not justify FDA regulatory actions, the FDA has urged the wireless phone industry to take a number of steps, including the following:

 Support needed research into possible biological effects of RF of the type emitted by wireless

phones;

- Design wireless phones in a way that minimizes any RF exposure to the user that is not necessary for device function; and
- Cooperate in providing users of wireless phones with the best possible information on possible effects of wireless phone use on human health.

The FDA belongs to an interagency working group of the federal agencies that have responsibility for different aspects of RF safety to ensure coordinated efforts at the federal level. The following agencies belong to this working group:

- National Institute for Occupational Safety and Health
- Environmental Protection
   Agency
- Occupational Safety and Health Administration
- National Telecommunications and Information Administration

The National Institutes of Health participates in some interagency

working group activities, as well.

The FDA shares regulatory responsibilities for wireless phones with the Federal Communications Commission (FCC). All phones that are sold in the United States must comply with FCC safety guidelines that limit RF exposure. The FCC relies on the FDA and other health agencies for safety questions about wireless phones.

The FCC also regulates the base stations that the wireless phone networks rely upon. While these base stations operate at higher power than do the wireless phones themselves, the RF exposures that people get from these base stations are typically thousands of times lower than those they can get from wireless phones. Base stations are thus not the subject of the safety questions discussed in this document.

# 3. What kinds of phones are the subject of this update?

The term "wireless phone" refers here to handheld wireless phones with built-in antennas, often called "cell", "mobile", or "PCS" phones. These types of wireless phones can expose the user to measurable

Radio Frequency (RF) energy because of the short distance between the phone and the user's head.

These RF exposures are limited by FCC safety guidelines that were developed with the advice of the FDA and other federal health and safety agencies. When the phone is located at greater distances from the user, the exposure to RF is drastically lower because a person's RF exposure decreases rapidly with increasing distance from the source. The so-called "cordless phones," which have a base unit connected to the telephone wiring in a house, typically operate at far lower power levels, and thus produce RF exposures far below the FCC safety limits.

# 4. What are the results of the research done already?

The research done thus far has produced conflicting results, and many studies have suffered from flaws in their research methods. Animal experiments investigating the effects of Radio Frequency (RF) energy exposures characteristic of wireless phones have yielded conflicting results that often cannot be repeated in other laboratories. A few animal studies. however, have suggested that low levels of RF could accelerate the development of cancer in laboratory animals. However, many of the studies that showed increased tumor development used animals that had been genetically engineered or treated with cancercausing chemicals so as to be predisposed to develop cancer in the absence of RF exposure. Other studies exposed the animals to RF for up to 22 hours per day. These conditions are not similar to the conditions under which people use wireless phones, so we do not know with certainty what the results of such studies mean for human health. Three large epidemiology studies have been published since December 2000. Between them, the studies investigated any possible association between the use of wireless phones and primary brain cancer, glioma, meningioma, or acoustic neuroma, tumors of the brain or salivary gland, leukemia, or other cancers. None of the studies demonstrated the existence of any harmful health effects from wireless

phone RF exposures. However, none of the studies can answer questions about long-term exposures, since the average period of phone use in these studies was around three years.

# 5. What research is needed to decide whether RF exposure from wireless phones poses a health risk?

A combination of laboratory studies and epidemiological studies of people actually using wireless phones would provide some of the data that are needed. Lifetime animal exposure studies could be completed in a few years. However, very large numbers of animals would be needed to provide reliable proof of a cancer promoting effect, if one exists. Epidemiological studies can provide data that is directly applicable to human populations, but ten or more years follow-up may be needed to provide answers about some health effects, such as cancer. This is because the interval between the time of exposure to a cancer-causing agent and the time tumors develop — if they do —

may be many, many years. The interpretation of epidemiological studies is hampered by difficulties in measuring actual RF exposure during day-to-day use of wireless phones. Many factors affect this measurement, such as the angle at which the phone is held, or which model of phone is used.

## 6. What is the FDA doing to find out more about the possible health effects of wireless phone RF?

The FDA is working with the U.S. National Toxicology Program and with groups of investigators around the world to ensure that high priority animal studies are conducted to address important questions about the effects of exposure to Radio Frequency (RF) energy.

The FDA has been a leading participant in the World Health Organization International Electro Magnetic Fields (EMF) Project since its inception in 1996. An influential result of this work has been the development of a detailed agenda of research needs that has driven the establishment of new research programs around

the world. The project has also helped develop a series of public information documents on EMF issues.

The FDA and the Cellular Telecommunications & Internet Association (CTIA) have a formal Cooperative Research And Development Agreement (CRADA) to do research on wireless phone safety. The FDA provides the scientific oversight, obtaining input from experts in government, industry, and academic organizations. CTIA-funded research is conducted through contracts with independent investigators. The initial research will include both laboratory studies and studies of wireless phone users. The CRADA will also include a broad assessment of additional research needs in the context of the latest research developments around the world.

7. How can I find out how much Radio Frequency energy exposure I can get by using my wireless phone?

All phones sold in the United States must comply with Federal Communications Commission (FCC) guidelines that limit Radio Frequency (RF) energy exposures. The FCC established these guidelines in consultation with the FDA and the other federal health and safety agencies. The FCC limit for RF exposure from wireless phones is set at a Specific Absorption Rate (SAR) of 1.6 watts per kilogram (1.6 W/kg). The FCC limit is consistent with the safety standards developed by the Institute of Electrical and Electronic Engineering (IEEE) and the National Council on Radiation Protection and Measurement. The exposure limit takes into consideration the body's ability to remove heat from the tissues that absorb energy from the wireless phone and is set well below levels known to have effects. Manufacturers of wireless phones must report the RF exposure level for each model of phone to the FCC. The FCC website (http://www.fcc.gov/oet/rfsafety) gives directions for locating the FCC identification number on your phone so you can find your phone's RF exposure level in the online listing.

8. What has the FDA done to

### measure the Radio Frequency energy coming from wireless phones?

The Institute of Electrical and Electronic Engineers (IEEE) is developing a technical standard for measuring the Radio Frequency (RF) energy exposure from wireless phones and other wireless handsets with the participation and leadership of FDA scientists and engineers. The standard, "Recommended Practice for Determining the Spatial-Peak Specific Absorption Rate (SAR) in the Human Body Due to Wireless Communications Devices: Experimental Techniques", sets forth the first consistent test methodology for measuring the rate at which RF is deposited in the heads of wireless phone users. The test method uses a tissuesimulating model of the human head. Standardized SAR test methodology is expected to greatly improve the consistency of measurements made at different laboratories on the same phone. SAR is the measurement of the amount of energy absorbed in tissue, either by the whole body or a small part of the body. It is

measured in watts/kg (or milliwatts/g) of matter. This measurement is used to determine whether a wireless phone complies with safety guidelines.

### 9. What steps can I take to reduce my exposure to Radio Frequency energy from my wireless phone?

If there is a risk from these products — and at this point we do not know that there is — it is probably very small. But if you are concerned about avoiding even potential risks, you can take a few simple steps to minimize your exposure to Radio Frequency (RF) energy. Since time is a key factor in how much exposure a person receives, reducing the amount of time spent using a wireless phone will reduce RF exposure. If you must conduct extended conversations by wireless phone every day, you could place more distance between your body and the source of the RF. since the exposure level drops off dramatically with distance. For example, you could use a headset and carry the wireless phone away from your body or use a wireless phone connected to a remote

antenna. Again, the scientific data does not demonstrate that wireless phones are harmful. But if you are concerned about the RF exposure from these products, you can use measures like those described above to reduce your RF exposure from wireless phone use.

# 10. What about children using wireless phones?

The scientific evidence does not show a danger to users of wireless phones, including children and teenagers. If you want to take steps to lower exposure to Radio Frequency (RF) energy, the measures described above would apply to children and teenagers using wireless phones. Reducing the time of wireless phone use and increasing the distance between the user and the RF source will reduce RF exposure.

Some groups sponsored by other national governments have advised that children be discouraged from using wireless phones at all. For example, the government in the United Kingdom distributed leaflets containing such a recommendation in December 2000. They noted that no evidence exists that using a wireless phone causes brain tumors or other ill effects. Their recommendation to limit wireless phone use by children was strictly precautionary; it was not based on scientific evidence that any health hazard exists.

# 11. What about wireless phone interference with medical equipment?

Radio Frequency (RF) energy from wireless phones can interact with some electronic devices. For this reason, the FDA helped develop a detailed test method to measure Electro Magnetic Interference (EMI) of implanted cardiac pacemakers and defibrillators from wireless telephones. This test method is now part of a standard sponsored by the Association for the Advancement of Medical Instrumentation (AAMI). The final draft, a joint effort by the FDA, medical device manufacturers, and many other groups, was completed in late 2000. This standard will allow manufacturers to ensure that cardiac pacemakers and defibrillators are safe from wireless phone EMI.

The FDA has tested hearing aids for interference from handheld wireless phones and helped develop a voluntary standard sponsored by the Institute of Electrical and Electronic Engineers (IEEE). This standard specifies test methods and performance requirements for hearing aids and wireless phones so that no interference occurs when a person uses a "compatible" phone and a "compatible" hearing aid at the same time. This standard was approved by the IEEE in 2000.

The FDA continues to monitor the use of wireless phones for possible interactions with other medical devices. Should harmful interference be found to occur, the FDA will conduct testing to assess the interference and work to resolve the problem.

# 12. Where can I find additional information?

For additional information, please refer to the following resources:

FDA web page on wireless phones (http://www.fda.gov (under "C" in the subject index, select Cell Phones > Research). Federal Communications Commission (FCC) RF Safety Program (http://www.fcc.gov/oet/rfsafety)

International Commission on Nonlonizing Radiation Protection (http://www.icnirp.de)

World Health Organization (WHO) International EMF Project (http://www.who.int/emf)

National Radiological Protection Board (UK) (http://www.hpa.org.uk/radiation/)

# **10 Driver Safety Tips**

Your wireless phone gives you the powerful ability to communicate by voice almost anywhere, anytime. An important responsibility accompanies the benefits of wireless phones, one that every user must uphold.

When operating a car, driving is your first responsibility. When using your wireless phone behind the wheel of a car, practice good common sense and remember the following tips:

1. Get to know your wireless phone and its features such as speed dial and redial. Carefully

read your instruction manual and learn to take advantage of valuable features most phones offer, including automatic redial and memory. Also, work to memorize the phone keypad so you can use the speed dial function without taking your attention off the road.

- 2. When available, use a hands-free device. A number of hands-free wireless phone accessories are readily available today. Whether you choose an installed mounted device for your wireless phone or a speaker phone accessory, take advantage of these devices if available to you.
- 3. Make sure you place your wireless phone within easy reach and where you can reach it without removing your eyes from the road. If you get an incoming call at an inconvenient time, if possible, let your Voicemail answer it for you.
- Suspend conversations during hazardous driving conditions or situations. Let the person you are speaking with know you are driving; if necessary, suspend the call in heavy traffic or

hazardous weather conditions. Rain, sleet, snow, and ice can be hazardous, but so is heavy traffic. As a driver, your first responsibility is to pay attention to the road.

- 5. Don't take notes or look up phone numbers while driving. If you are reading an address book or business card, or writing a "to-do" list while driving a car, you are not watching where you are going. It is common sense. Do not get caught in a dangerous situation because you are reading or writing and not paying attention to the road or nearby vehicles.
- 6. Dial sensibly and assess the traffic; if possible, place calls when you are not moving or before pulling into traffic. Try to plan your calls before you begin your trip or attempt to coincide your calls with times you may be stopped at a stop sign, red light, or otherwise stationary. But if you need to dial while driving, follow this simple tip -- dial only a few numbers, check the road and your mirrors, then continue.
- 7. Do not engage in stressful or emotional conversations that

may be distracting. Stressful or emotional conversations and driving do not mix; they are distracting and even dangerous when you are behind the wheel of a car. Make people you are talking with aware you are driving and if necessary, suspend conversations which have the potential to divert your attention from the road.

- 8. Use your wireless phone to call for help. Your wireless phone is one of the greatest tools you can own to protect yourself and your family in dangerous situations -- with your phone at your side, help is only three numbers away. Dial 911 or other local emergency number in the case of fire, traffic accident, road hazard, or medical emergency. Remember, it's a free call on your wireless phone!
- 9. Use your wireless phone to help others in emergencies. Your wireless phone provides you a perfect opportunity to be a "Good Samaritan" in your community. If you see an auto accident, crime in progress or other serious emergency where lives are in danger, call 911 or other local emergency number,

as you would want others to do for you.

10. Call roadside assistance or a special wireless non-emergency assistance number when necessary. Certain situations you encounter while driving may require attention, but are not urgent enough to merit a call for emergency services. But you can still use your wireless phone to lend a hand. If you see a broken-down vehicle posing no serious hazard, a broken traffic signal, a minor traffic accident where no one appears injured or a vehicle you know to be stolen, call roadside assistance or other special non-emergency wireless number

The above tips are meant as general guidelines. Before deciding to use your mobile device while operating a vehicle, it is recommended that you consult your applicable jurisdiction's local laws or other regulations regarding such use. Such laws or other regulations may prohibit or otherwise restrict the manner in which a driver may use his or her phone while operating a vehicle.

# Consumer Information on SAR

# (Specific Absorption Rate)

This Model Phone Meets the Government's Requirements for Exposure to Radio Waves. Your wireless phone is a radio transmitter and receiver. It is designed and manufactured not to exceed the emission limits for exposure to radiofrequency (RF) energy set by the Federal Communications Commission (FCC) of the U.S. Government. These FCC exposure limits are derived from the recommendations of two expert organizations, the National Counsel on Radiation Protection and Measurement (NCRP) and the Institute of **Electrical and Electronics Engineers** (IEEE). In both cases, the recommendations were developed by scientific and engineering experts drawn from industry, government, and academia after extensive reviews of the scientific literature related to the biological effects of RF energy.

The exposure Limit for wireless mobile phones employs a unit of

measurement known as the Specific Absorption Rate, or SAR. The SAR is a measure of the rate of absorption of RF energy by the human body expressed in units of watts per kilogram (W/kg). The FCC requires wireless phones to comply with a safety limit of 1.6 watts per kilogram (1.6 W/kg). The FCC exposure limit incorporates a substantial margin of safety to give additional protection to the public and to account for any variations in measurements.

Tests for SAR are conducted using standard operating positions specified by the FCC with the phone transmitting at its highest certified power level in all tested frequency bands. Although SAR is determined at the highest certified power level, the actual SAR level of the phone while operating can be well below the maximum value. Because the phone is designed to operate at multiple power levels to use only the power required to reach the network, in general, the closer you are to a wireless base station antenna, the lower the power output.

Before a phone model is available for sale to the public, it must be tested and certified to the FCC that it does not exceed the limit established by the governmentadopted requirement for safe exposure. The tests are performed in positions and locations (e.g., at the ear and worn on the body) as required by the FCC for each model.

This device was tested for typical body-worn operations with the back of the phone kept 0.79 inches (2.0 cm) between the user's body and the back of the phone. To comply with FCC RF exposure requirements, a minimum separation distance of 0.79 inches (2.0 cm) must be maintained between the user s body and the back of the phone. Third-party belt-clips, holsters, and similar accessories containing metallic components should not be used. Body-worn accessories that cannot maintain 0.79 inches (2.0 cm) separation distance between the user's body and the back of the phone, and have not been tested for typical body-worn operations may not comply with FCC RF

exposure limits and should be avoided.

The FCC has granted an Equipment Authorization for this model phone with all reported SAR levels evaluated as in compliance with the FCC RF emission guidelines.

The highest SAR value for this model phone when tested for use at the ear is 0.77 W/kg and when worn on the body, as described in this user's manual, is 1.15 W/kg. While there may be differences between SAR levels of various phones and at various positions, they all meet the government requirement for safe exposure.

SAR information on this model phone is on file with the FCC and can be found under the Display Grant section of http://www.fcc.gov/oet/ea/fccid/ after searching on FCC ID.

To find information that pertains to a particular model phone, this site uses the phone FCC ID number which is usually printed somewhere on the case of the phone. Sometimes it may be necessary to remove the battery pack to find the

number. Once you have the FCC ID number for a particular phone, follow the instructions on the website and it should provide values for typical or maximum SAR for a particular phone.

Additional information on Specific Absorption Rates (SAR) can be found on the Cellular Telecommunications Industry Association (CTIA) website at http://www.ctia.org/

The LG FATHOM<sup>™</sup> device allows global roaming in over 40 destinations. The highest SAR value for this model phone tested for use at the ear is 0.77 W/kg(10g) and when worn on the body is 1.15 W/Kg(10g).

# Accessories

There are a variety of optional accessories available for your phone and three easy ways to purchase them: shop online anytime at www.verizonwireless.com, call us at 1 866 VZ GOT IT (894 6848) or visit one of our Verizon Wireless Communication Stores.

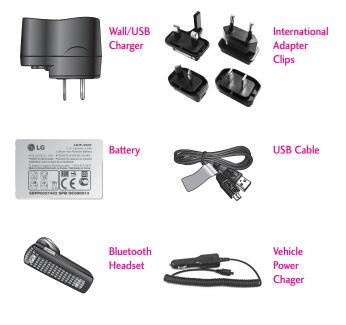

# LIMITED WARRANTY STATEMENT

# 1. WHAT THIS WARRANTY COVERS:

LG offers you a limited warranty that the enclosed subscriber unit and its enclosed accessories will be free from defects in material and workmanship, according to the following terms and conditions:

- The limited warranty for the product extends for TWELVE
   MONTHS beginning on the date of purchase of the product with valid proof of purchase, or absent valid proof of purchase, FIFTEEN (15) MONTHS from date of manufacture as determined by the unit's manufacture date code.
- (2) The limited warranty extends only to the original purchaser of the product and is not assignable or transferable to any subsequent purchaser/end user.
- (3) This warranty is good only to the original purchaser of the product during the warranty period as long as it is in the U.S., including Alaska, Hawaii, U.S. Territories and Canada.

- (4) The external housing and cosmetic parts shall be free of defects at the time of shipment and, therefore, shall not be covered under these limited warranty terms.
- (5) Upon request from LG, the consumer must provide information to reasonably prove the date of purchase.
- (6) The customer shall bear the cost of shipping the product to the Customer Service Department of LG. LG shall bear the cost of shipping the product back to the consumer after the completion of service under this limited warranty.

# 2. WHAT THIS WARRANTY DOES NOT COVER:

- Defects or damages resulting from use of the product in other than its normal and customary manner.
- (2) Defects or damages from abnormal use, abnormal conditions, improper storage, exposure to moisture or dampness, unauthorized modifications, unauthorized

connections, unauthorized repair, misuse, neglect, abuse, accident, alteration, improper installation, or other acts which are not the fault of LG, including damage caused by shipping, blown fuses, spills of food or liquid.

- (3) Breakage or damage to antennas unless caused directly by defects in material or workmanship.
- (4) That the Customer Service Department at LG was not notified by consumer of the alleged defect or malfunction of the product during the applicable limited warranty period.
- (5) Products which have had the serial number removed or made illegible.
- (6) This limited warranty is in lieu of all other warranties, express or implied either in fact or by operations of law, statutory or otherwise, including, but not limited to any implied warranty of marketability or fitness for a particular use.

- (7) Damage resulting from use of non LG approved accessories.
- (8) All plastic surfaces and all other externally exposed parts that are scratched or damaged due to normal customer use.
- (9) Products operated outside published maximum ratings.
- (10) Products used or obtained in a rental program.
- (11) Consumables (such as fuses).

# 3. WHAT LG WILL DO:

LG will, at its sole option, either repair, replace or refund the purchase price of any unit that does not conform to this limited warranty. LG may choose at its option to use functionally equivalent re-conditioned, refurbished or new units or parts or any units. In addition, LG will not re-install or back-up any data, applications or software that you have added to your phone. It is therefore recommended that you back-up any such data or information prior to sending the unit to LG to avoid the permanent loss of such information.

# LIMITED WARRANTY STATEMENT

# 4. STATE LAW RIGHTS:

No other express warranty is applicable to this product. THE DURATION OF ANY IMPLIED WARRANTIES. INCLUDING THE IMPLIED WARRANTY OF MARKETABILITY. IS LIMITED TO THE DURATION OF THE EXPRESS WARRANTY HEREIN, LG SHALL NOT BE LIABLE FOR THE LOSS OF THE USE OF THE PRODUCT. INCONVENIENCE, LOSS OR ANY OTHER DAMAGES. DIRECT OR CONSEQUENTIAL. ARISING OUT OF THE USE OF. OR INABILITY TO USE. THIS PRODUCT OR FOR ANY BREACH OF ANY EXPRESS OR IMPLIED WARRANTY, INCLUDING THE IMPLIED WARRANTY OF MARKETABILITY APPLICABLE TO THIS PRODUCT.

Some states do not allow the exclusive limitation of incidental or consequential damages or limitations on how long an implied warranty lasts; so these limitations or exclusions may not apply to you. This warranty gives you specific legal rights and you may also have other rights which vary from state to state.

# 5. HOW TO GET WARRANTY SERVICE:

To obtain warranty service, please call or fax to the following telephone numbers from anywhere in the continental United States:

### Tel. 1-800-793-8896 or Fax. 1-800-448-4026

Or visit http://us.lgservice.com. Correspondence may also be mailed to:

LG Electronics Service- Mobile Handsets, P.O. Box 240007, Huntsville, AL 35824

# DO NOT RETURN YOUR PRODUCT TO THE ABOVE ADDRESS. Please call or write for the location of the LG authorized service center nearest you and for the procedures for obtaining warranty claims.

# Terminology

# Advanced Voice Commands

Feature that allows you to perform a wide range of verbal commands by training the phone to recognize your individual speech patterns.

### Bluetooth® wireless technology

Technology used to allow mobile phones, computers, and other personal devices to be easily coordinated and interconnected using a short-range wireless connection.

### microSD™

Additional external memory for your mobile phone.

# Acronyms and Abbreviations

# DTMF

Dual-Tone Multi Frequency (or "touch-tone") is a method used to communicate keys pressed on the phone. Pressing a key generates two simultaneous tones, one for the row and one for the column to determine which key was pressed.

# ERI

Enhanced Roaming Indicator is a feature to indicate whether a mobile phone is on its home system, a partner network, or a roaming network. Many phones indicate home vs. roaming as an icon, but ERI capable phones can clearly indicate third "partner network" status.

# EVDO

**Ev**olution **D**ata **O**nly or Evolution Data Optimized (abbreviated as EVDO, EV-DO, EvDO, 1xEV-DO or 1xEvDO) provides fast wireless broadband access (3G) anywhere, without needing a WiFi hotspot.

# GPS

Global Positioning System is a system of satellites, computers, and receivers able to determine the latitude and longitude of a specific receiver on Earth. Position is calculated using time and distance.

# Glossary

# IS 2000

Type of digital signaling. It's the second generation of CDMA digital cellular, an extension of IS-95. Differences between signaling types have to do with pilot signal and links to provide more traffic channels, and control protocols.

### NAM

Number Assignment Module is how the phone stores the phone number and its electronic serial number.

# SSL

Secure Sockets Layer Protocol used to encrypt data sent over the air.

# TTY

Teletypewriter. An electromechanical typewriter that either transmits or receives messages coded in electrical signals. A phone with TTY support is able to translate typed characters to voice or translate voice into characters to display on the TTY. Please check to see if any problems you have encountered with your phone are described in this section, before taking the phone in for service or calling a service representative.

| Category | Sub-Category            | Question                                                                                                    | Answer                                                                                                    |
|----------|-------------------------|----------------------------------------------------------------------------------------------------|----------------------------------------------------------------------------------------------------|
| вт       | Bluetooth<br>Headset    | If my Bluetooth headset is<br>connected, can I listen to my<br>music through my 3.5mm<br>wired headphones?                                                  | When a Bluetooth headset is connected, all<br>system sounds are played over the headset. As a<br>result, you will not be able to listen to music<br>through your wired headphones.                                                                                                    |
| вт       | Bluetooth<br>Connection | Is it possible to connect Phone-<br>to-Phone via Bluetooth?                                                                                                 | It's possible, from one Windows Phone to another<br>Windows Phone. May not be possible with other<br>platforms. For example, Android phones do not<br>support this type of connection.                                                                                                    |
| BT       | Bluetooth<br>Connection | Is is possible to use the<br>internet on the phone while<br>synchronizing with a PC?                                                                        | This is not supported by the phone.                                                                                                    |
| BT       | Contacts                | Is there any way to transfer<br>Contact data to this phone<br>through Bluetooth?<br>For example, sending Contacts<br>from a phone to this Windows<br>Phone. | Option 1: Receive Contacts on your Fathom.<br>Start > Settings > Bluetooth > Turn on BT ><br>Settings (tab) > Tourn Obvice Visibility > Select<br>Always Visibile. Then, use the other phone to<br>send the contacts to the LG Fathom.<br>Option 2: Send Contacts from your Fathom.<br>Start > Contacts > touch Options > Select<br>Contacts > Several/All > touch Options ><br>Send via Bluetooth > complete by pairing the<br>LG Fathom with another Bluetooth device. |
| вт       | Printing                | Can you print MS Office<br>documents (such as Excel and<br>Word) via Bluetooth or you can<br>only print images?                                             | It is only possible to print images via bluetooth.                                                                                                    |
| Data     | Backup                  | How do I back up the contacts<br>on my LG Fathom?                                                                                                    | Synchronize the LG Fathom with your PC (see<br>page 118 of the User Guide for more<br>information).                                                                                                    |
| Data     | Synchronization         | Can I send Multimedia<br>messages while synchronizing<br>with my PC?                                                                                        | When setting up the partnership between your<br>phone and ActiveSync, be sure to select the<br>option to allow Wireless Connections. Otherwise,<br>you will not be able to send/receive MMS<br>messages.                                                                                                    |
| Data     | Synchronization         | How do I set up ActiveSync for<br>Windows Vista or Windows 7                                                                                                | For Windows Vista or Windows 7, you must use<br>Windows Mobile Device Center. Go to<br>www.windowsmobile.com and click on<br>Downloads.                                                                                                    |
| Updates  | Software<br>Upgrade     | Is my data backed up<br>automatically when i upgrade<br>my software through the web?                                                                        | It is always best to back up your personal data before any updates.                                                                                                    |

# FAQ

| Category          | Sub-Category               | Question                                                                                                    | Answer                                                                                                    |
|-------------------|----------------------------|----------------------------------------------------------------------------------------------------|----------------------------------------------------------------------------------------------------|
| Call              | Call Timer                 | How many minutes does each call last?                                                                                    | Your LG Fathom has a minute counter that<br>appears on the screen during every call, use it<br>for your reference.                                                                                                    |
| ETC               | E-Mail                     | How do I get the necessary<br>POP3 and SMTP email server<br>information to set up my<br>email?                           | The necessary information varies by E-mail<br>provider. Please contact your provider for this<br>information.                                                                                                    |
| Web               | ActiveX                    | Does my LG Fathom browser<br>support ActiveX?                                                                            | ActiveX controls and options are not supported<br>by your browser.                                                                                                    |
| Phone<br>Function | Performance                | Why does my phone slow<br>down after using it a few days?                                                                | Your Windows Phone is designed to multi-task,<br>allowing you to run applications in the<br>background. After a while, the applications<br>running in the background will slow down your<br>system. In this situation, press the Task Manager<br>key (on the right side of your phone), from there<br>you can close the running tasks/applications. |
| Phone<br>Function | Battery                    | How do I check my battery status?                                                                                        | Battery status is displayed on the top right corner<br>of the screen. To see more specific battery status<br>information, press Start > Settings > System ><br>Power.                                                                                                    |
| Call              | Wait/Pause<br>Function     | Is it possible to use Wait/Pause<br>when saving a number in my<br>Contacts list?                                         | Yes. However, contacts received via Bluetooth<br>may not transfer correctly.                                                                                                    |
| Phone<br>Function | Virtual Keypad             | I cant bring up my touch<br>keypad when using my phone<br>in landscape mode. How can I<br>access it?                     | Your phone was designed to only use the slide-<br>out Qwerty keyboard when in landscape mode.                                                                                                    |
|                   | Master Clear               | What is the difference between<br>the Factory Default and<br>Custom Configuration options?                               | 1. Factory Default :                                                                                                    |
| Phone             |                            |                                                                                                    | This will erase all data and reset the device to<br>factory defaults.                                                                                                    |
| Function          |                            |                                                                                                    | 2. Custom Configuration :                                                                                                    |
|                   |                            |                                                                                                    | This will erase all data and install the enterprise's custom configuration.                                                                                                    |
| Application       | Office Mobile              | Is it possible to edit all Office files?                                                                                 | There are different limitations for each type of<br>Office files. For instance, PowerPoint files can<br>only be viewed (and not edited).                                                                                                    |
| Application       | Office Mobile              | How do I ensure compatibility<br>between different Microsoft<br>Office versions (for instance,<br>Office 2003 and 2007)? | Unfortunately, different Office versions will have<br>some, if any, unavoidable compatibility issues.                                                                                                    |
| Call              | Recording During<br>a Call | How do I use the recording function when calling?                                                                        | During a call, touch Note > touch the Options<br>icon > touch View Recording Toolbar > touch<br>the Record icon.                                                                                                    |

| Category          | Sub-Category  | Question                                                                               | Answer                                                                                                    |
|-------------------|---------------|----------------------------------------------------------------------------------------|----------------------------------------------------------------------------------------------------|
| Phone<br>Function | Reset Button  | There is an RST button beside<br>my Accessory/ Charger port,<br>what does it do?       | This button restarts your phone (similar to how<br>you may restart your PC/computer). Please note<br>that unsaved items and data will be lost.                                             |
| Phone<br>Function | Ringtone      | Can I use any MP3 file as a ringtone?                                                  | As long as your MP3 file size is under 700KB,<br>you may use it as a ringtone.                                                                                                    |
| Phone<br>Function | Ringtone      | How do I set up a ringtone?                                                            | Use the File Manager to locate the file, touch<br>and hold the file until the context menu appears.<br>Then, tap <b>Set as Ringtone</b> .                                                  |
| Phone<br>Function | microSD Card  | What is the maximum memory<br>card size that is supported?                             | 16GB.                                                                                                    |
| Phone<br>Function | Language      | Is it possible to change the display language?                                         | Changing from English to another language is<br>not supported.                                                                                                    |
| Phone<br>Function | Alarm         | What happens if I set an alarm<br>and I have headphones<br>plugged into my 3.5mm port? | The alarm will be audible only through the<br>connected headset/headphones.                                                                                                    |
| Phone<br>Function | System Volume | How do I set up my Phone<br>System and my Ringer<br>volumes at different levels?       | From the Today screen, press the volume key.<br>Adjust the column on the left to set the Phone<br>System volume level and the column on the right<br>to set the Phone Ringer volume level. |
| Phone<br>Function | Current Time  | Can I set my phone to<br>automatically update the time<br>to the current time zone?    | Yes. Press Start > touch Settings > Clock &<br>Alarms > Time tab > select Sync to current<br>time zone.                                                                                    |
| Browser           | YouTube       | Can I play YouTube videos on<br>my phone?                                              | Yes. Use your browser to go to: m.youtube.com                                                                                                    |
| Phone<br>Function | Battery       | How long will my battery last before having to recharge it?                            | Call Time: 400 Mins<br>Standby Time: 470 Hours                                                                                                    |
| Application       | Camera        | Is there a way to erase a<br>picture right after taking it?                            | After taking a picture, tap the Trash Can icon.                                                                                                    |
| Phone<br>Function | E-Mail        | Is it possible to filter incoming<br>E-Mail?                                           | This feature is not supported.                                                                                                    |

# FAQ

| Category             | Sub-Category          | Question                                                                                                    | Answer                                                                                                    |
|----------------------|-----------------------|----------------------------------------------------------------------------------------------------|----------------------------------------------------------------------------------------------------|
| Phone<br>Function    | E-Mail                | Can I set my phone to audibly notify me of a new E-Mail?                                                                                 | Yes. Press Start > then, tap Settings > Sounds<br>& Notifications > Notifications tab > tap the<br>Event field and select Messaging: New e-mail<br>message. Then, configure the notification type<br>as you wish.                             |
| Phone<br>Function    | Proximity Sensor      | I want the phone screen to<br>remain accessible during a<br>call, but it keeps turning off.<br>How do I disable the Proximity<br>Sensor? | The default setting is designed to protect the<br>screen from accidental activation during a call,<br>however you can disable this feature easily.<br>Press Start > Settings > System > Sensor ><br>Proximity tab > Off.                      |
| Phone<br>Function    | microSD Card          | My microSD files disappeared<br>and the EncFiltLog.menc error<br>message appeared, what<br>happened?                                     | If you eject your microSD card while listening to<br>the music located on it, an FAT filesystem error<br>can occur.<br>Please do not remove your microSD card while<br>accessing files on it.                                                 |
| Phone<br>Function    | SIM Lock              | Is it possible to use a SIM card<br>from another wireless<br>operator?                                                                   | You should only use your Verizon Wireless-<br>provided SIM card. Other SIM cards may not be<br>compatible.                                                                                                    |
| Phone<br>Function    | Band                  | What bands are compatible with the LG Fathom?                                                                                            | The LG Fathom is compatible with many global<br>networks, including those operating in the<br>850Mhz, 900Mhz, 1800Mhz and 1900Mhz<br>bands.                                                                                                   |
| Phone<br>Function    | GPS                   | Is it possible to pair the LG<br>Fathom with an external GPS<br>device for location-based<br>services?                                   | The LG Fathom is GPS-equipped . A separate<br>GPS device is not necessary to use location-<br>based services and functions.                                                                                                    |
| Recovery<br>Solution | Password              | I have lost/forgotten my<br>password, how do I regain<br>access to my phone?                                                             | Please back up your data regularly. In this<br>scenario, you will need to perform a hard reset<br>on your phone - this will erase your data.<br>Simultaneously press the [Fn] & [C] keys on the<br>QWERTY and the Reset button for 3 seconds. |
| Recovery<br>Solution | Performance<br>Issues | My phone:<br>- Intermittently resets,<br>- Intermittently powers off,<br>- Intermittently freezes/hangs,<br>what should I do?            | Before proceeding, be sure to save and backup<br>your data so it is not lost.                                                                                                    |
|                      |                       |                                                                                                    | Press the Reset button (on the left side of your<br>phone) to perform a soft reset. This will solve<br>most performance issues.                                                                                                    |
|                      |                       |                                                                                                    | If the issues persist, perform a Hard reset on<br>your phone (see page 151 of your User Guide).<br>If a Hard Reset does not solve your issues, you<br>may need to perform a software upgrade.                                                 |
|                      |                       |                                                                                                    | When a software update become available, it will be accessible through:                                                                                                    |
|                      |                       |                                                                                                    | www.lge.com > Select country > Product support<br>> Verizon > Model search > Download PC Sync                                                                                                    |
| Data<br>Access       | Wi-Fi                 | Is my Wi-Fi access provided by<br>Verizon Wireless?                                                                                      | No, Wi-Fi access is usually provided by local<br>Access Points and Local Area Networks. Access<br>to these Access Points is controlled by those<br>network's administrators.                                                                  |

123 10 Driver Safety Tips 167

#### A

About Synchronization 118 About Your Phone 18 Accessories 173 Acronyms and Abbreviations 177 ActiveSync 108 Adjusting the Volume 32 Adobe Reader LE 101 Alarms 89 Answering and Ending Calls 40

#### В

Before Synchronizing with Your Computer 118 Bing 87 Bluetooth 83

### С

Calculator 101 Calendar 89 Camera 105 Caution: Avoid potential hearing loss. 158 CDMA Phone Settings 44 Changing Basic Settings 143 Changing Networks with Your LG FATHOMTM Global Phone 35 Charging the Battery 25 City ID 67 Clock & Alarms 73 Connections 76 Consumer Information on SAR 170 Contacts 63 Copying and Managing Files 142

#### D

Domain Enroll 113

### E

E-mail 55 EnableDUN 110 Entering Text 114 Exchanging Messages 127

### F

FAQ 179 FDA Consumer Update 160 File Explorer 94 Finding Contacts in the Company Directory 138 Finger Movement Gestures 33

# G

Games 104 Getting Started 18, 108 Getting to Know Your Touch Phone 18 Glossary 177 GSM settings 47

#### н

Home 75

Important Health Information and Safety Precautions 1

### Important Information 14 Index 183 Installing the Battery and Storage Card 24 Internet Explorer 68

### L

LIMITED WARRANTY STATEMENT 174 Lock 30, 75

#### Μ

Making Three-way Calls 43 Managing Meeting Requests 137 Managing Programs 140 Managing Your Phone 142 Menus and Applications Overview 21 Message 52 Microsoft My Phone 87 MMS 54 Mobile Email 66 Mobile IM 66 Multimedia Messages 128

#### Ν

Notes 93 Notification and Status Icon Taskbar 27

#### 0

Office Mobile 95 On-screen Input Methods 114 Options Taskbar 28

# Index

# Index

### P

Personal 77 Phone 52 Pictures & Videos 96 Programs 140 Protecting Your Phone 147

### Q

Owerty Keyboard 20

#### R

Resetting Your Phone 148 RSS Viewer 88

### S

Safetv 150 Safety Information 153 Seamless Switching of Networks 36 Search Phone 100 Setting Up ActiveSvnc® on Windows® XP 121 Setting Up Windows Mobile® Device Center on Windows 7 or Windows Vista<sup>™</sup> 119 Settings 69 Settings on your Phone 143 Sounds & notifications 76 Speed Dial 43 Start Menu 29 Starting Up 26 Synchronizing Music and Video 124 Synchronizing via Bluetooth 123 Synchronizing with

Microsoft® My Phone 124 Synchronizing with the Exchange Server 132 Synchronizing With Your Computer 121 System 81

### Т

Table of Contents 7 Task Manager 104 Tasks 92 Technical Details 14 Terminology 177 Text Messages 52, 127 TIA Safety Information 150 Today Screen 27, 50 Turning the Phone Function On and Off 49

### U

Using Call History 42 Using Numeric and Symbol Mode 117 Using Phone Features 36 Using Task Manager 146 Using the Home Screen 50 Using the LG FATHOMTM as a GSM Phone 45 Using the QWERTY Keyboard 115 Using the Zoom Bar 34 Using Wireless Manager 146 Using XT9 Mode 116

#### v

Visual Voice Mail 65

Voice Commands 102

#### W

Welcome 13 What's on the Today Screen 50 Windows Media 98 Working With Company Email and Meeting Appointments 132 Working With Company Email Messages 134 World Clock 100

# MEMO

# MEMO

| <br>•  |
|--------|
|        |
|        |
|        |
|        |
|        |
|        |
|        |
|        |
|        |
| <br>•  |
|        |
|        |
|        |
|        |
|        |
|        |
| <br>۰. |
|        |
|        |
|        |
|        |
|        |
|        |
| ۰.     |
|        |
|        |
|        |
|        |
|        |
|        |
| <br>۰. |
|        |
|        |
|        |
|        |
|        |
|        |
| ۰.     |
|        |
|        |
| <br>-  |
|        |
|        |
|        |
|        |
|        |
|        |
|        |
|        |
|        |
|        |
|        |
|        |
|        |
| <br>•  |
|        |
|        |
|        |
|        |
|        |
|        |
| <br>•  |